# **Precision 3460 Small Form Factor**

**Servicehandleiding** 

**Regulatory Model: D17S Regulatory Type: D17S004 May 2023 Rev. A01**

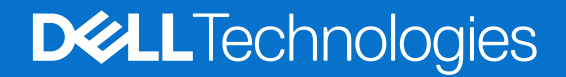

### Opmerkingen, voorzorgsmaatregelen,en waarschuwingen

**OPMERKING:** Een OPMERKING duidt belangrijke informatie aan voor een beter gebruik van het product.

**WAARSCHUWING: WAARSCHUWINGEN duiden potentiële schade aan hardware of potentieel gegevensverlies aan en vertellen u hoe het probleem kan worden vermeden.**

**GEVAAR: LET OP duidt het risico van schade aan eigendommen, lichamelijk letsel of overlijden aan.**

© 2022-2024 Dell Inc. of zijn dochterondernemingen. Alle rechten voorbehouden. Dell Technologies, Dell en andere handelsmerken zijn handelsmerken van Dell Inc. of zijn dochterondernemingen. Andere handelsmerken zijn mogelijk handelsmerken van hun respectieve eigenaren.

# **Contents**

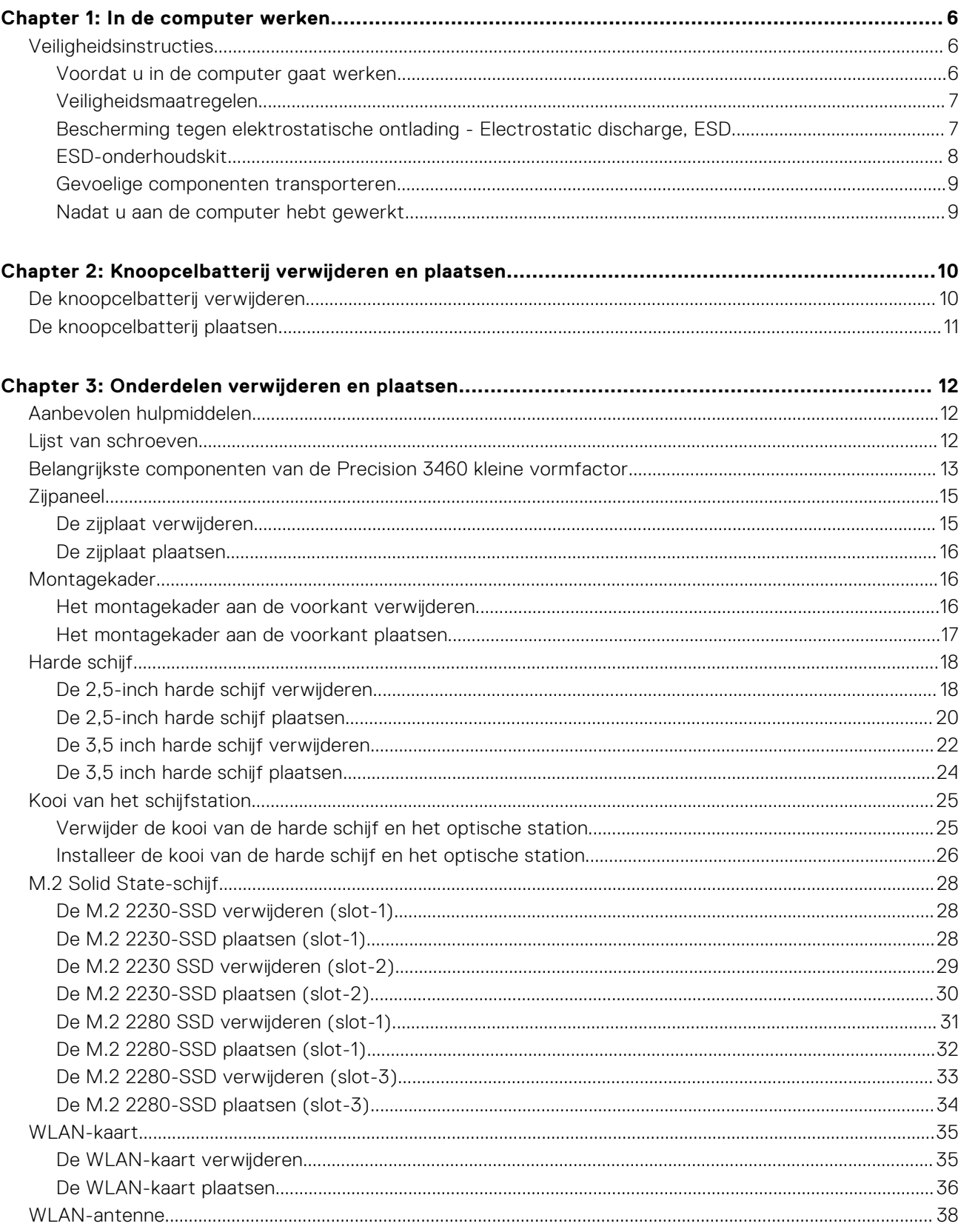

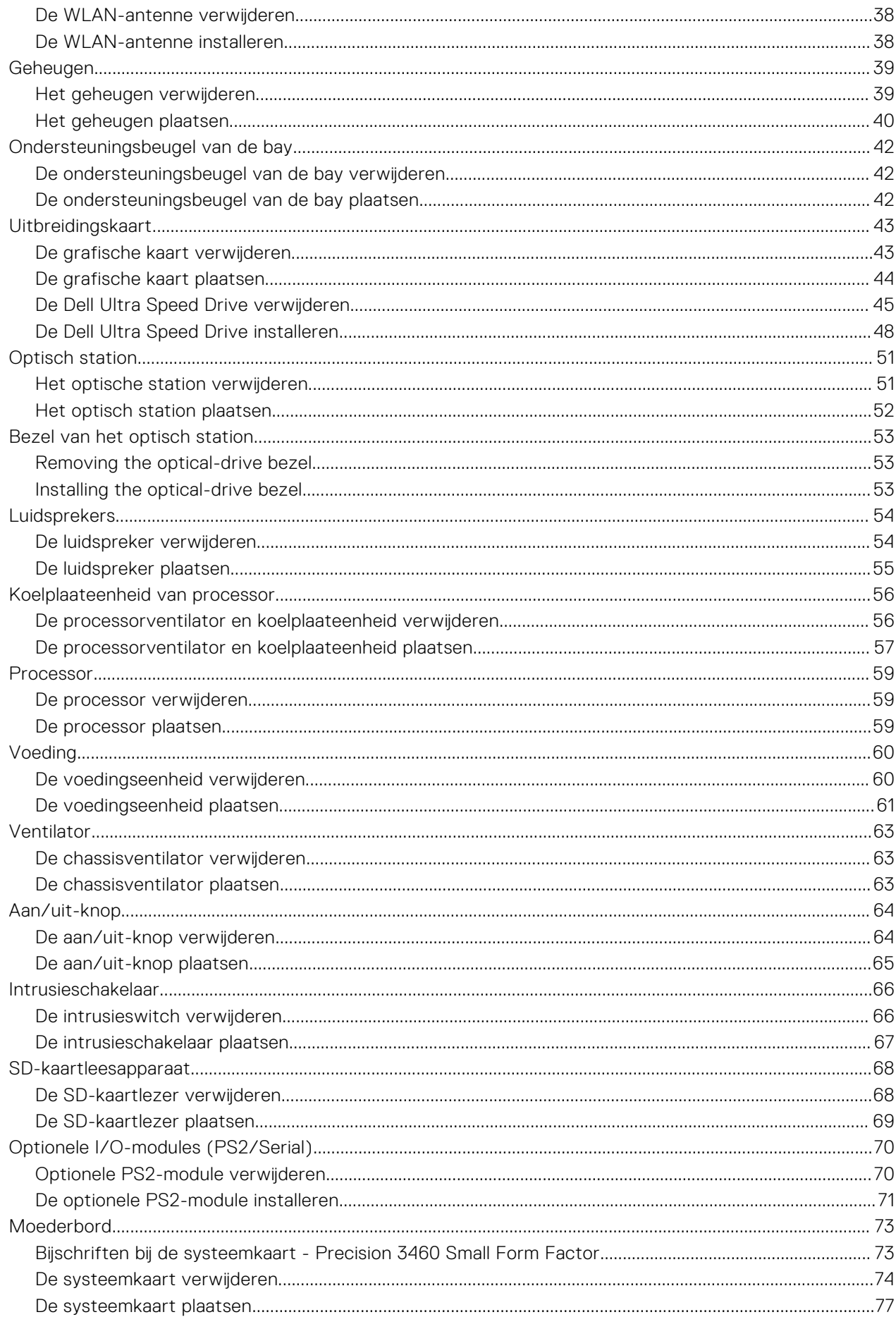

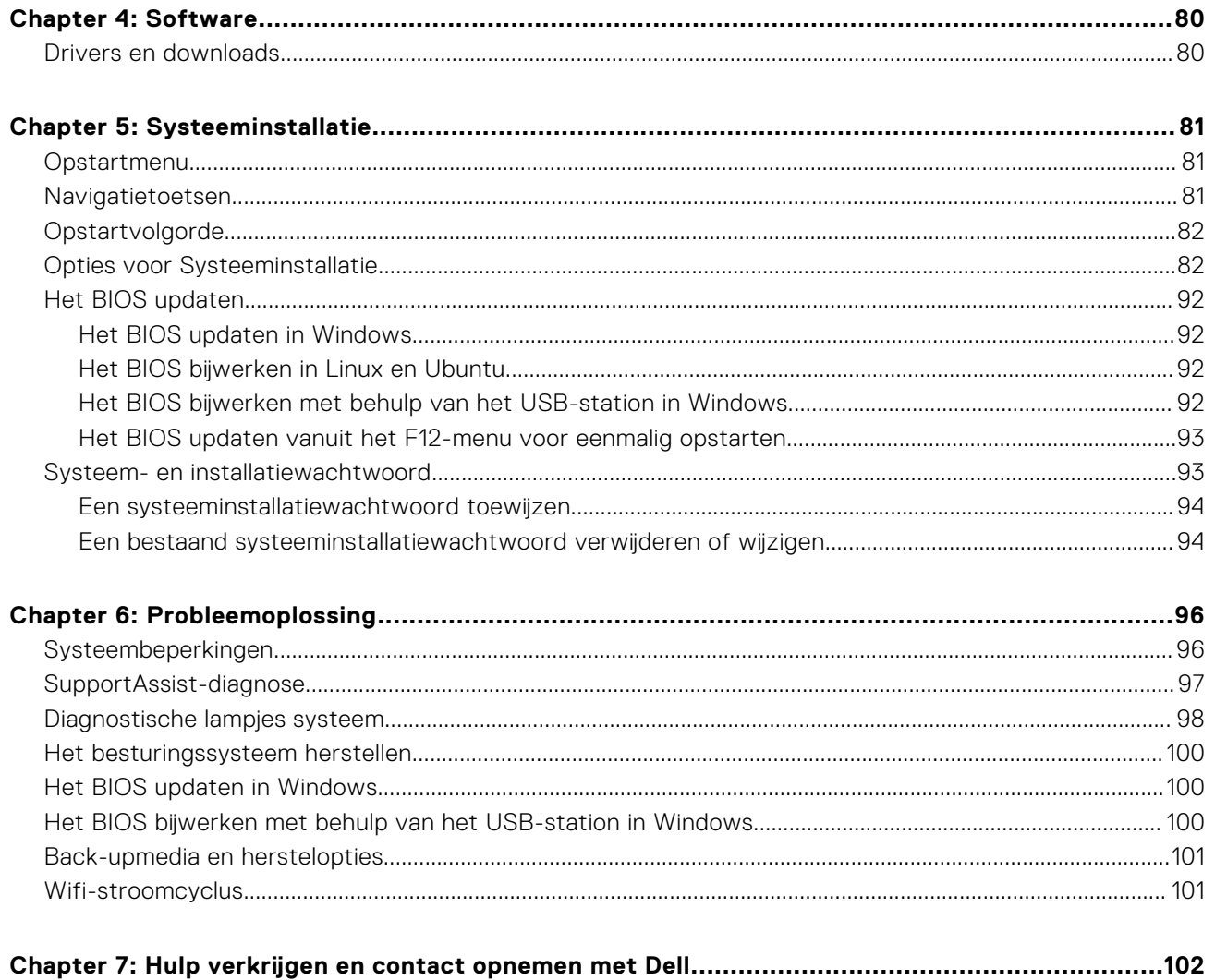

# **In de computer werken**

# <span id="page-5-0"></span>**Veiligheidsinstructies**

Volg de onderstaande veiligheidsrichtlijnen om uw persoonlijke veiligheid te garanderen en de computer te beschermen tegen mogelijke schade. Tenzij anders aangegeven, wordt er bij elke procedure in dit document van uitgegaan dat u de veiligheidsinformatie hebt gelezen die bij uw computer is geleverd.

- **GEVAAR: Lees de veiligheidsinformatie die bij uw computer is geleverd voordat u aan de onderdelen in de**   $\bigwedge$ **[computer gaat werken. Raadpleeg voor meer informatie over best practices op het gebied van veiligheid de Dell](https://www.dell.com/regulatory_compliance)  startpagina voor naleving van wetgeving.**
- **GEVAAR: Ontkoppel uw computer van alle voedingsbronnen voordat u de computerbehuizing of -panelen opent.**   $\mathcal{N}$ **Zodra u klaar bent met de werkzaamheden binnen de computer, plaatst u de behuizing en alle panelen en schroeven terug voordat u uw computer weer aansluit op een stopcontact.**
- **WAARSCHUWING: Zorg ervoor dat het werkoppervlak plat, droog en schoon is om schade aan de computer te voorkomen.**
- **WAARSCHUWING: Pak de componenten en kaarten bij de rand vast en kom niet aan de pinnetjes en de contactpunten om beschadigingen te voorkomen.**
- **WAARSCHUWING: U mag alleen probleemoplossing en reparaties laten uitvoeren door technische supportteams die door Dell erkend of geïnstrueerd worden. Schade als gevolg van onderhoudswerkzaamheden die niet door Dell zijn goedgekeurd, valt niet onder de garantie. Zie de veiligheidsinstructies die bij het product worden geleverd of kijk op de [Dell startpagina voor naleving van wetgeving.](https://www.dell.com/regulatory_compliance)**
- **WAARSCHUWING: Raak een component pas aan nadat u zich hebt geaard door een ongeverfd metalen oppervlak van het chassis aan te raken, zoals het metaal rondom de openingen voor de kaarten aan de achterkant van de computer. Raak tijdens het werk ook regelmatig een ongeverfd metalen oppervlak aan om statische elektriciteit weg te leiden die de interne componenten kan beschadigen.**
- **WAARSCHUWING: Verwijder kabels door aan de connector of het treklipje te trekken, niet aan de kabel zelf. Sommige kabels hebben aansluitingen met vergrendelingslipjes of duimschroeven die u moet ontgrendelen voordat u de kabel loskoppelt. Houd kabels bij het loskoppelen uitgelijnd om te voorkomen dat de connectorpinnetjes verbuigen. Zorg er bij het aansluiten van kabels voor dat de poorten en de connectoren de juiste richting hebben en correct zijn uitgelijnd.**
- **WAARSCHUWING: Druk op eventueel geïnstalleerde kaarten in de optionele mediakaartlezer om ze uit te werpen.**
- **WAARSCHUWING: Wees voorzichtig bij het omgaan met oplaadbare lithium-ionbatterijen in laptops. Opgezwollen batterijen dienen niet gebruikt te worden en dienen te worden vervangen en op juiste wijze weg te worden gegooid.**
- **C** OPMERKING: De kleur van uw computer en bepaalde componenten kunnen afwijken van wat in dit document wordt weergegeven.

### **Voordat u in de computer gaat werken**

### **Over deze taak**

**C**) **OPMERKING:** De afbeeldingen in dit document kunnen verschillen van uw computer; dit is afhankelijk van de configuratie die u hebt besteld.

- <span id="page-6-0"></span>1. Sla alle geopende bestanden op en sluit deze, en sluit alle geopende applicaties af.
- 2. Sluit de computer af. Voor het Windows-besturingssysteem klikt u op **Start** > **Energiebeheer** > **Afsluiten**.

**OPMERKING:** Wanneer u een ander besturingssysteem gebruikt, raadpleegt u de documentatie van uw besturingssysteem voor instructies voor het afsluiten hiervan.

- 3. Haal de stekker van de computer en van alle aangesloten apparaten uit het stopcontact.
- 4. Koppel alle aangesloten netwerkapparaten en randapparatuur, zoals het toetsenbord, de muis, de monitor enz. los van uw computer.

**WAARSCHUWING: Wanneer u een netwerkkabel wilt verwijderen, moet u eerst de connector van de netwerkkabel uit de computer verwijderen en daarna de netwerkkabel loskoppelen van het netwerkapparaat.**

5. Verwijder eventueel aanwezige mediakaarten en optische schijven uit uw computer, indien van toepassing.

## **Veiligheidsmaatregelen**

In het hoofdstuk veiligheidsmaatregelen worden de primaire stappen genoemd die moeten worden genomen voordat demontage-instructies worden uitgevoerd.

Neem de volgende voorzorgsmaatregelen in acht voordat u een installatie of break-fix-procedures uitvoert die montage of demontage vereisen:

- Zet de computer uit, inclusief eventueel bijbehorende randapparatuur.
- Koppel de computer en alle bijbehorende randapparatuur los van de wisselstroom.
- Koppel alle netwerkkabels, telefoon- en telecommunicatielijnen los van de computer.
- Gebruik een ESD-servicekit wanneer u werkzaamheden aan de binnenkant van een tabletnotebookdesktop uitvoert om schade door elektrostatische ontlading (ESD) te voorkomen.
- Plaats, na het verwijderen van een computeronderdeel, het verwijderde onderdeel zorgvuldig op een anti-statische mat.
- Draag schoenen met niet-geleidende rubberen zolen om de kans op elektrocutie te verminderen.
- Door ontkoppeling en het ingedrukt houden van de aan-/uitknop gedurende 15 seconden zou de reststroom in de systeemkaart moeten ontladen.

### Stand-bystand

Dell producten met stand-bystand moeten worden losgekoppeld voordat u de behuizing opent. Systemen die zijn uitgerust met de stand-bystand worden gevoed wanneer deze uit staan. Door de interne voeding kan de computer op afstand worden ingeschakeld (Wake-on-LAN) en in een slaapstand worden geplaatst en heeft andere geavanceerde energiebeheerfuncties.

### **Binding**

Binding is een methode voor het verbinden van twee of meer aardingsgeleiders met dezelfde elektrische potentiaal. Dit wordt gedaan door het gebruik van een ESD-buitendienstkit. Zorg er bij het aansluiten van een bindingsdraad voor dat deze is aangesloten op blank metaal en nooit op een geverfd of niet-metalen oppervlak. De polsband moet goed vastzitten en volledig in contact zijn met uw huid. Zorg er tevens voor dat u altijd alle sieraden, zoals horloges, armbanden of ringen, verwijdert voordat u uzelf en de apparatuur met elkaar verbindt.

## **Bescherming tegen elektrostatische ontlading - Electrostatic discharge, ESD**

ESD is een belangrijk aandachtspunt bij het werken met elektronische componenten, vooral gevoelige componenten, zoals uitbreidingskaarten, processoren, geheugenmodules en systeemkaarten. Geringe ladingen kunnen schade aan circuits veroorzaken op manieren die mogelijk niet vanzelfsprekend zijn, zoals onregelmatige problemen of een verkorte levensduur. Hoe meer de industrie lagere energievereisten en hogere dichtheid promoot, des te belangrijker wordt ESD-bescherming.

Vanwege de hogere dichtheid van halfgeleiders in recente Dell producten, is de gevoeligheid voor schade door statische elektriciteit nu hoger dan in eerdere Dell producten. Daarom zijn sommige eerder goedgekeurde methoden van het omgaan met onderdelen niet langer van toepassing.

<span id="page-7-0"></span>Twee erkende soorten ESD-schade zijn fatale en onregelmatige storingen.

- **Fataal:** Fatale storingen vertegenwoordigen ongeveer 20 procent van de aan ESD gerelateerde storingen. De schade veroorzaakt een onmiddellijk en volledig verlies van functionaliteit van het apparaat. Een voorbeeld van een fatale fout is een geheugen-DIMM die een statische schok heeft ontvangen en onmiddellijk een 'No POST/No Video'-symptoom genereert, waarbij een pieptoon wordt uitgezonden voor ontbrekend of niet-functioneel geheugen.
- **Onregelmatig** Onregelmatige storingen vertegenwoordigen ongeveer 80 procent van de aan ESD gerelateerde storingen. De hoge frequentie van onregelmatige fouten betekent dat wanneer schade plaatsvindt, dit meestal niet onmiddellijk wordt herkend. De DIMM ontvangt een statische schok, maar hierdoor wordt de tracing alleen verzwakt en worden geen onmiddellijk externe symptomen van de schade veroorzaakt. Het kan weken of maanden duren voordat de verzwakte tracing smelt. In de tussentijd kan dit leiden tot verslechtering van geheugenintegriteit, onregelmatige geheugenstoringen, enz.

De soort schade die moeilijker te herkennen en op te lossen is, is de onregelmatige storing (ook wel latente storing of` 'walking wounded' genoemd).

Voer de volgende stappen uit om ESD-schade te voorkomen:

- Gebruik een bedrade ESD-polsband die goed is geaard. Draadloze antistatische banden bieden onvoldoende bescherming. Het aanraken van het chassis alvorens onderdelen te hanteren zorgt niet voor adequate bescherming tegen ESD op onderdelen met verhoogde gevoeligheid voor ESD-schade.
- Werk met alle elektrostatisch gevoelige onderdelen in een ruimte die vrij is van statische elektriciteit. Gebruik indien mogelijk antistatische vloer- en werkbankmatten.
- Wanneer u een voor statische elektriciteit gevoelig onderdeel uit de verzenddoos haalt, verwijdert u het onderdeel pas uit de antistatische verpakking op het moment dat u het gaat installeren. Voordat u het onderdeel uit de antistatische verpakking verwijdert, zorgt u ervoor dat u de statische elektriciteit van uw lichaam ontlaadt.
- Plaats een gevoelig onderdeel voor transport eerst in een antistatische doos of andere verpakking.

## **ESD-onderhoudskit**

De ongecontroleerde Buitendienstkit wordt het meest gebruikt. Elke Buitendienstkit bestaat uit drie hoofdcomponenten: antistatische mat, polsband en bindingsdraad.

### Onderdeel van een ESD-buitendienstkit

De onderdelen van de ESD-buitendienstkit zijn:

- **Antistatische mat**: de antistatische mat is dissipatief en er kunnen onderdelen op geplaatst worden tijdens onderhoudsprocedures. Wanneer u een antistatische mat gebruikt, moet uw polsband goed vastzitten en moet de bindingsdraad op de mat en op blank metaal op de computer waaraan wordt gewerkt, worden bevestigd. Eenmaal correct geplaatst, kunnen onderhoudsonderdelen uit de ESD-zak worden verwijderd en direct op de mat worden geplaatst. In uw hand, op de ESD-mat, in de computer of in een ESD-tas zijn de enige veilige plekken voor ESD-gevoelige items.
- **Polsband en bindingsdraad**: De polsband en de bindingsdraad kunnen rechtstreeks worden aangesloten tussen uw pols en het blanke metaal op de hardware als de ESD-mat niet nodig is. Ze kunnen ook op de antistatische mat worden bevestigd om hardware te beschermen die tijdelijk op de mat is geplaatst. De fysieke verbinding van de polsband en de bindingsdraad tussen uw huid, de ESD-mat en de hardware wordt binding genoemd. Gebruik alleen Buitendienstkits met een polsband, mat en bindingsdraad. Gebruik nooit draadloze polsbanden. Houd er altijd rekening mee dat de interne draden van een polsband gevoelig zijn voor beschadiging door normale slijtage en regelmatig moeten worden gecontroleerd met een polsbandtester om te voorkomen dat ESD-hardware per ongeluk wordt beschadigd. Het wordt aanbevolen om de polsband en de bindingsdraad minimaal één keer per week te testen.
- **ESD-polsbandtester**: de draden aan de binnenzijde van een ESD-polsband zijn vatbaar voor schade na verloop van tijd. Wanneer u een niet-gecontroleerde kit gebruikt, is het een best practice om de band regelmatig voorafgaand aan elke onderhoudsbeurt en ten minste één keer per week te testen. Deze test kan het beste met een polsbandtester worden uitgevoerd. Als u niet over een eigen polsbandtester beschikt, neemt u contact op met uw regionaal kantoor om na te gaan of die daar beschikbaar is. Om de test uit te voeren, steekt u de bindingsdraad van de polsband in de tester terwijl deze om uw pols vastzit en drukt u op de knop om te testen. Een groen ledlampje gaat branden als de test succesvol is; een rode led gaat branden en een alarm gaat af als de test mislukt.
- **Isolatorelementen**: Het is van cruciaal belang om ESD-gevoelige apparaten, zoals plastic behuizingen met warmteafvoer, weg te houden van interne onderdelen die isolatoren zijn en vaak in hoge mate zijn opgeladen.
- Werkomgeving: Voordat u de ESD-buitendienstkit gebruikt, moet u eerst de situatie op de locatie van de klant evalueren. Het gebruik van de kit voor een serveromgeving is bijvoorbeeld anders dan voor een desktop- of laptopomgeving. Servers worden meestal geïnstalleerd in een rack binnen een datacenter; desktops of laptops worden meestal op bureaus of cubicles geplaatst. Zoek altijd naar een groot, open en vlak werkgebied dat vrij is van rommel en groot genoeg is om de ESD-kit te gebruiken met extra ruimte voor het type computer dat wordt gerepareerd. De werkruimte moet ook vrij zijn van isolatoren die een ESD-incident kunnen veroorzaken. Op het werkgebied moeten isolatoren zoals piepschuim en andere kunststoffen

<span id="page-8-0"></span>altijd op ten minste 12 inch of 30 centimeter afstand van gevoelige onderdelen worden verplaatst voordat fysiek met hardwareonderdelen wordt gewerkt.

- **ESD-verpakking**: Alle ESD-gevoelige apparaten moeten worden verzonden en ontvangen in antistatische verpakking. Metalen tassen met antistatische afscherming hebben de voorkeur. U moet het beschadigde onderdeel echter altijd retourneren met dezelfde ESD-tas en -verpakking waarin het nieuwe onderdeel is aangekomen. De ESD-tas moet worden omgevouwen en dichtgetaped en al het schuimverpakkingsmateriaal moet worden gebruikt in de originele doos waarin het nieuwe onderdeel is aangekomen. ESD-gevoelige apparaten mogen alleen uit de verpakking worden verwijderd op een ESDbeschermd werkoppervlak en onderdelen mogen nooit bovenop de ESD-tas worden geplaatst, omdat alleen de binnenkant van de tas is afgeschermd. Plaats altijd onderdelen in uw hand, op de ESD-mat, in de computer of in een antistatische tas.
- **Gevoelige componenten transporteren**: Bij het transport van ESD-gevoelige componenten, zoals vervangende onderdelen of onderdelen die moeten worden teruggestuurd naar Dell, is het van kritiek belang om deze onderdelen in antistatische tassen te plaatsen voor veilig transport.

### Samenvatting ESD-bescherming

Het wordt aangeraden om altijd de traditionele bekabelde ESD-aardingspolsband en beschermende antistatische mat te gebruiken bij het uitvoeren van onderhoudswerkzaamheden aan Dell producten. Daarnaast is het van cruciaal belang dat gevoelige onderdelen gescheiden worden gehouden van alle isolatoronderdelen tijdens het uitvoeren van onderhoud en dat antistatische tassen worden gebruikt voor het transport van gevoelige componenten.

### **Gevoelige componenten transporteren**

Bij het transport van ESD-gevoelige componenten, zoals vervangende onderdelen of onderdelen die moeten worden teruggestuurd naar Dell, is het van kritiek belang om deze onderdelen in antistatische tassen te plaatsen voor veilig transport.

### Apparatuur optillen

Houd u aan de volgende richtlijnen bij het optillen van zware apparatuur:

- **WAARSCHUWING: Til nooit meer dan 22,5 kg op. Zorg altijd dat u assistentie hebt of gebruik een mechanische hefinrichting.**
- 1. Neem een stevige en evenwichtige positie in. Houd uw voeten uit elkaar voor een stabiele basis en wijs uw tenen naar buiten.
- 2. Span de buikspieren aan. Buikspieren ondersteunen uw wervelkolom wanneer u optilt, waardoor de kracht van de belasting wordt gecompenseerd.
- 3. Til met uw benen, niet met uw rug.
- 4. Houd de last dichtbij. Hoe dichter bij uw ruggengraat, hoe minder kracht het op uw rug uitoefent.
- 5. Houd uw rug recht, of u de last nu optilt of neerzet. Voeg het gewicht van uw lichaam niet toe aan de last. Vermijd het draaien van uw lichaam en rug.
- 6. Volg dezelfde techniek in omgekeerde volgorde om de last neer te zetten.

## **Nadat u aan de computer hebt gewerkt**

### **Over deze taak**

**WAARSCHUWING: Uw computer kan beschadigd raken als u er losse schroeven in achterlaat.**

### **Stappen**

- 1. Breng alle schroeven opnieuw aan en zorg ervoor dat er geen losse schroeven in uw computer achterblijven.
- 2. Sluit alle externe apparaten, randapparaten of kabels die u eerder had losgekoppeld, weer aan voordat u aan uw computer werkt.
- 3. Plaats alle mediakaarten, schijven of andere onderdelen die u had verwijderd, weer terug voordat u aan uw computer werkt.
- 4. Sluit uw computer en alle aangesloten apparaten aan op het stopcontact.
- 5. Schakel de computer in.

# <span id="page-9-0"></span>**Knoopcelbatterij verwijderen en plaatsen**

# **De knoopcelbatterij verwijderen**

- **GEVAAR: Deze computer bevat een knoopcelbatterij en vereist getrainde technici voor begeleiding bij het**   $\mathbb{A}$ **gebruik.**
- **WAARSCHUWING: Als u de knoopcelbatterij verwijdert, wordt het CMOS gewist en de BIOS-instellingen gereset.**

### **Vereisten**

- 1. Volg de procedure in [Voordat u in de computer gaat werken.](#page-5-0)
- 2. Verwijder de [zijplaat.](#page-14-0)
- 3. Verwijder het [montagekader.](#page-15-0)
- 4. Verwijder de [2,5 inch harde schijf.](#page-17-0)
- 5. Verwijder de [3,5 inch harde schijf.](#page-21-0)
- 6. Verwijder de [beugel van de harde schijf en het optische station.](#page-24-0)

**OPMERKING:** Wanneer u de knoopcelbatterij verwijdert, worden de instellingen van het BIOS-setupprogramma hersteld. Het is aan te raden de instellingen van het BIOS-setupprogramma te noteren voordat u de knoopcelbatterij verwijdert.

### **Over deze taak**

De volgende afbeeldingen geven de locatie van de knoopcelbatterij aan en bieden een visuele weergave van de verwijderingsprocedure.

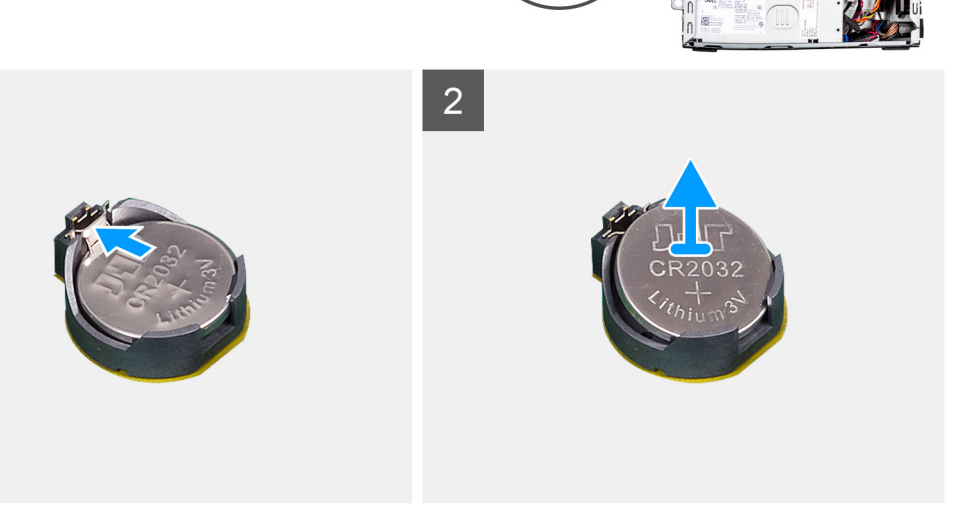

#### **Stappen**

1. Wrik met een plastic pennetje de knoopcelbatterij uit de slot op de systeemkaart.

<span id="page-10-0"></span>2. Verwijder de knoopcelbatterij uit het systeem.

# **De knoopcelbatterij plaatsen**

### **GEVAAR: Deze computer bevat een knoopcelbatterij en vereist getrainde technici voor begeleiding bij het gebruik.**

### **Vereisten**

Als u een onderdeel vervangt, dient u het bestaande onderdeel te verwijderen alvorens de installatieprocedure uit te voeren.

### **Over deze taak**

De volgende afbeeldingen geven de locatie van de knoopcelbatterij aan en bieden een visuele weergave van de plaatsingsprocedure.

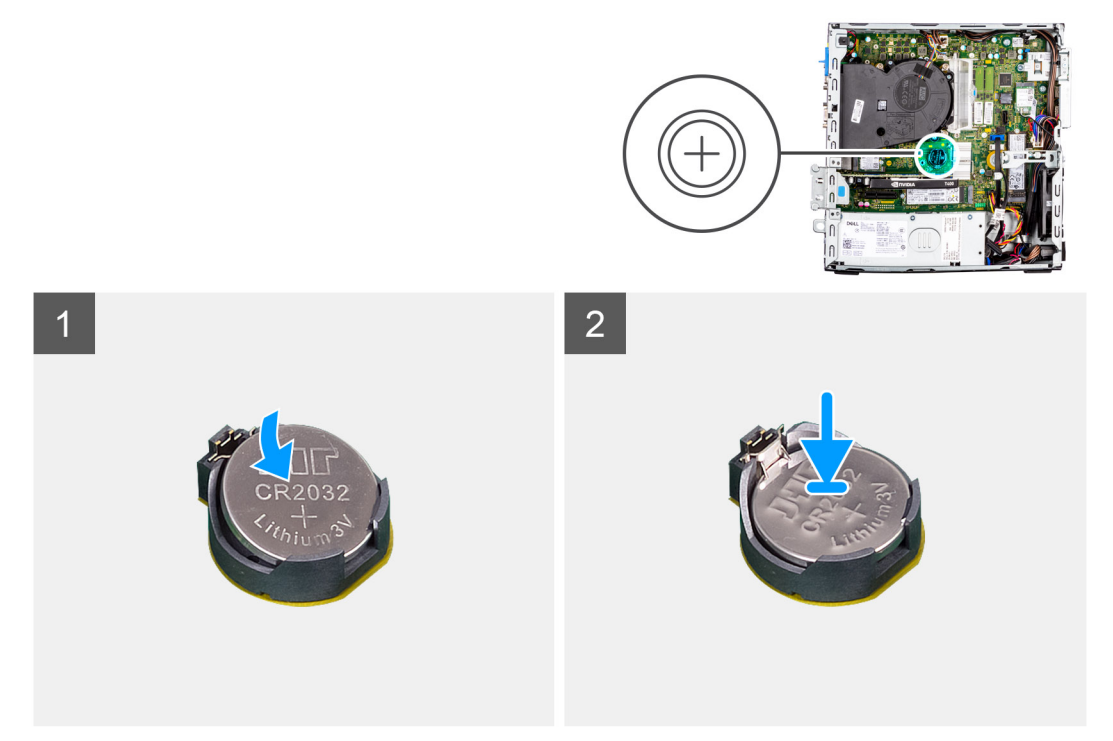

### **Stappen**

- 1. Plaats de knoopcelbatterij met de pluskant naar boven gericht en schuif de knoopcelbatterij onder de klemmen aan de positieve kant van de connector.
- 2. Duw de batterij in de connector totdat de batterij vastklikt.

### **Vervolgstappen**

- 1. Plaats de [beugel van de harde schijf en het optische station.](#page-25-0)
- 2. Installeer de [3,5 inch harde schijf.](#page-23-0)
- 3. Installeer de [2,5 inch harde schijf.](#page-19-0)
- 4. Plaats het [montagekader.](#page-16-0)
- 5. Plaats de [zijplaat.](#page-15-0)
- 6. Volg de procedure in [Nadat u in de computer hebt gewerkt.](#page-8-0)

# **Onderdelen verwijderen en plaatsen**

<span id="page-11-0"></span>**OPMERKING:** De afbeeldingen in dit document kunnen verschillen van uw computer; dit is afhankelijk van de configuratie die u hebt besteld.

# **Aanbevolen hulpmiddelen**

Bij de procedures in dit document heeft u mogelijk de volgende hulpmiddelen nodig:

- Kruiskopschroevendraaier nr. 0
- Kruiskopschroevendraaier nr. 1
- Plastic gereedschap

# **Lijst van schroeven**

- **OPMERKING:** Bij het verwijderen van de schroeven van een component is het raadzaam om het schroeftype en de hoeveelheid schroeven te noteren en deze dan in de schroefopbergdoos te plaatsen. Dit is om ervoor te zorgen dat het juiste aantal schroeven en juiste schroeftype wordt gebruikt wanneer het component wordt teruggeplaatst.
- **OPMERKING:** Sommige computers hebben magnetische oppervlakken. Zorg ervoor dat de schroeven niet vast blijven zitten aan zo'n oppervlak wanneer u een onderdeel terugplaatst.
- **OPMERKING:** De schroefkleur kan verschillen afhankelijk van de bestelde configuratie.

### **Tabel 1. Lijst van schroeven**

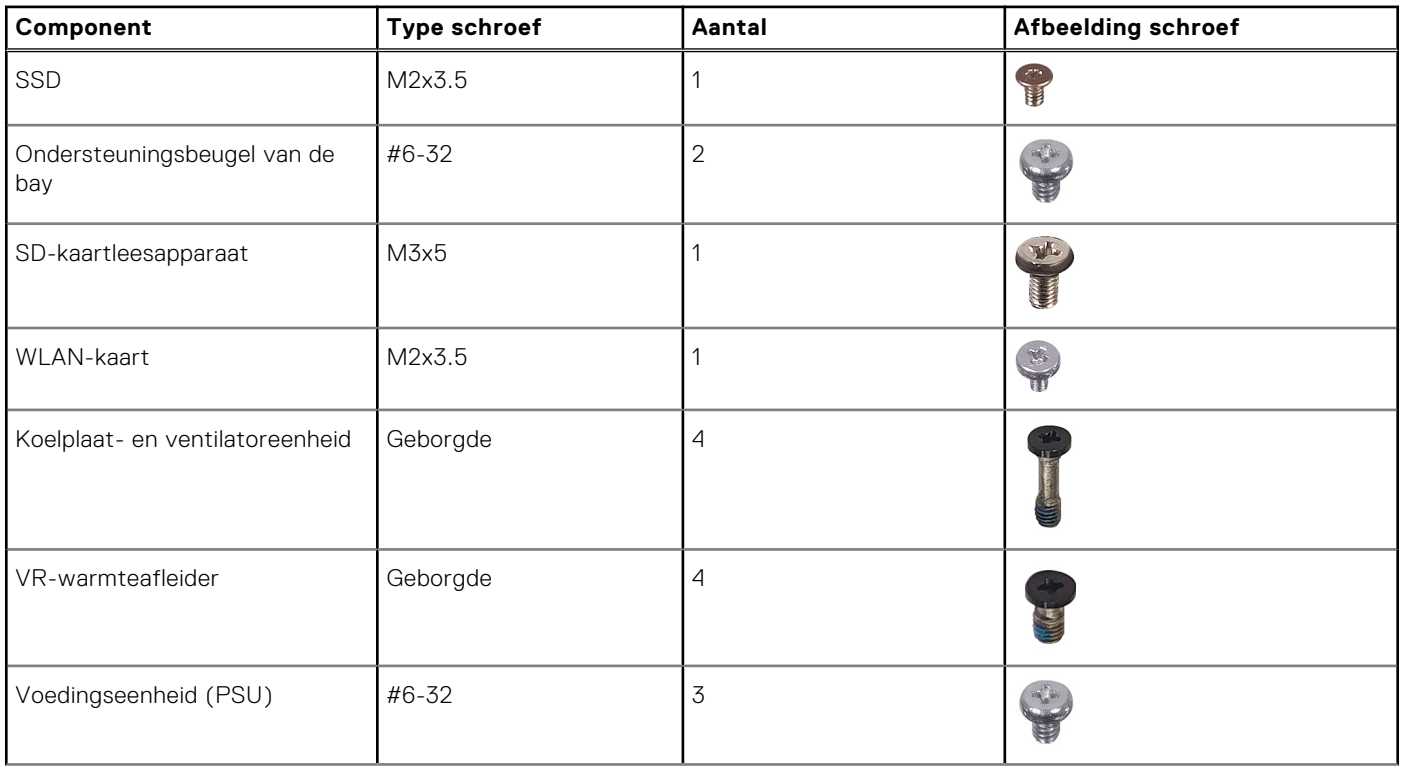

### <span id="page-12-0"></span>**Tabel 1. Lijst van schroeven (vervolg)**

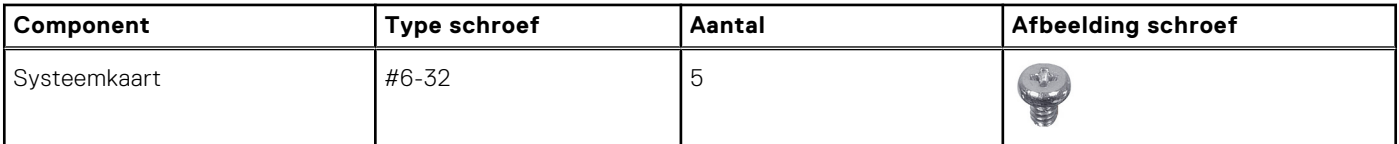

# **Belangrijkste componenten van de Precision 3460 kleine vormfactor**

De volgende afbeelding toont de belangrijkste componenten van de Precision 3460 kleine vormfactor.

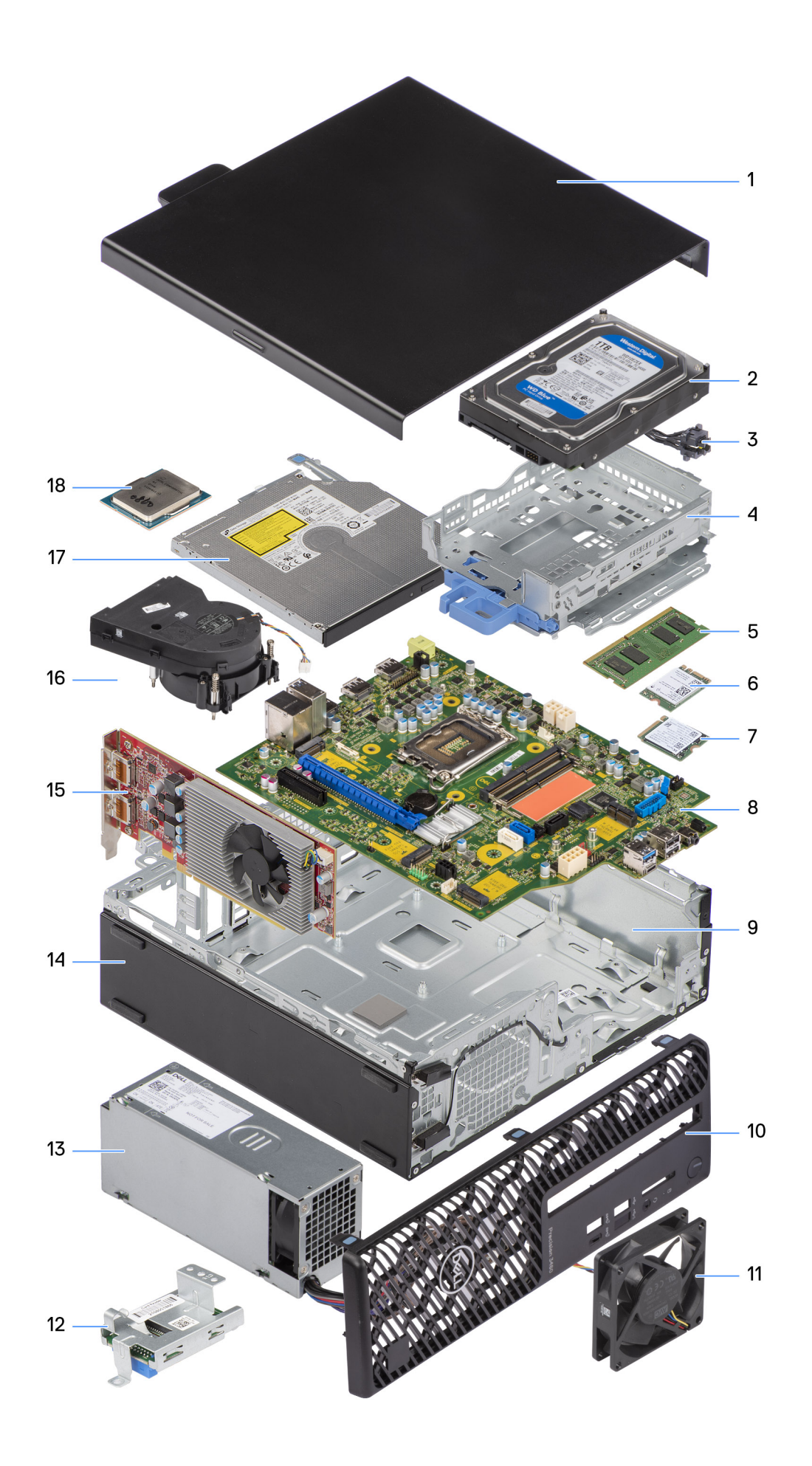

- 
- 
- 5. Geheugenmodule 6. WLAN-kaart
- 7. M.2 2230 SSD 8. Systeemkaart
- 
- 
- 13. Voedingseenheid (PSU) 14. Chassis
- 
- 17. Optisch station 18. Processor
- <span id="page-14-0"></span>1. Zijplaat 2. Harde schijf
- 3. Aan/uit-knop 4. Beugel van de harde schijf en optische schijf
	-
	-
- 9. Chassis 10. Montagekader
- 11. Chassisventilator 12. SD-kaartleesapparaat
	-
- 15. Uitbreidingskaart 16. Koelplaat- en ventilatoreenheid
	-

**OPMERKING:** Dell geeft een lijst met componenten en hun onderdeelnummers voor de originele, gekochte systeemconfiguratie. Deze onderdelen zijn beschikbaar volgens garantiedekkingen die door de klant zijn aangeschaft. Neem contact op met uw Dell verkoopvertegenwoordiger voor aankoopopties.

# **Zijpaneel**

# **De zijplaat verwijderen**

### **Vereisten**

- 1. Volg de procedure in [Voordat u in de computer gaat werken.](#page-5-0)
	- **OPMERKING:** Zorg ervoor dat u de beveiligingskabel van de slot voor de beveiligingskabel verwijdert (indien van toepassing).

### **Over deze taak**

De volgende afbeeldingen geven de locatie van de zijplaat aan en bieden een visuele weergave van de verwijderingsprocedure.

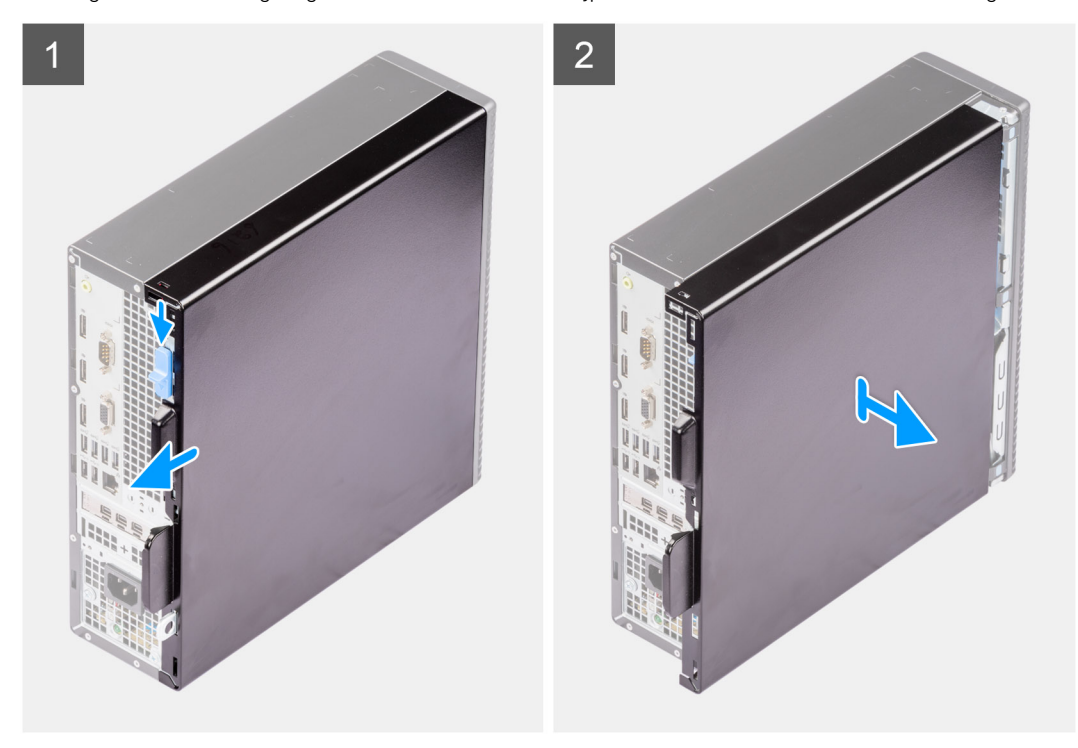

### **Stappen**

- 1. Schuif het ontgrendelingslipje om het zijpaneel te ontgrendelen en schuif het zijpaneel naar de achterkant van de computer.
- 2. Til het zijpaneel weg van het chassis.

# <span id="page-15-0"></span>**De zijplaat plaatsen**

### **Vereisten**

Als u een onderdeel vervangt, dient u het bestaande onderdeel te verwijderen alvorens de installatieprocedure uit te voeren.

### **Over deze taak**

De volgende afbeeldingen geven de locatie van de zijplaat aan en bieden een visuele weergave van de installatieprocedure.

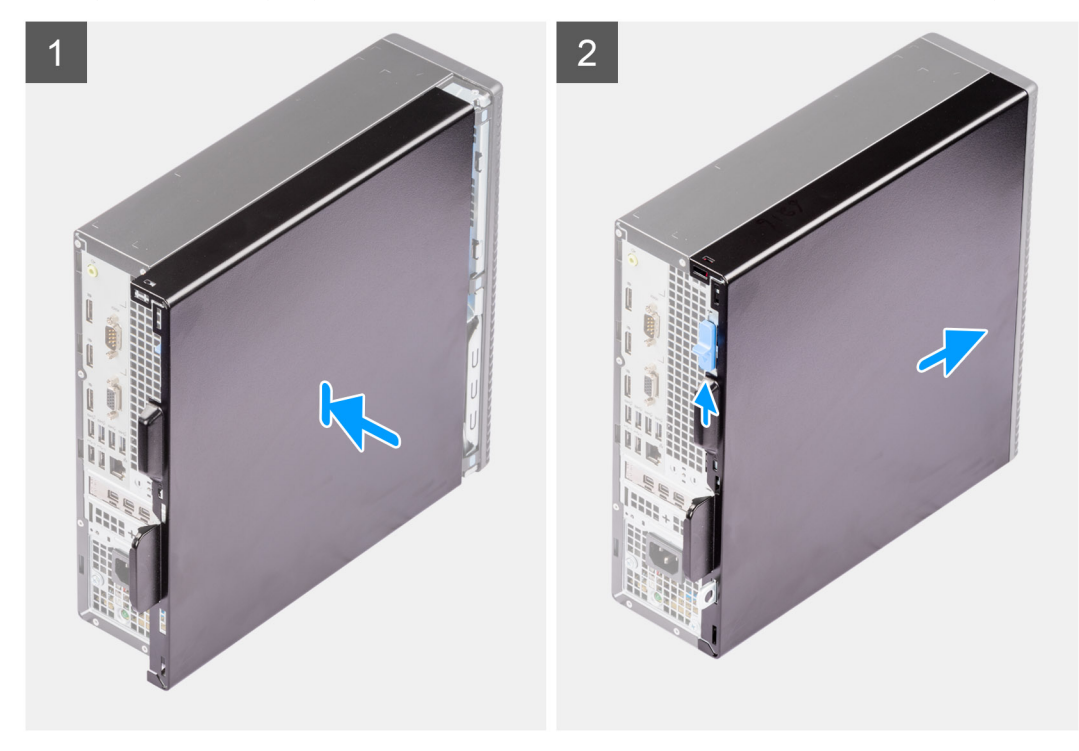

### **Stappen**

- 1. Lijn de lipjes op de zijplaat uit met de slots op het chassis.
- 2. Schuif de zijplaat naar de voorzijde van de computer om de zijplaat te installeren.
- 3. Het ontgrendelingsschuifje vergrendelt automatisch de zijplaat aan het systeem.

### **Vervolgstappen**

1. Volg de procedure in [Nadat u in de computer hebt gewerkt.](#page-8-0)

# **Montagekader**

### **Het montagekader aan de voorkant verwijderen**

### **Vereisten**

- 1. Volg de procedure in [Voordat u in de computer gaat werken.](#page-5-0)
- 2. Verwijder de [zijplaat.](#page-14-0)

### **Over deze taak**

De volgende afbeeldingen geven de locatie van het montagekader aan de voorkant weer en bieden een visuele weergave van de verwijderingsprocedure.

<span id="page-16-0"></span>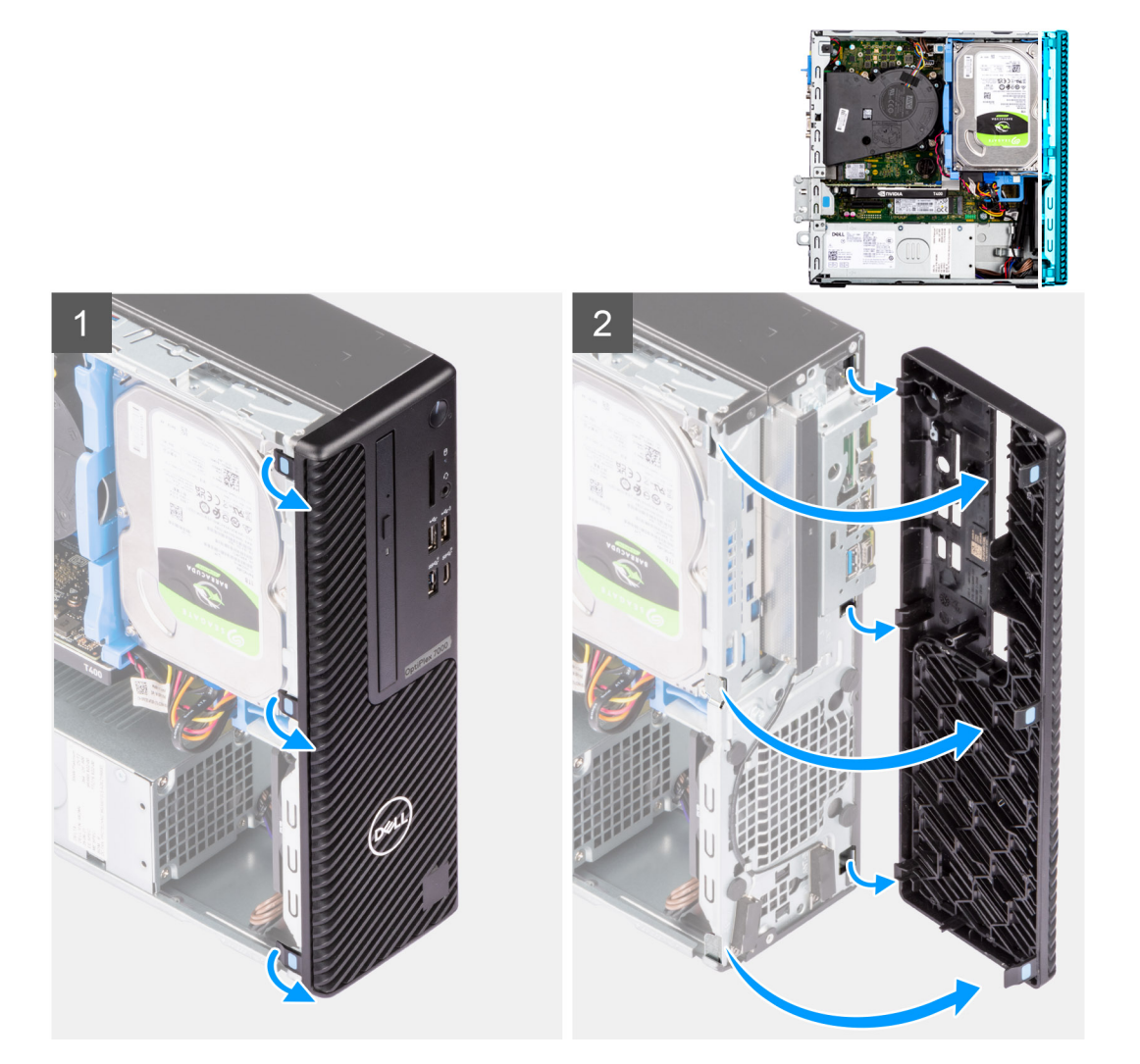

- 1. Wrik de lipjes los om het montagekader los te maken van het computer.
- 2. Trek het montagekader iets los en draai het montagekader voorzichtig om om de lipjes op het kader los te maken van de slots op het computerchassis.
- 3. Verwijder het montagekader van de computer.

## **Het montagekader aan de voorkant plaatsen**

### **Vereisten**

Als u een onderdeel vervangt, dient u het bestaande onderdeel te verwijderen alvorens de installatieprocedure uit te voeren.

### **Over deze taak**

De volgende afbeeldingen geven de locatie van het montagekader weer en bieden een visuele weergave van de plaatsingsprocedure.

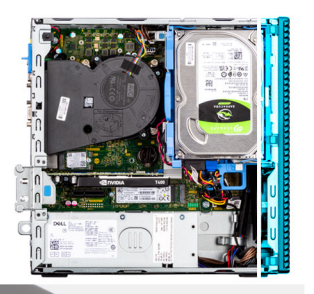

<span id="page-17-0"></span>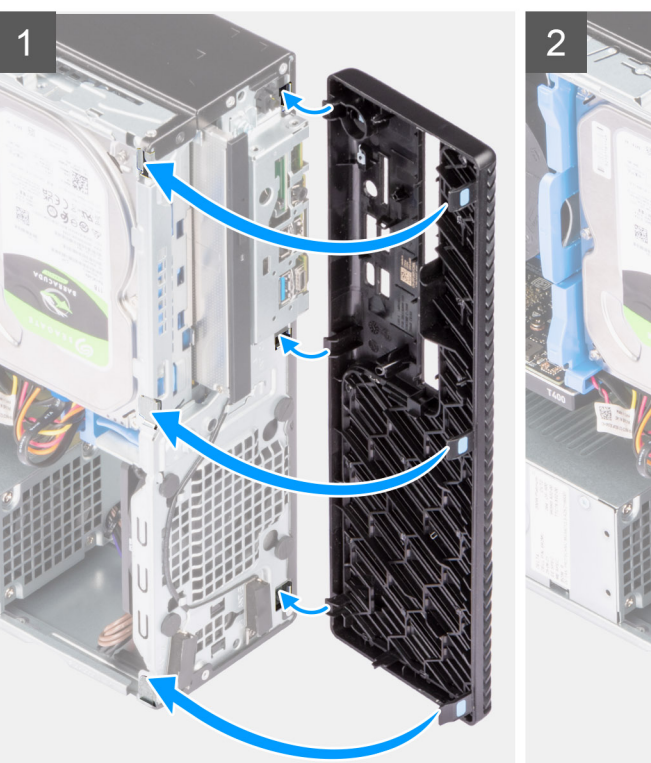

- 1. Lijn de lipjes van het montagekader uit met de slots op het chassis.
- 2. Druk op het montagekader totdat de lipjes vastklikken.

### **Vervolgstappen**

- 1. Plaats de [zijplaat.](#page-15-0)
- 2. Volg de procedure in [Nadat u in de computer hebt gewerkt.](#page-8-0)

# **Harde schijf**

# **De 2,5-inch harde schijf verwijderen**

### **Vereisten**

- 1. Volg de procedure in [Voordat u in de computer gaat werken.](#page-5-0)
- 2. Verwijder de [zijplaat.](#page-14-0)
- 3. Verwijder het [montagekader.](#page-15-0)

### **Over deze taak**

De volgende afbeeldingen geven de locatie van de 2,5-inch hardeschijfeenheid aan en bieden een visuele weergave van de verwijderingsprocedure.

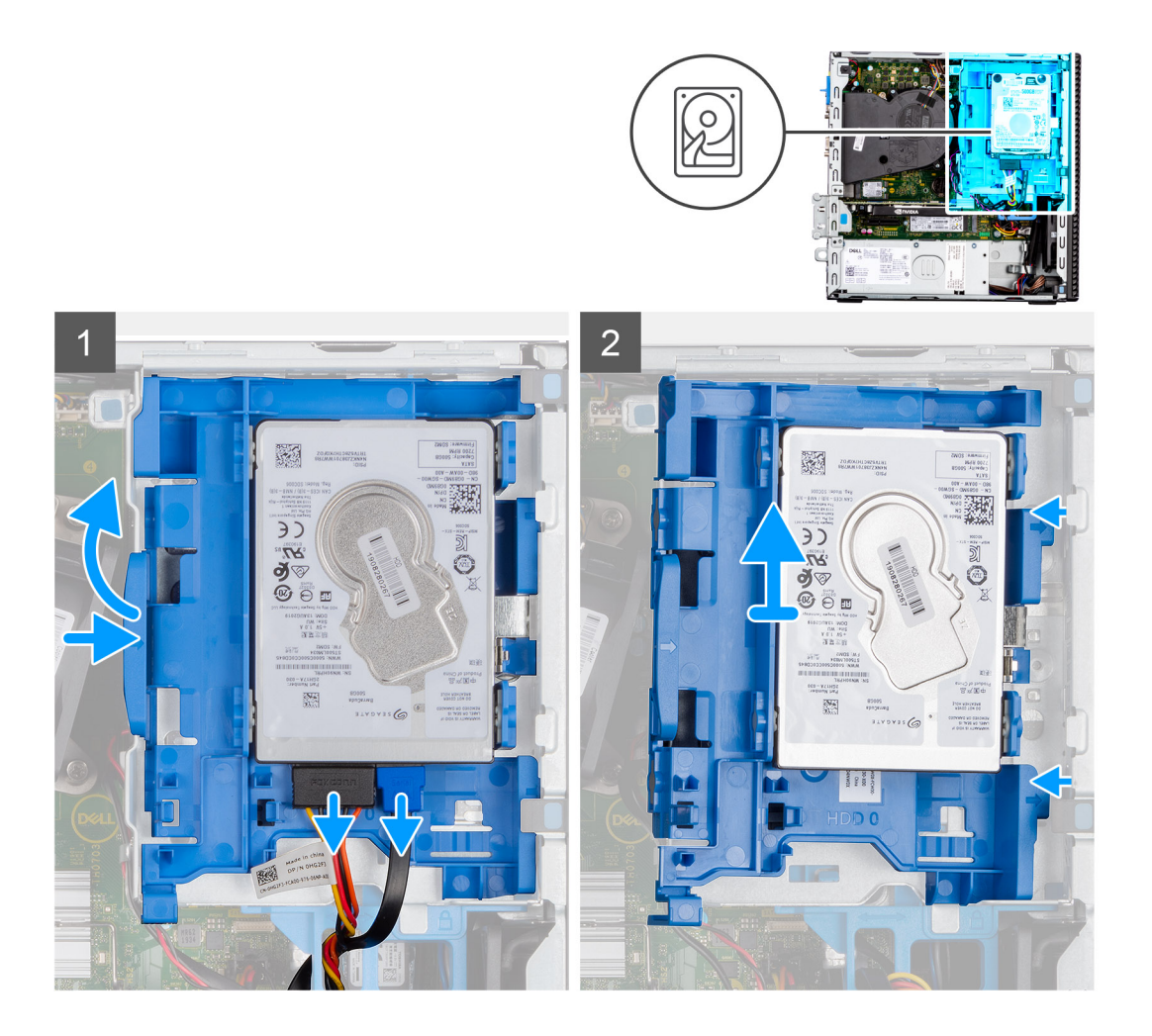

<span id="page-19-0"></span>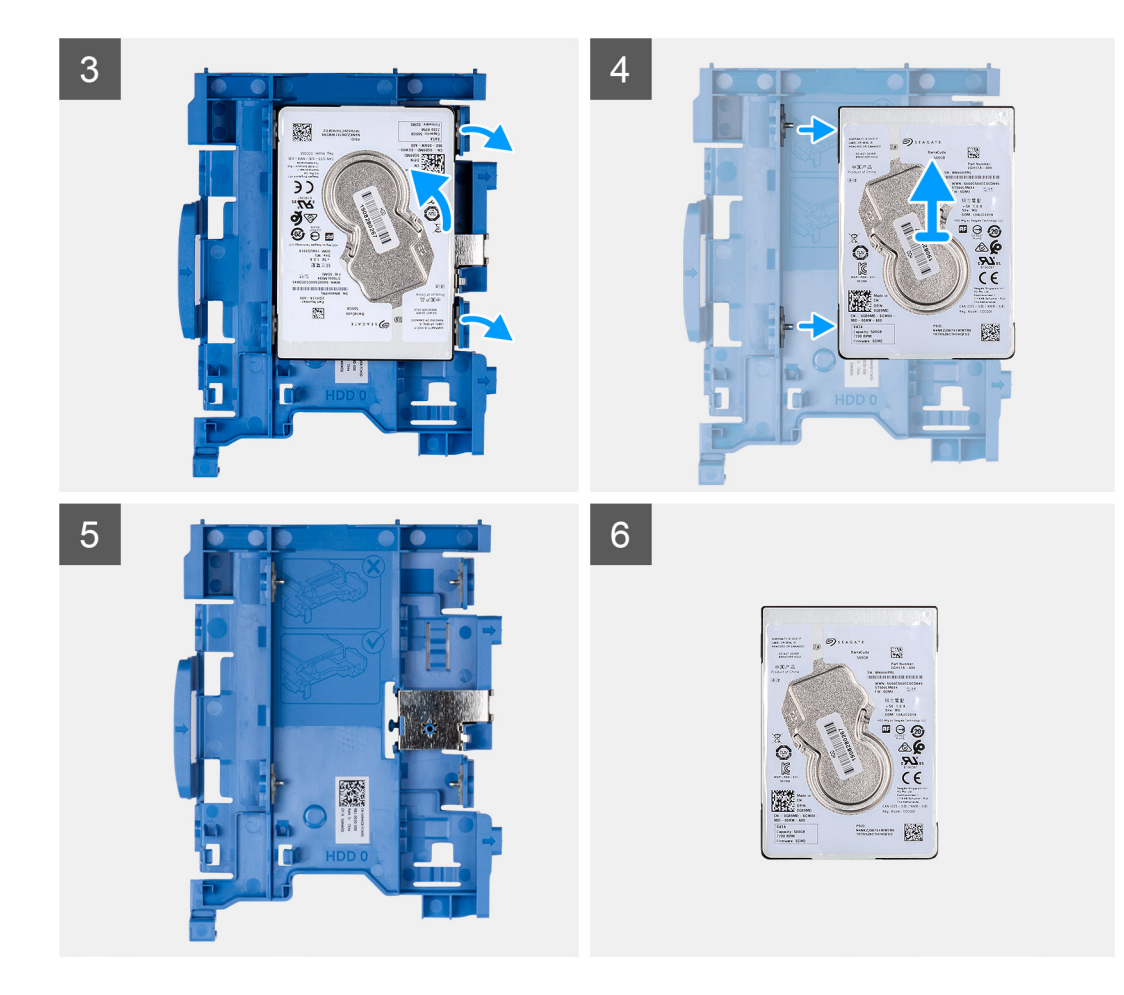

- 1. Koppel de gegevens- en voedingskabels van de harde schijf los van de connectoren op de harde schijf en druk het lipje aan de linkerkant naar de harde schijf om de houder los te halen uit het chassis
- 2. Haal de houder van de harde schijf los uit de vergrendelingen op het chassis en schuif de houder van de harde schijf los.
- 3. Trek aan één zijde van de beugel van de harde schijf om de pinnen op de beugel los te maken uit de slots op de schijf.
- 4. Til de harde schijf uit de beugel.
	- **OPMERKING:** De richting of de markering van de SATA-connector op de harde schijf zodat u deze correct kunt terugplaatsen.

## **De 2,5-inch harde schijf plaatsen**

### **Vereisten**

Als u een onderdeel vervangt, dient u het bestaande onderdeel te verwijderen alvorens de installatieprocedure uit te voeren.

### **Over deze taak**

De volgende afbeelding geeft de locatie van de 2,5-inch harde schijf-eenheid aan en biedt een visuele weergave van de installatieprocedure.

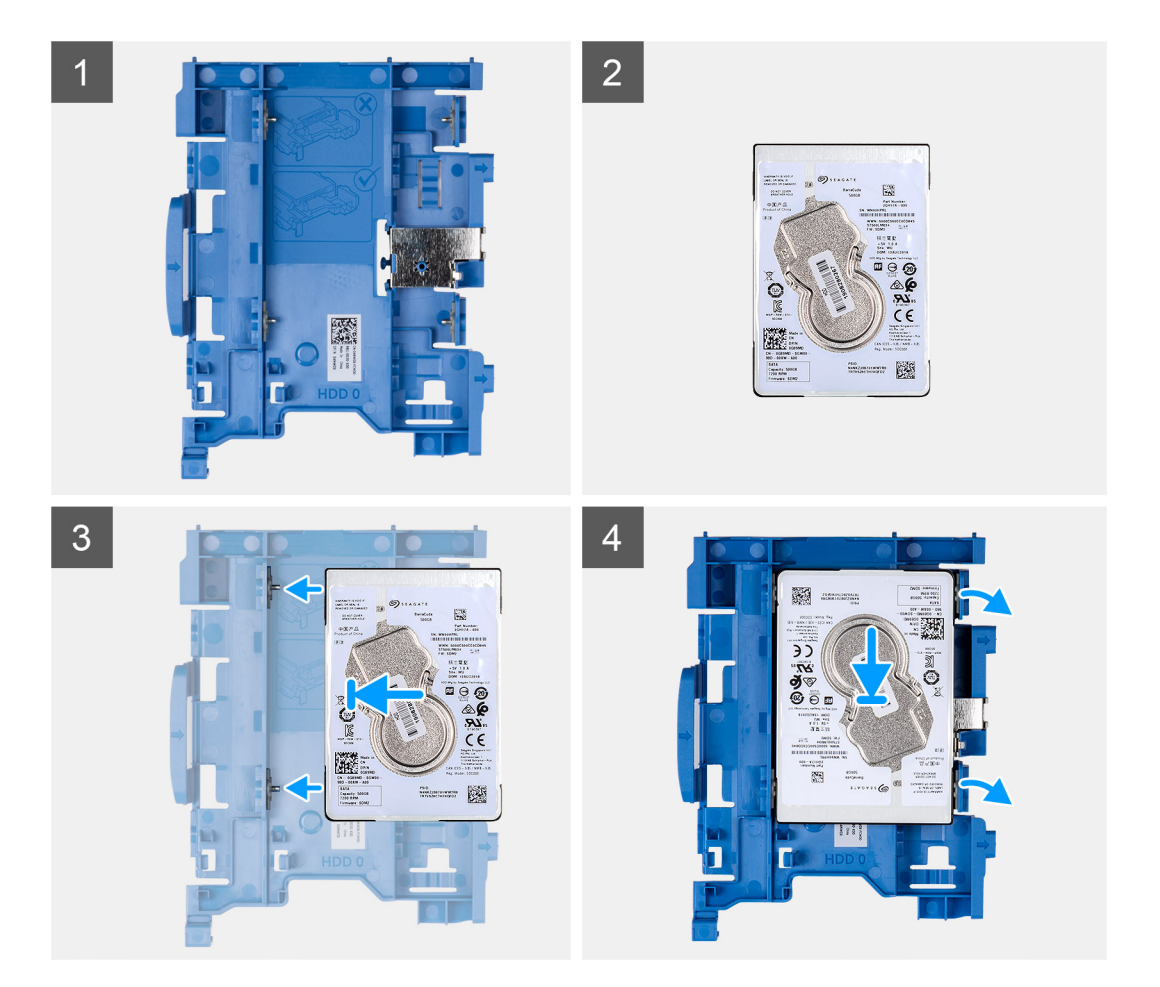

<span id="page-21-0"></span>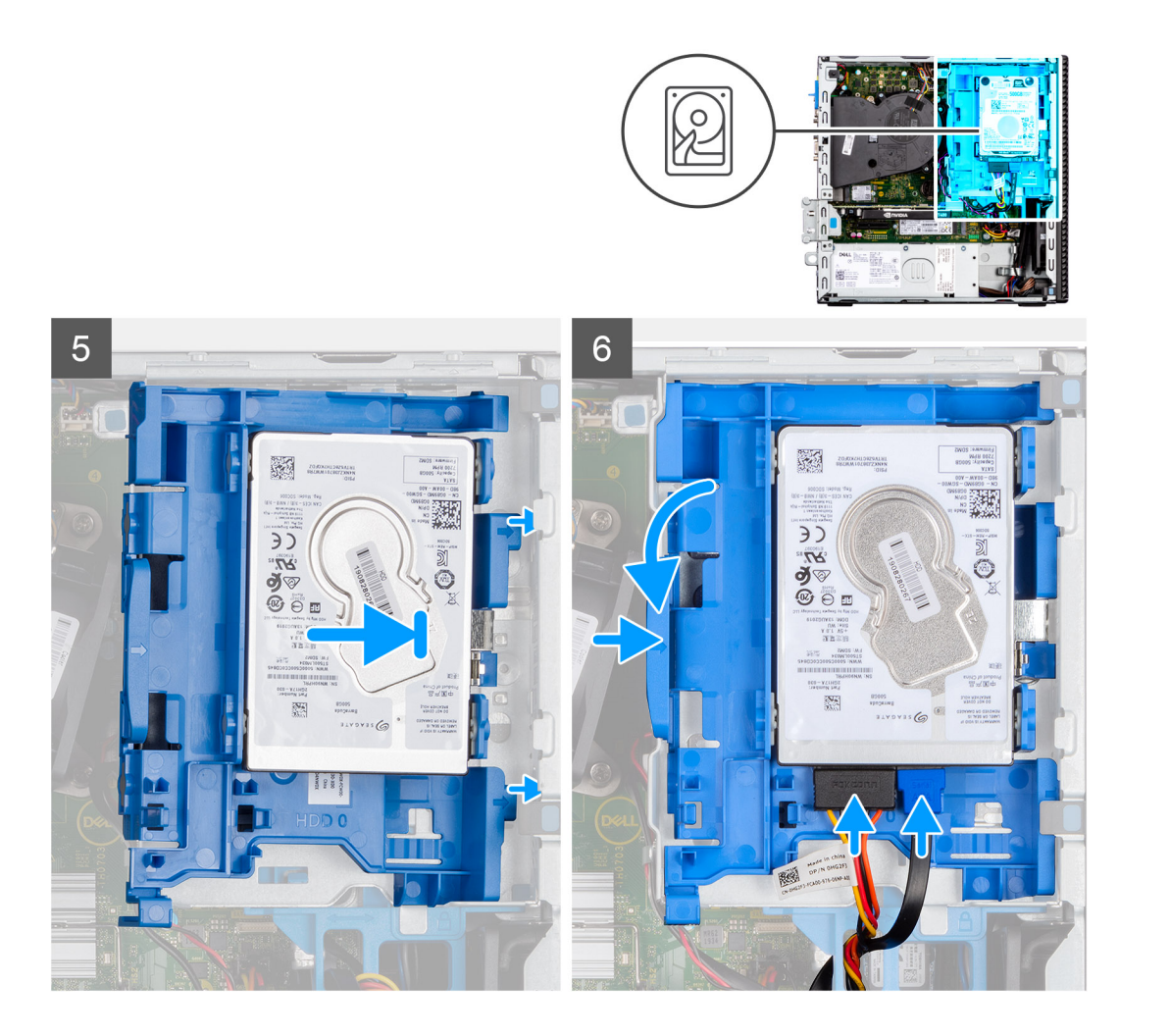

- 1. Lijn de pinnen op de houder uit met de slot op de harde schijf en schuif de harde schijf in de houder.
- 2. Trek aan het andere uiteinde van de houder van de harde schijf en schuif de harde in de slot.
- 3. Lijn de lipjes on de hardeschijfeenheid uit met de lipjes op het chassis.
- 4. Plaats de hardeschijfeenheid onder een hoek in de slot op het chassis.
- 5. Druk de hardeschijfeenheid naar beneden totdat hij vastklikt.
- 6. Sluit de gegevens- en voedingskabel van de harde schijf aan op de connectoren op de harde schijf. Leid de kabel door de uitsparing op de ontgrendelingspal.

### **Vervolgstappen**

- 1. Plaats het [montagekader.](#page-16-0)
- 2. Plaats de [zijplaat.](#page-15-0)
- 3. Volg de procedure in [Nadat u in de computer hebt gewerkt.](#page-8-0)

## **De 3,5 inch harde schijf verwijderen**

### **Vereisten**

- 1. Volg de procedure in [Voordat u in de computer gaat werken.](#page-5-0)
- 2. Verwijder de [zijplaat.](#page-14-0)
- 3. Verwijder het [montagekader.](#page-15-0)

### **Over deze taak**

De volgende afbeeldingen geven de locatie van de 3,5 inch harde schijf aan en bieden een visuele weergave van de verwijderingsprocedure.

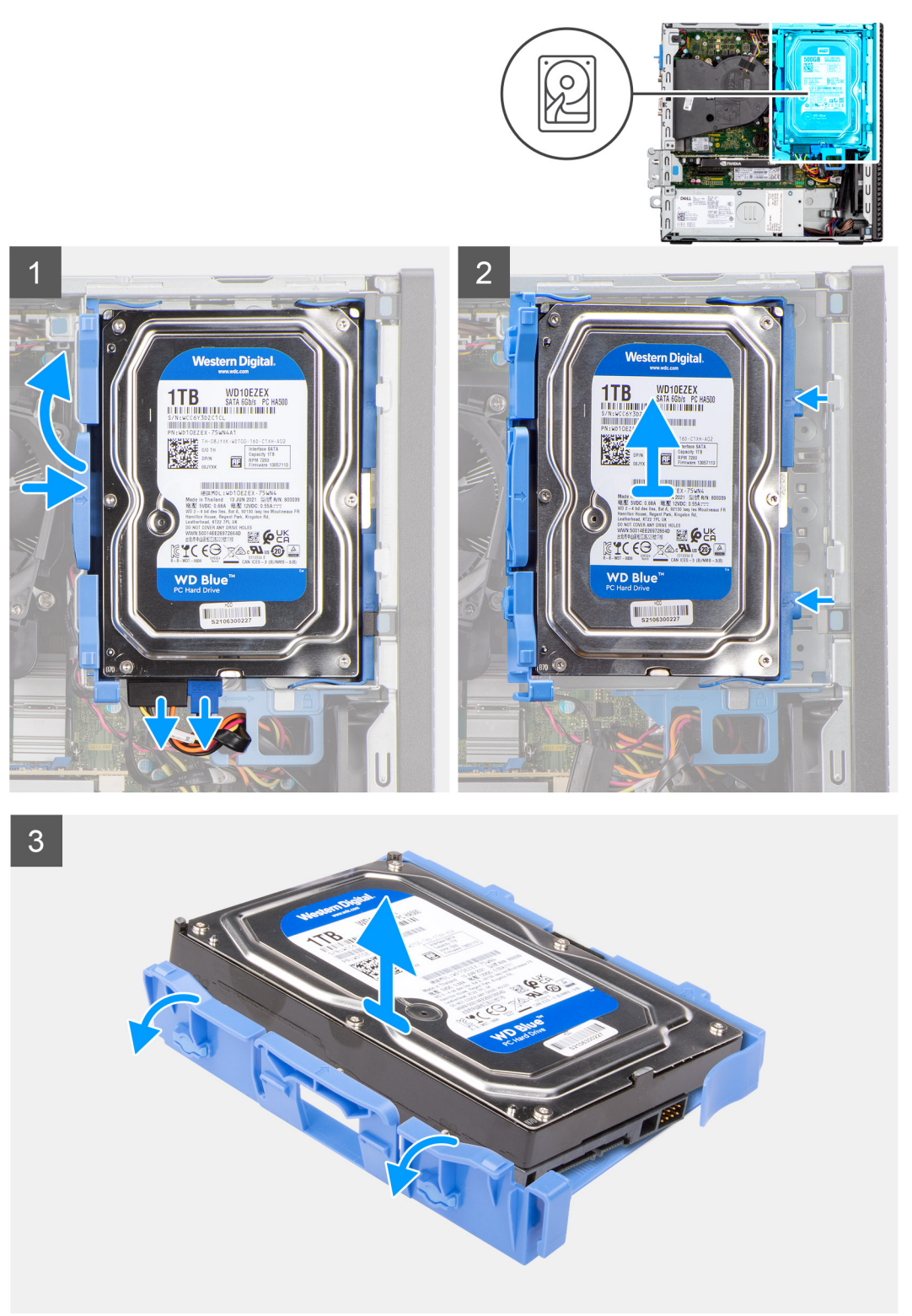

### **Stappen**

- 1. Trek de twee lipjes van de harde schijf-houder weg van de harde schijf.
- 2. Schuif de harde schijf naar rechts om deze los te halen uit de montagepunten op de houder en til deze uit het systeem.
- 3. Trek de twee lipjes van de harde schijf-houder weg van de harde schijf.

<span id="page-23-0"></span>4. Schuif de harde schijf naar rechts om deze los te halen uit de montagepunten op de houder en til deze uit het systeem.

# **De 3,5 inch harde schijf plaatsen**

### **Vereisten**

Als u een onderdeel vervangt, dient u het bestaande onderdeel te verwijderen alvorens de installatieprocedure uit te voeren.

### **Over deze taak**

De volgende afbeeldingen geven de locatie van de 3,5 inch harde schijf aan en bieden een visuele weergave van de plaatsingsprocedure.

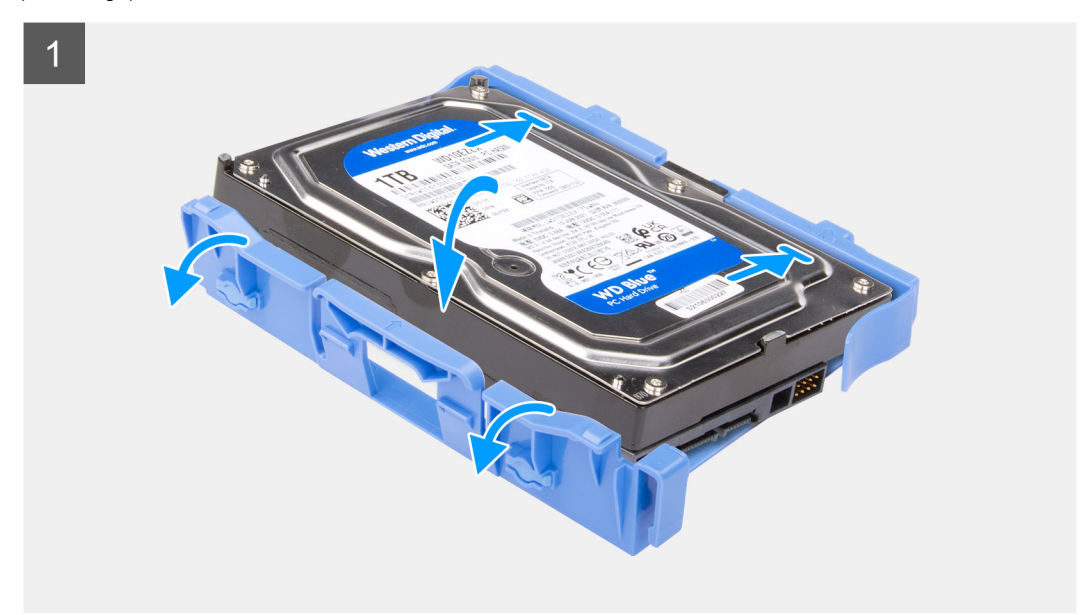

<span id="page-24-0"></span>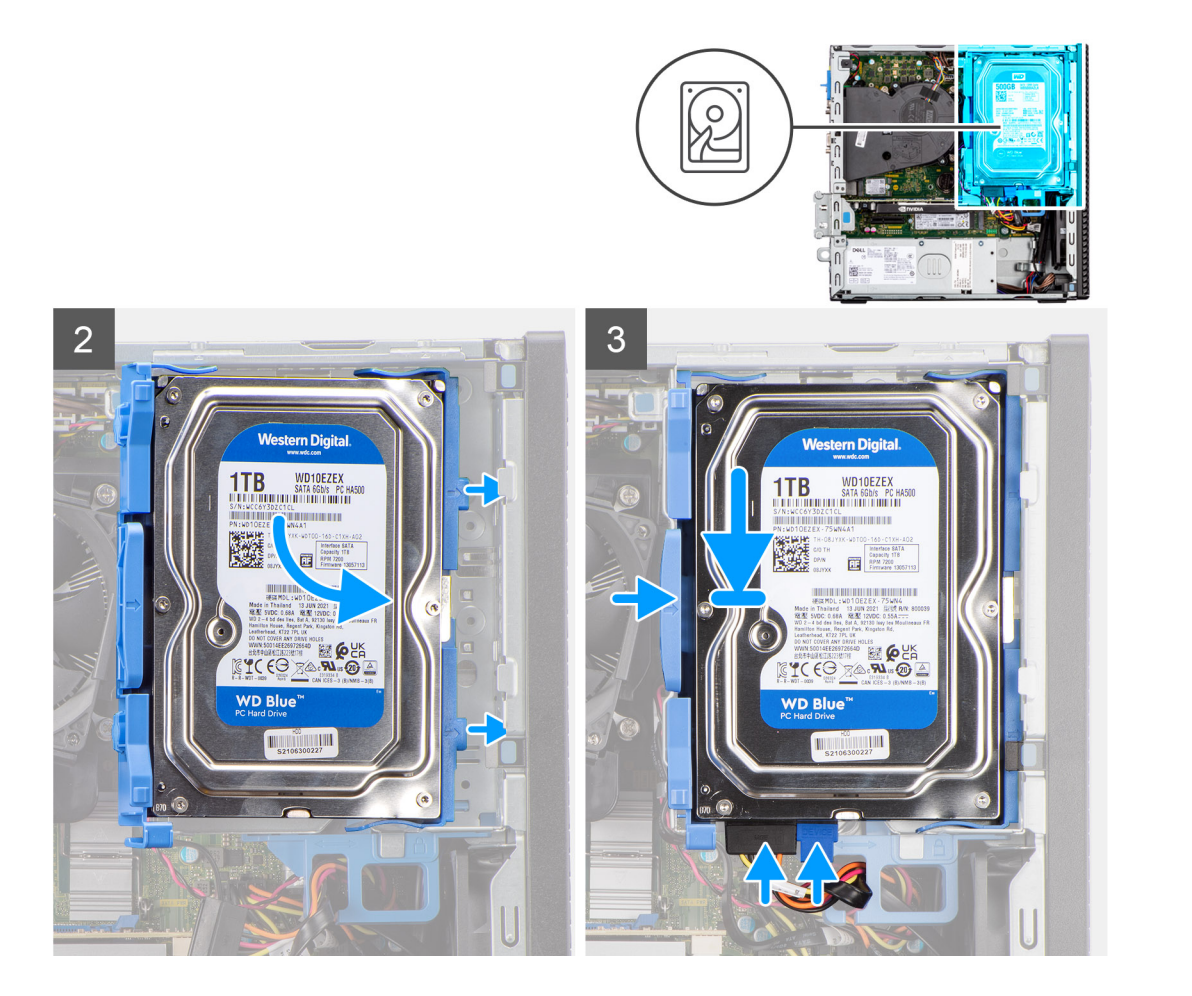

- 1. Lijn de harde schijf uit met de bevestigingspunten op de houder en plaats de harde schijf erop.
- 2. Trek aan de lipjes aan de rechterkant van de houder totdat de harde schijf op zijn plaats klikt.
- 3. Plaats de lipjes op de rechterkant van de houder van de harde schijf op de houders op het chassis en druk de linkerkant van de houder naar beneden totdat deze op zijn plaatst klikt.

**OPMERKING:** Gebruik de pijlen op de houder als hulplijnen om de lipjes op de lade te identificeren.

4. Sluit de gegevens- en voedingskabels van de harde schijf aan op de connectoren op de harde schijf.

### **Vervolgstappen**

- 1. Plaats het [montagekader.](#page-16-0)
- 2. Plaats de [zijplaat.](#page-15-0)
- 3. Volg de procedure in [Nadat u in de computer hebt gewerkt.](#page-8-0)

# **Kooi van het schijfstation**

## **Verwijder de kooi van de harde schijf en het optische station**

### **Vereisten**

- 1. Volg de procedure in [Voordat u in de computer gaat werken.](#page-5-0)
- 2. Verwijder de [zijplaat.](#page-14-0)
- 3. Verwijder het [montagekader.](#page-15-0)
- 4. Verwijder de [2,5 inch harde schijf.](#page-17-0)

### <span id="page-25-0"></span>5. Verwijder de [3,5 inch harde schijf.](#page-21-0)

### **Over deze taak**

De volgende afbeeldingen geven de locatie van de kooi van de harde schijf en het optische station aan en bieden een visuele weergave van de verwijderingsprocedure.

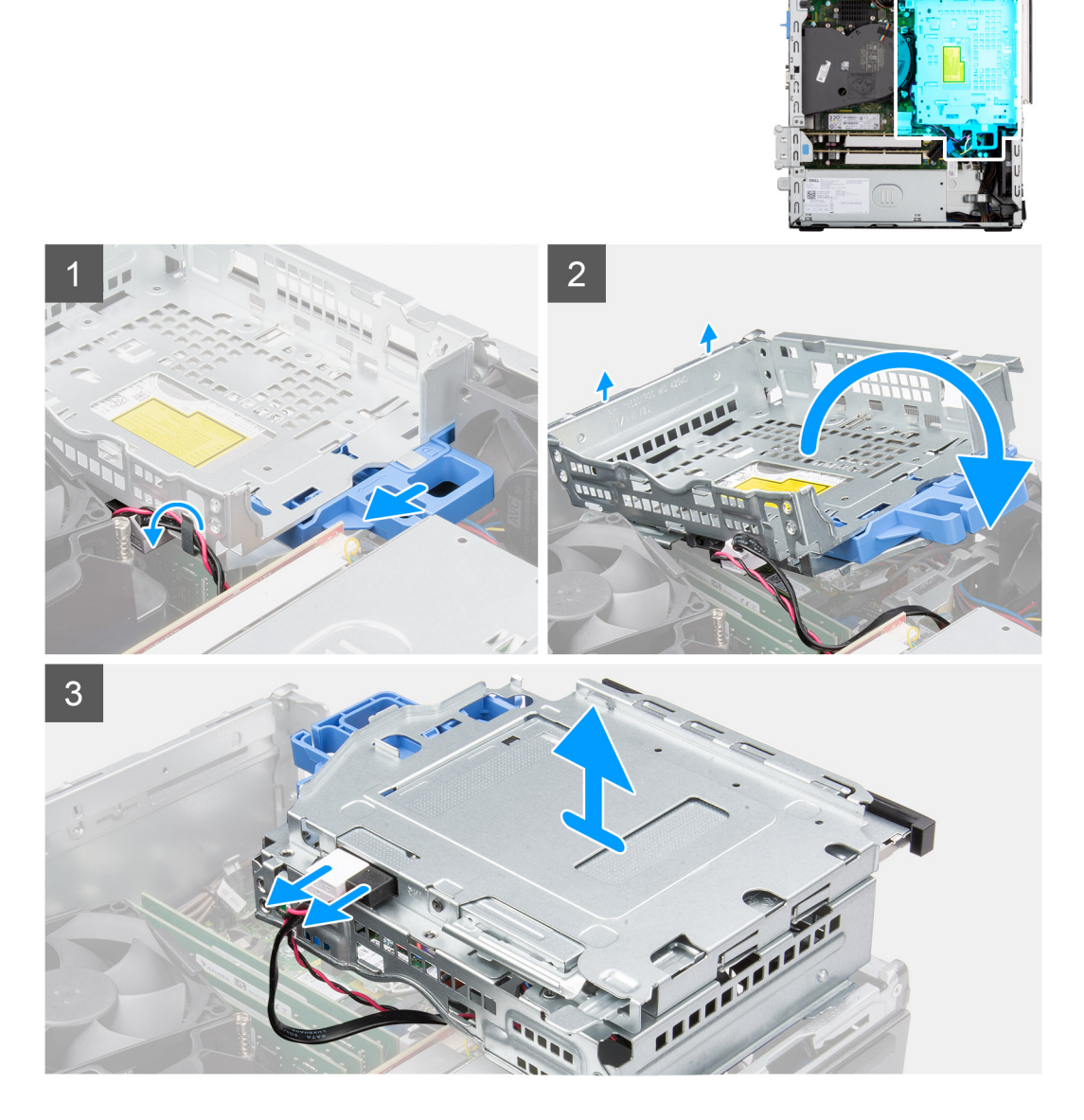

### **Stappen**

- 1. Verwijder de voedings- en gegevenskabels van de harde schijf die via het vergrendelingsmechanisme lopen.
- 2. Verwijder de kabels uit de geleidingspunten op de kooi.
- 3. Schuif de vergrendeling naar links om de kooi te ontgrendelen en los te koppelen van het chassis.
- 4. Houd de vergrendelingshendel vast om de kooi op te tillen.
- 5. Til de kooi omhoog, koppel die los van de bevestigingspunten aan de bovenkant van het chassis en draai de kooi om.
- 6. Koppel de voedings- en SATA-kabels los van het optische station en til de kooi weg van de computer.

## **Installeer de kooi van de harde schijf en het optische station**

### **Vereisten**

Als u een onderdeel vervangt, dient u het bestaande onderdeel te verwijderen alvorens de installatieprocedure uit te voeren.

### **Over deze taak**

De volgende afbeeldingen geven de locatie van de kooi van de harde schijf en het optische station weer en bieden een visuele weergave van de installatieprocedure.

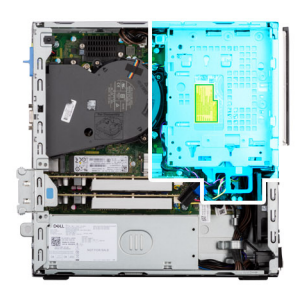

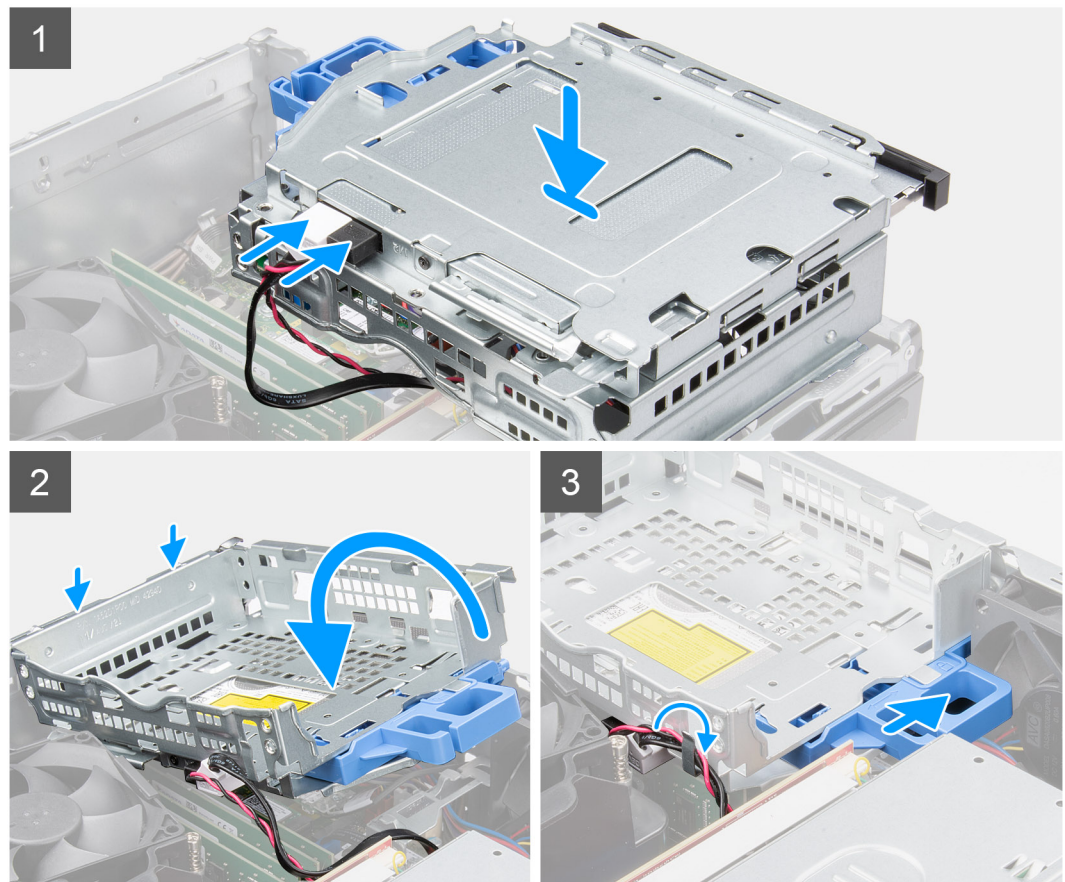

### **Stappen**

- 1. Sluit de voedings- en SATA-kabels aan op het optische station terwijl u de kooi op zijn kop houdt.
- 2. Houd de kooi recht en lijn de bevestigingspunten uit met de bevestigingspunten op het chassis.
- 3. Duw de kooi totdat de eenheid op het chassis is bevestigd.
- 4. Schuif de vergrendeling naar rechts om de kooi te vergrendelen.
- 5. Leid de voedings- en gegevenskabels van het optische station door de geleider op de kooi.
- 6. Leid de voedings- en SATA-kabels van de harde schijf door de geleider op de vergrendeling.

### **Vervolgstappen**

- 1. Installeer de [3,5 inch harde schijf.](#page-23-0)
- 2. Installeer de [2,5 inch harde schijf.](#page-19-0)
- 3. Plaats het [montagekader.](#page-16-0)
- 4. Plaats de [zijplaat.](#page-15-0)
- 5. Volg de procedure in [Nadat u in de computer hebt gewerkt.](#page-8-0)

# <span id="page-27-0"></span>**M.2 Solid State-schijf**

# **De M.2 2230-SSD verwijderen (slot-1)**

### **Vereisten**

- 1. Volg de procedure in [Voordat u in de computer gaat werken.](#page-5-0)
- 2. Verwijder de [zijplaat.](#page-14-0)

### **Over deze taak**

De volgende afbeeldingen geven de locatie van de SSD aan en bieden een visuele weergave van de verwijderingsprocedure.

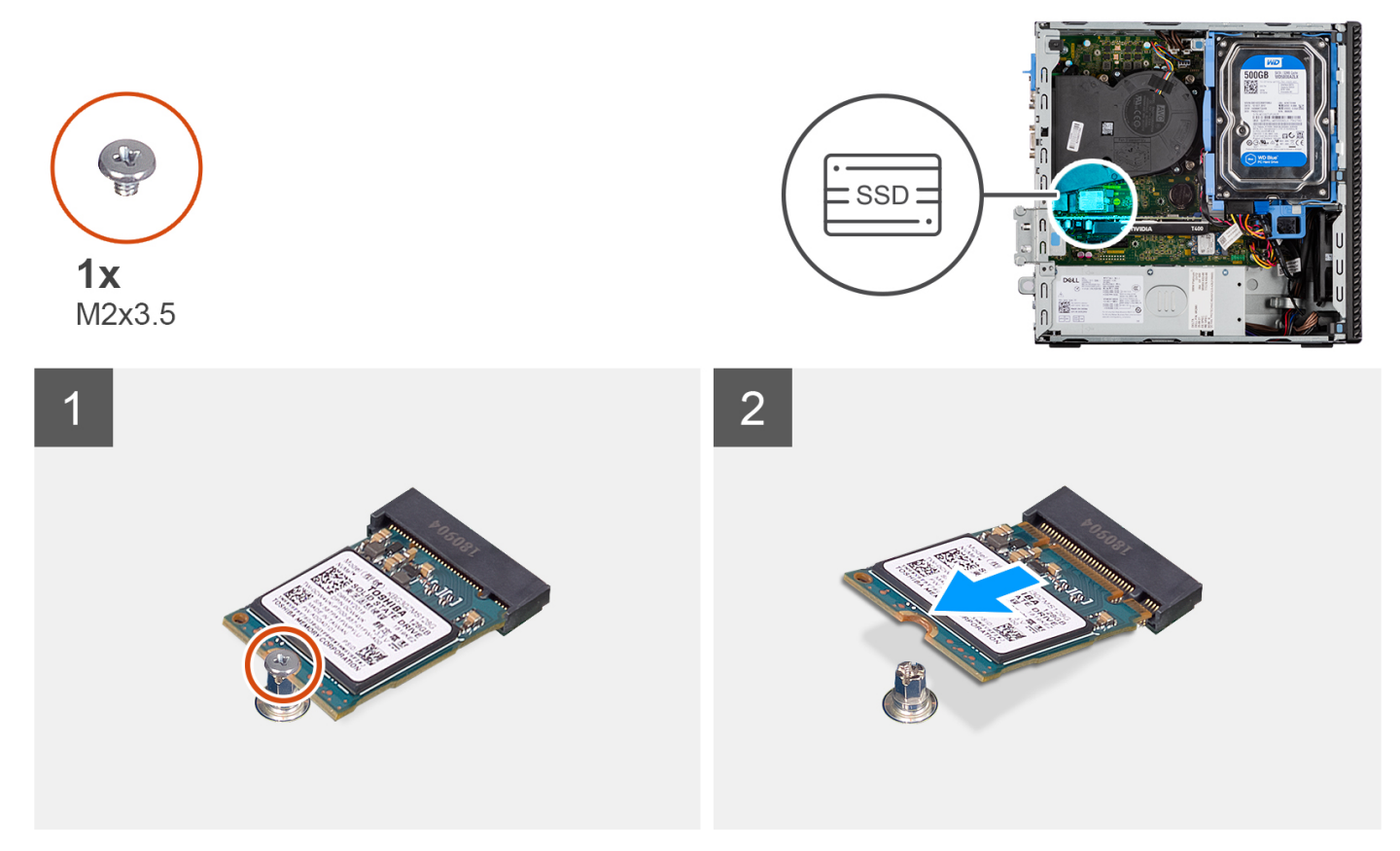

### **Stappen**

- 1. Verwijder de schroef (M2x3.5) waarmee de SSD aan de systeemkaart wordt bevestigd.
- 2. Schuif en til de SSD uit de systeemkaart.

## **De M.2 2230-SSD plaatsen (slot-1)**

### **Vereisten**

Als u een onderdeel vervangt, dient u het bestaande onderdeel te verwijderen alvorens de installatieprocedure uit te voeren.

### **Over deze taak**

De volgende afbeeldingen geven de locatie van de SSD aan en bieden een visuele weergave van de plaatsingsprocedure.

<span id="page-28-0"></span>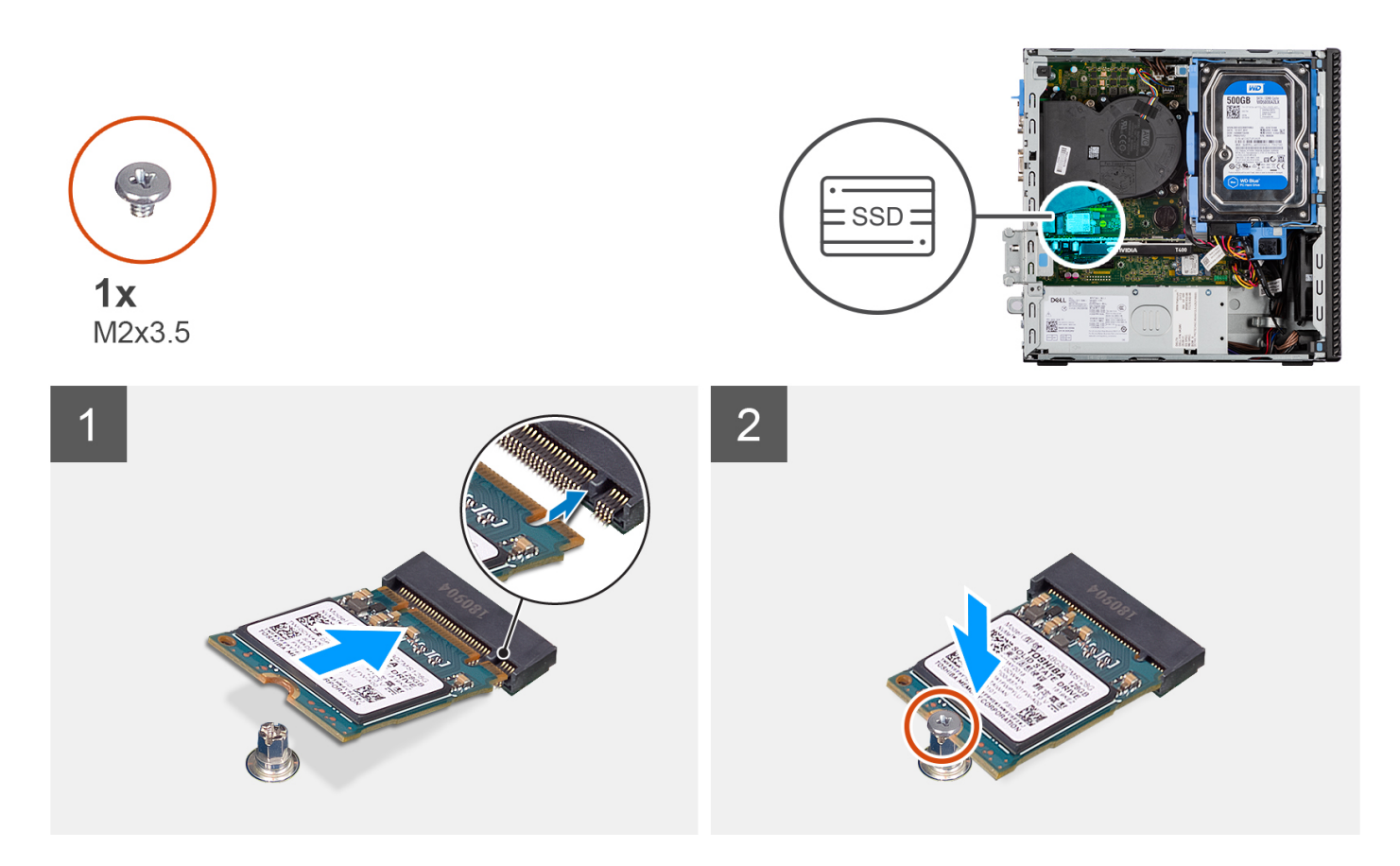

- 1. Lijn de uitsparing op de SSD uit met het lipje op de connector van de SSD.
- 2. Plaats de SSD onder een hoek van 45 graden in de slot op de systeemkaart.
- 3. Plaats de schroef (M2x3.5) terug waarmee de SSD aan de systeemkaart wordt bevestigd.

### **Vervolgstappen**

- 1. Plaats de [zijplaat.](#page-15-0)
- 2. Volg de procedure in [Nadat u in de computer hebt gewerkt.](#page-8-0)

## **De M.2 2230 SSD verwijderen (slot-2)**

### **Vereisten**

- 1. Volg de procedure in [Voordat u in de computer gaat werken.](#page-5-0)
- 2. Verwijder de [zijplaat.](#page-14-0)
- 3. Verwijder het [montagekader.](#page-15-0)
- 4. Verwijder de [2,5 inch harde schijf.](#page-17-0)
- 5. Verwijder de [3,5 inch harde schijf.](#page-21-0)
- 6. Verwijder de [kooi van de harde schijf en het optische station.](#page-24-0)

### **Over deze taak**

De volgende afbeeldingen geven de locatie van de SSD aan en bieden een visuele weergave van de verwijderingsprocedure.

<span id="page-29-0"></span>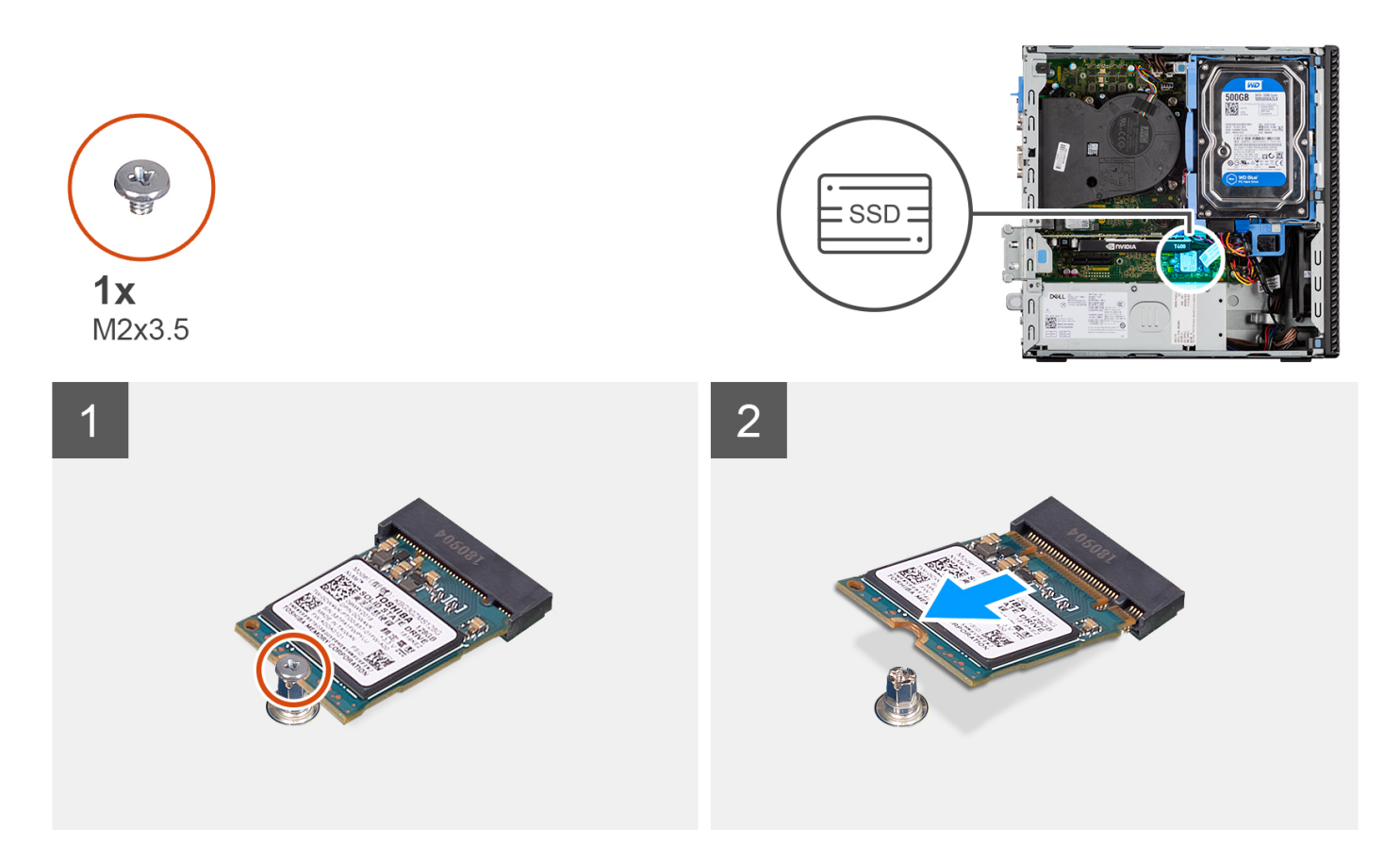

- 1. Verwijder de schroef (M2x3.5) waarmee de SSD aan de systeemkaart wordt bevestigd.
- 2. Schuif en til de SSD uit de systeemkaart.

## **De M.2 2230-SSD plaatsen (slot-2)**

### **Vereisten**

Als u een onderdeel vervangt, dient u het bestaande onderdeel te verwijderen alvorens de installatieprocedure uit te voeren.

### **Over deze taak**

De volgende afbeelding geeft de locatie van de SSD aan en biedt een visuele weergave van de installatieprocedure.

<span id="page-30-0"></span>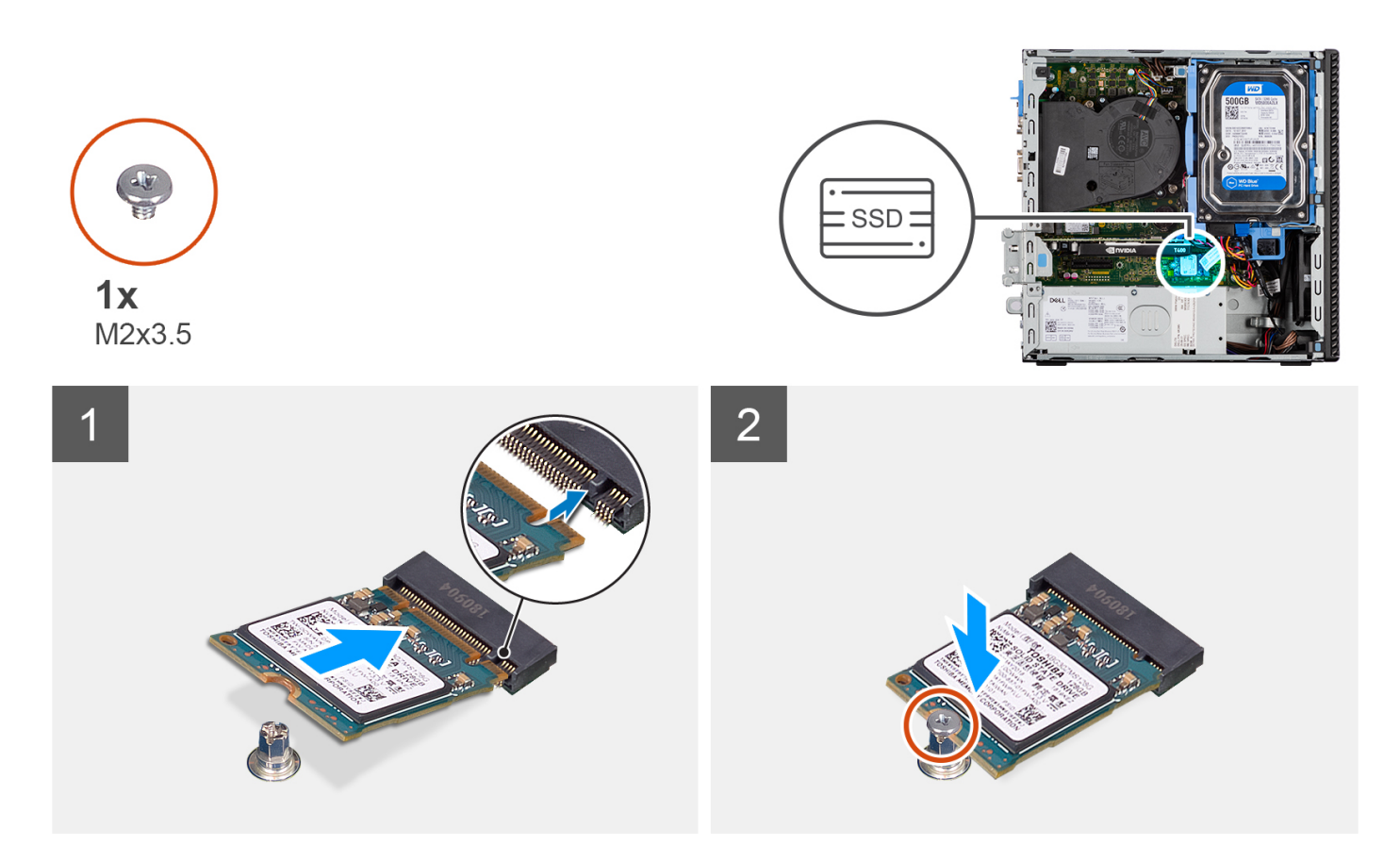

- 1. Lijn de SSD uit met de socket op de systeemkaart en schuif deze er in.
- 2. Plaats de schroef (M2X3.5) terug waarmee de SSD aan de systeemkaart is bevestigd.

### **Vervolgstappen**

- 1. Installeer de [kooi van de harde schijf en het optische station.](#page-25-0)
- 2. Installeer de [3,5 inch harde schijf.](#page-23-0)
- 3. Installeer de [2,5 inch harde schijf.](#page-19-0)
- 4. Plaats het [montagekader.](#page-16-0)
- 5. Plaats de [zijplaat.](#page-15-0)
- 6. Volg de procedure in [Nadat u in de computer hebt gewerkt.](#page-8-0)

# **De M.2 2280 SSD verwijderen (slot-1)**

### **Vereisten**

- 1. Volg de procedure in [Voordat u in de computer gaat werken.](#page-5-0)
- 2. Verwijder de [zijplaat.](#page-14-0)

### **Over deze taak**

De volgende afbeeldingen geven de locatie van de SSD aan en bieden een visuele weergave van de verwijderingsprocedure.

<span id="page-31-0"></span>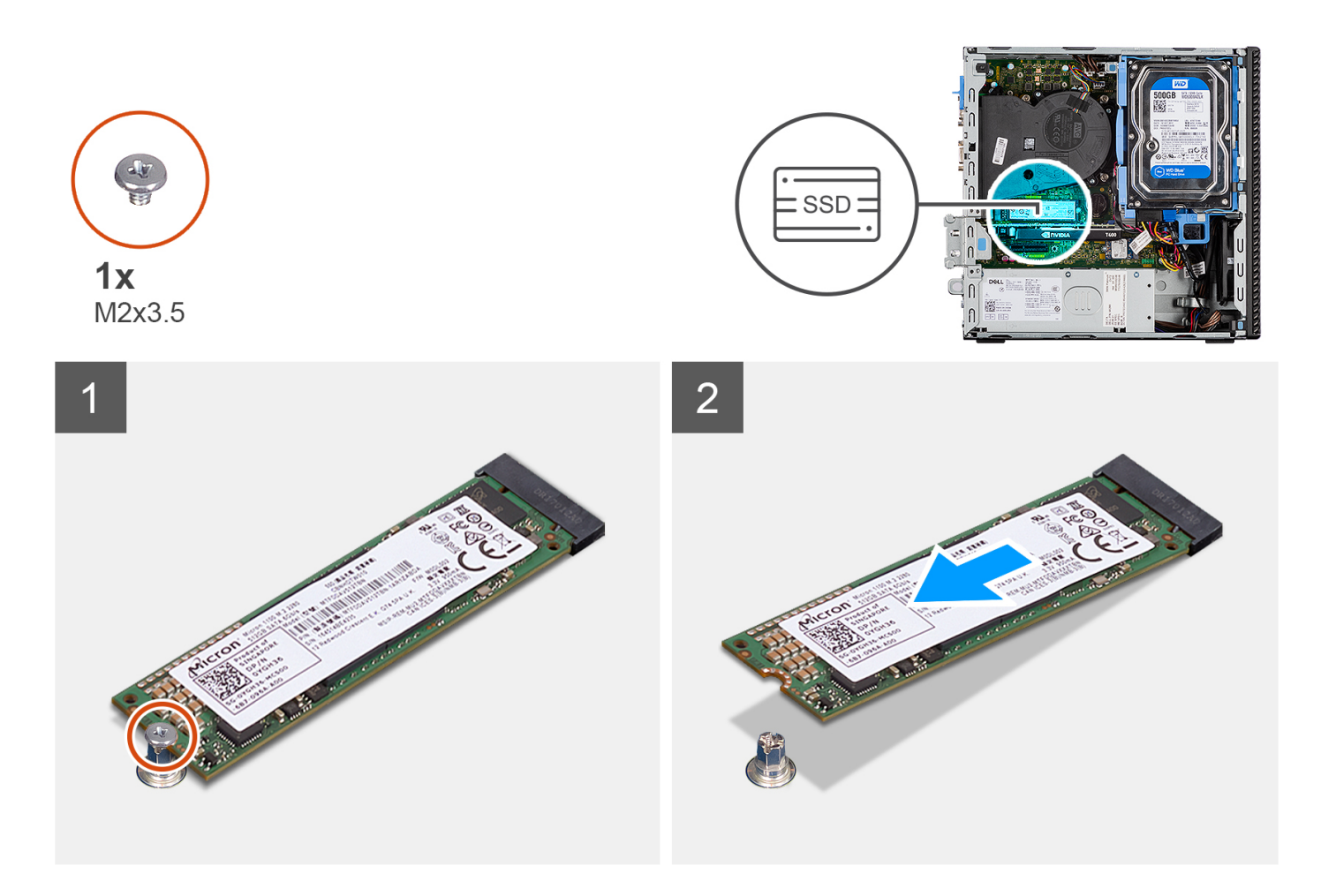

- 1. Verwijder de schroef (M2x3.5) waarmee de SSD aan de systeemkaart wordt bevestigd.
- 2. Schuif en til de SSD uit de systeemkaart.

## **De M.2 2280-SSD plaatsen (slot-1)**

### **Vereisten**

Als u een onderdeel vervangt, dient u het bestaande onderdeel te verwijderen alvorens de installatieprocedure uit te voeren.

### **Over deze taak**

De volgende afbeeldingen geven de locatie van de SSD aan en bieden een visuele weergave van de plaatsingsprocedure.

<span id="page-32-0"></span>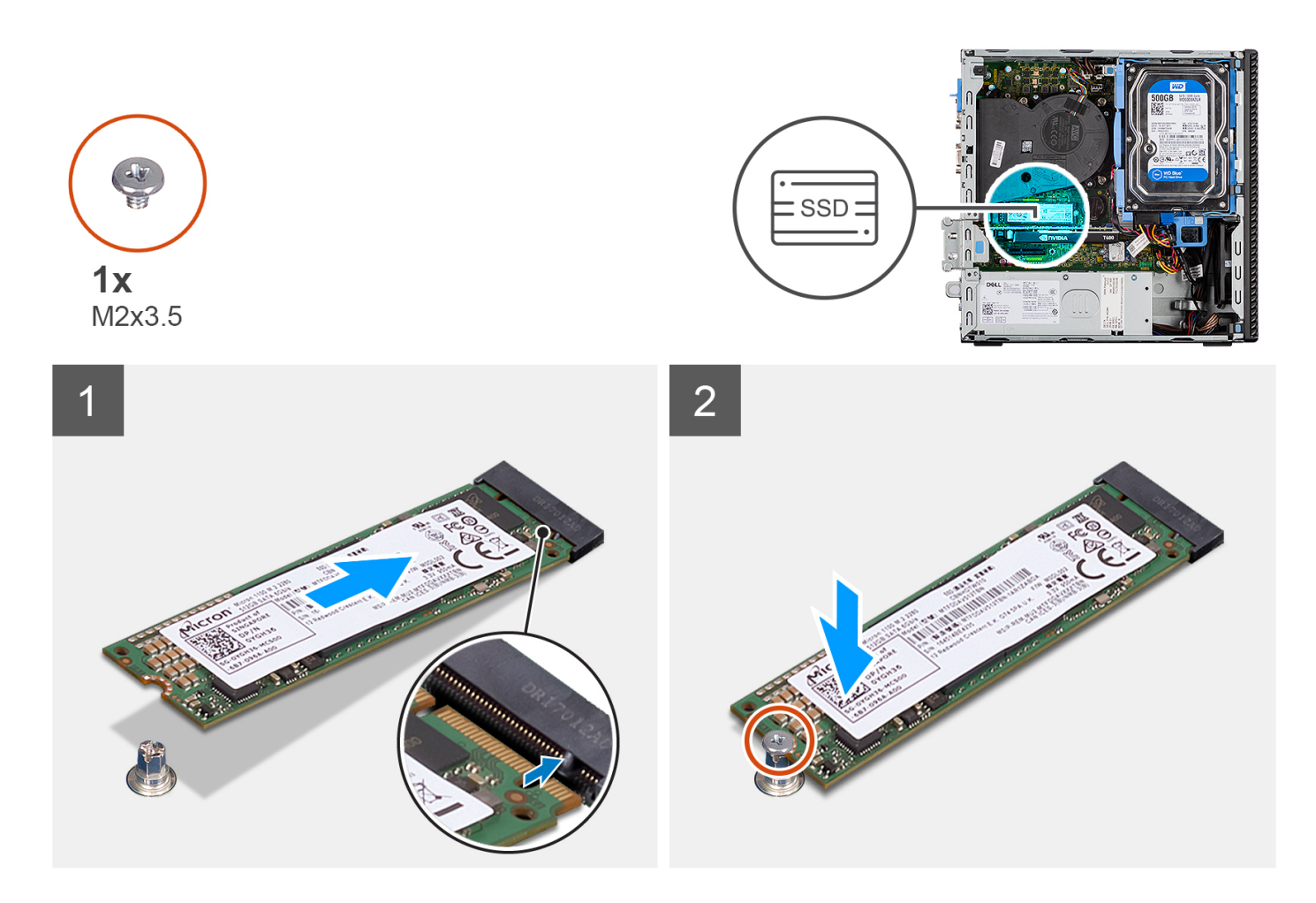

- 1. Lijn de uitsparing op de SSD uit met het lipje op de connector van de SSD.
- 2. Plaats de SSD onder een hoek van 45 graden in de slot op de systeemkaart.
- 3. Plaats de schroef (M2x3.5) terug waarmee de SSD aan de systeemkaart wordt bevestigd.

### **Vervolgstappen**

- 1. Plaats de [zijplaat.](#page-15-0)
- 2. Volg de procedure in [Nadat u in de computer hebt gewerkt.](#page-8-0)

# **De M.2 2280-SSD verwijderen (slot-3)**

### **Vereisten**

- 1. Volg de procedure in [Voordat u in de computer gaat werken.](#page-5-0)
- 2. Verwijder de [zijplaat.](#page-14-0)
- 3. Verwijder het [montagekader.](#page-15-0)
- 4. Verwijder de [2,5 inch harde schijf.](#page-17-0)
- 5. Verwijder de [3,5 inch harde schijf.](#page-21-0)
- 6. Verwijder de [kooi van de harde schijf en het optische station.](#page-24-0)

### **Over deze taak**

De volgende afbeeldingen geven de locatie van de SSD aan en bieden een visuele weergave van de verwijderingsprocedure.

<span id="page-33-0"></span>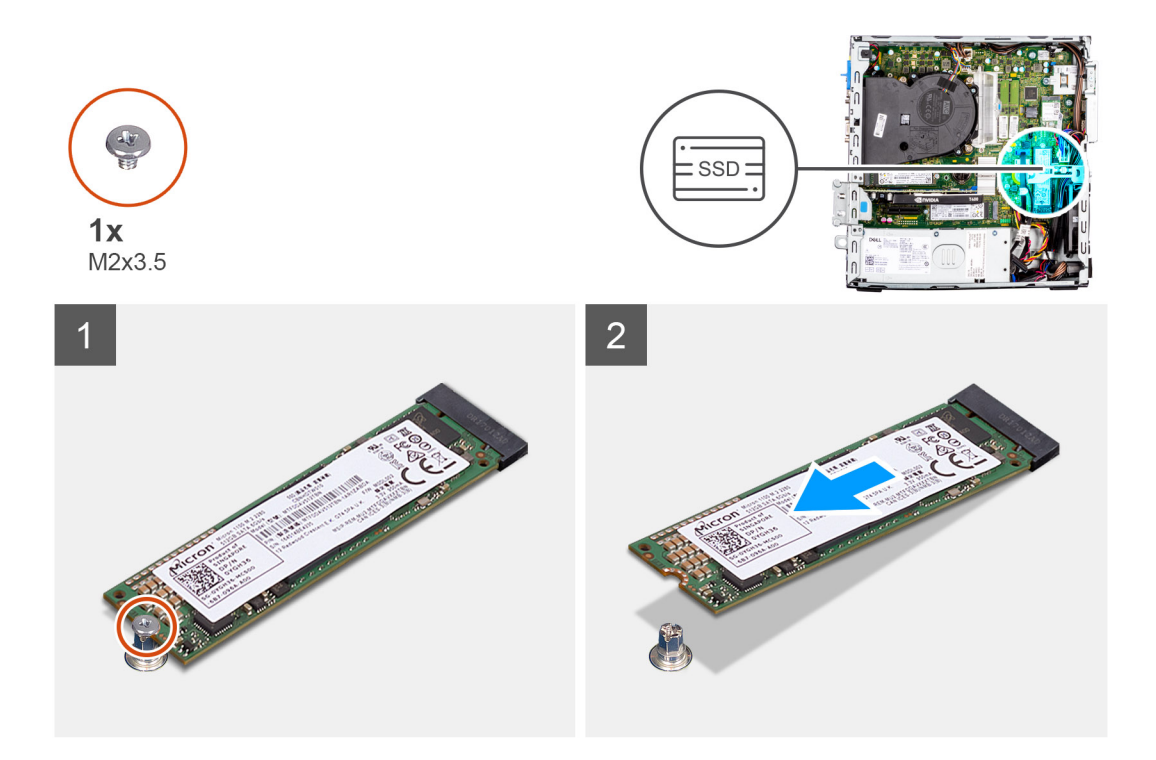

- 1. Verwijder de schroef (M2x3.5) waarmee de SSD aan de systeemkaart wordt bevestigd.
- 2. Schuif en til de SSD uit de systeemkaart.

# **De M.2 2280-SSD plaatsen (slot-3)**

### **Vereisten**

Als u een onderdeel vervangt, dient u het bestaande onderdeel te verwijderen alvorens de installatieprocedure uit te voeren.

### **Over deze taak**

De volgende afbeeldingen geven de locatie van de SSD aan en bieden een visuele weergave van de plaatsingsprocedure.

<span id="page-34-0"></span>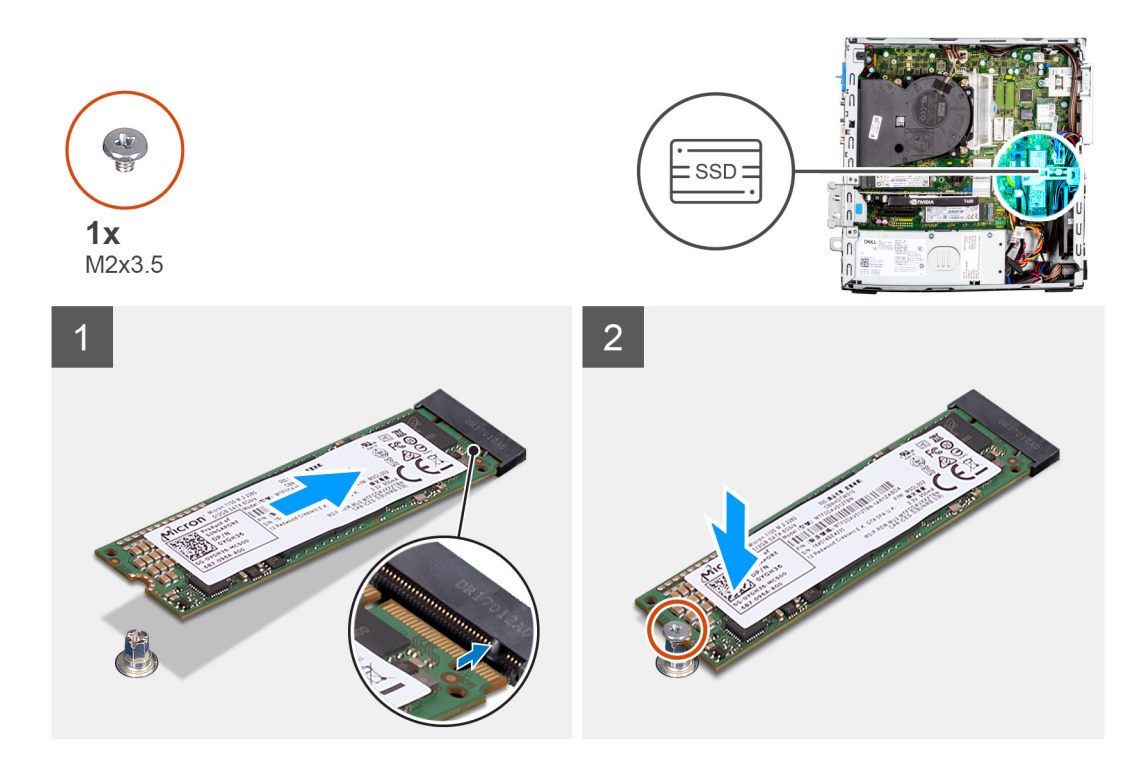

- 1. Lijn de SSD uit met de socket op de systeemkaart en schuif deze er in.
- 2. Plaats de schroef (M2X3.5) terug waarmee de SSD aan de systeemkaart is bevestigd.

### **Vervolgstappen**

- 1. Installeer de [kooi van de harde schijf en het optische station.](#page-25-0)
- 2. Installeer de [3,5 inch harde schijf.](#page-23-0)
- 3. Installeer de [2,5 inch harde schijf.](#page-19-0)
- 4. Plaats het [montagekader.](#page-16-0)
- 5. Plaats de [zijplaat.](#page-15-0)
- 6. Volg de procedure in [Nadat u in de computer hebt gewerkt.](#page-8-0)

# **WLAN-kaart**

### **De WLAN-kaart verwijderen**

### **Vereisten**

- 1. Volg de procedure in [Voordat u in de computer gaat werken.](#page-5-0)
- 2. Verwijder de [zijplaat.](#page-14-0)
- 3. Verwijder het [montagekader.](#page-15-0)
- 4. Verwijder de [2,5 inch harde schijf.](#page-17-0)
- 5. Verwijder de [3,5 inch harde schijf.](#page-21-0)
- 6. Verwijder de [kooi van de harde schijf en het optische station.](#page-24-0)

### **Over deze taak**

De volgende afbeeldingen geven de locatie van de draadloze kaart aan en bieden een visuele weergave van de verwijderingsprocedure.

<span id="page-35-0"></span>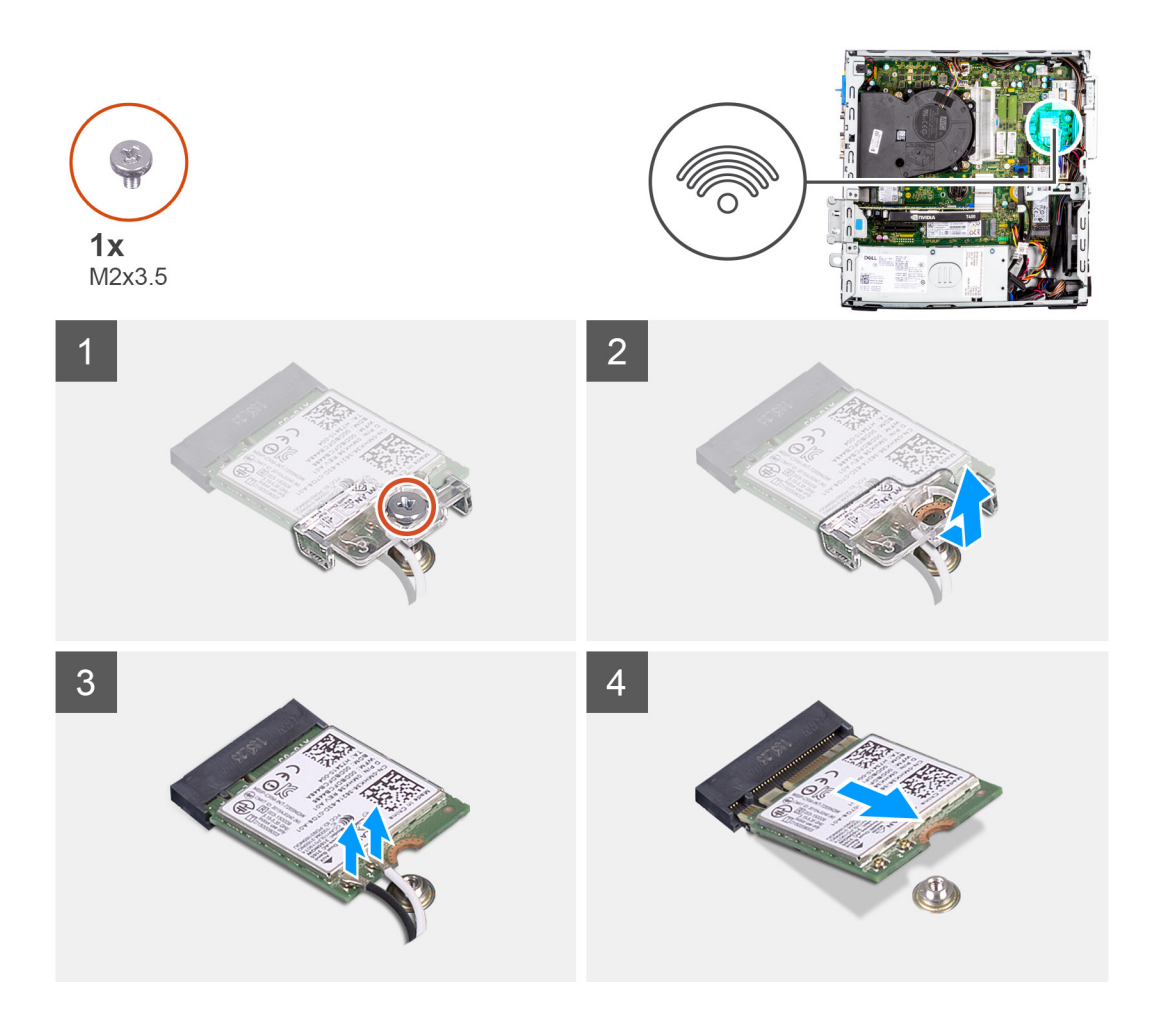

- 1. Verwijder de schroef (M2x3.5) waarmee de WLAN-kaart aan de systeemkaart is bevestigd.
- 2. Schuif en til de beugel van de WLAN-kaart van de WLAN-kaart.
- 3. Ontkoppel de antennekabels van de WLAN-kaart.
- 4. Schuif en verwijder de WLAN-kaart uit de connector op de systeemkaart.

## **De WLAN-kaart plaatsen**

### **Vereisten**

Als u een onderdeel vervangt, dient u het bestaande onderdeel te verwijderen alvorens de installatieprocedure uit te voeren.

### **Over deze taak**

De volgende afbeeldingen geven de locatie van de draadloze kaart aan en bieden een visuele weergave van de plaatsingsprocedure.
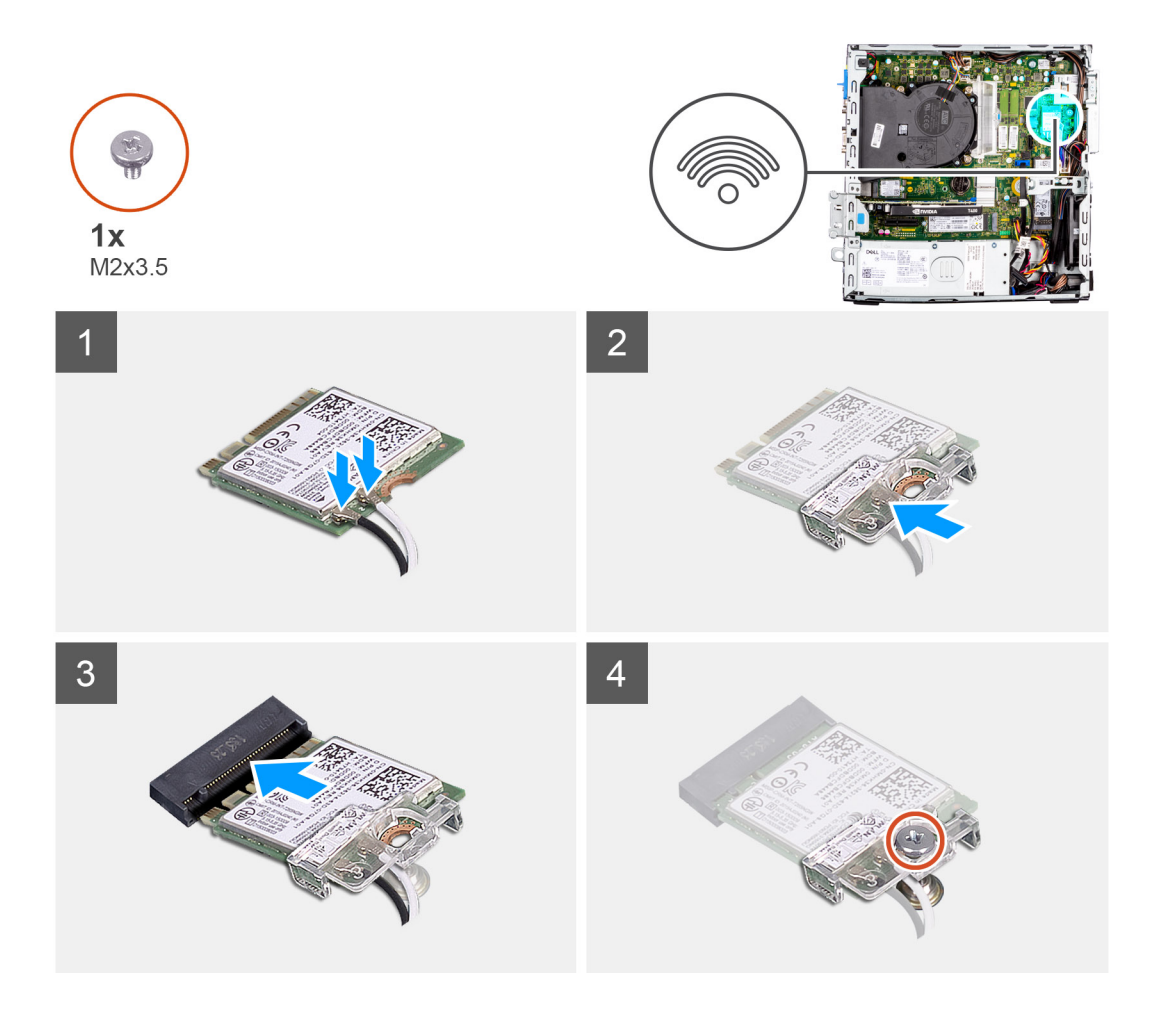

- 1. Sluit de antennekabels aan op de WLAN-kaart.
	- In de volgende tabel ziet u het kleurenschema van de antennekabel voor de WLAN-kaart van uw computer.

#### **Tabel 2. Kleurschema antennekabels**

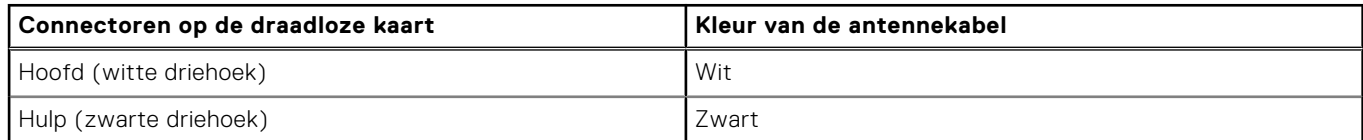

- 2. Plaats de WLAN-kaartbeugel om de WLAN-antennekabels te bevestigen.
- 3. Steek de WLAN-kaart in de connector op de systeemkaart.
- 4. Plaats de schroef (M2x3.5) terug om het plastic lipje aan de WLAN-kaart te bevestigen.

- 1. Installeer de [kooi van de harde schijf en het optische station.](#page-25-0)
- 2. Installeer de [3,5 inch harde schijf.](#page-23-0)
- **3.** Installeer de [2,5 inch harde schijf.](#page-19-0)
- 4. Plaats het [montagekader.](#page-16-0)
- 5. Plaats de [zijplaat.](#page-15-0)
- 6. Volg de procedure in [Nadat u in de computer hebt gewerkt.](#page-8-0)

## **WLAN-antenne**

## **De WLAN-antenne verwijderen**

#### **Vereisten**

- 1. Volg de procedure in [Voordat u in de computer gaat werken.](#page-5-0)
- 2. Verwijder de [zijplaat.](#page-14-0)
- 3. Verwijder het [montagekader.](#page-15-0)
- 4. Verwijder de [2,5 inch harde schijf.](#page-17-0)
- 5. Verwijder de [3,5 inch harde schijf.](#page-21-0)
- 6. Verwijder de [kooi van de harde schijf en het optische station.](#page-24-0)
- 7. Verwijder de [WLAN-kaart.](#page-34-0)

#### **Over deze taak**

De volgende afbeelding geeft de locatie van de WLAN-antennemodule aan en biedt een visuele weergave van de verwijderingsprocedure.

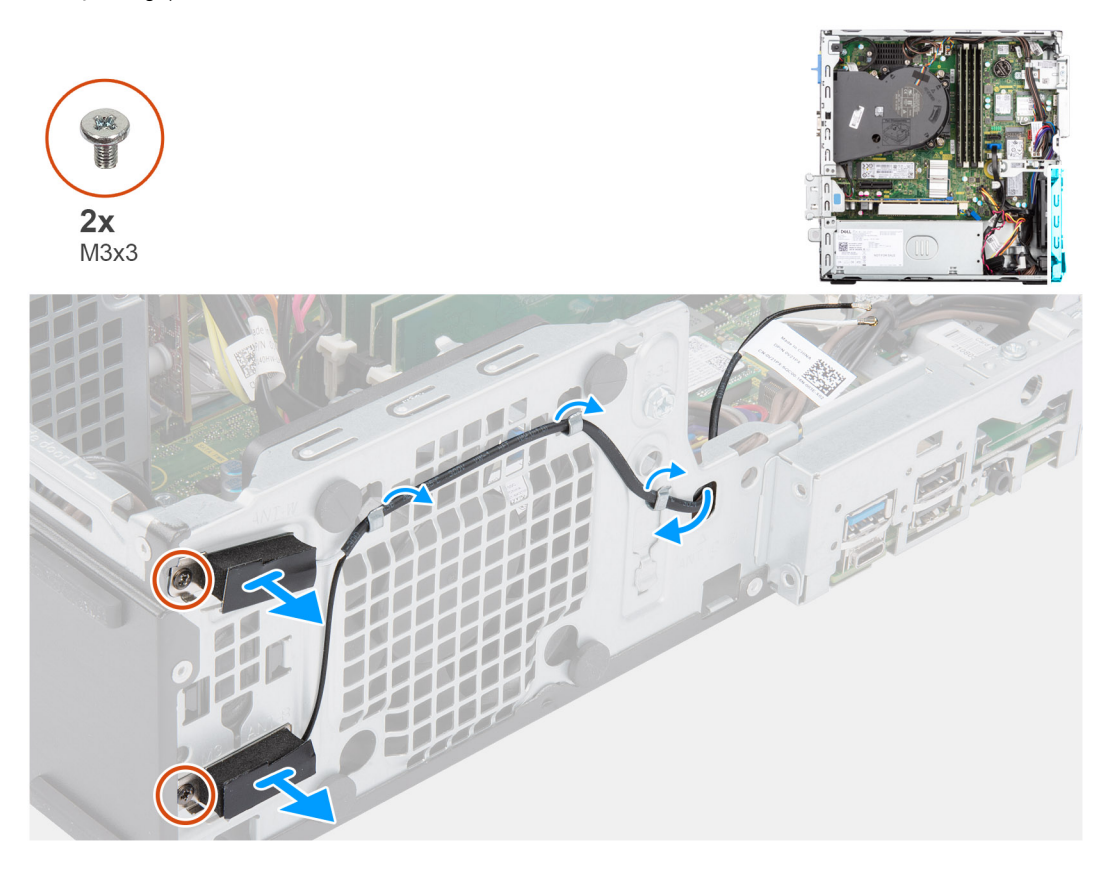

#### **Stappen**

- 1. Verwijder de antennekabels uit de routeringsgeleiders op het chassis.
- 2. Verwijder de twee schroeven (M3x3) waarmee de WLAN-antenne aan het chassis wordt bevestigd.
- 3. Til de WLAN-antenne van het chassis.

### **De WLAN-antenne installeren**

#### **Vereisten**

Als u een onderdeel vervangt, dient u het bestaande onderdeel te verwijderen alvorens de installatieprocedure uit te voeren.

De volgende afbeelding geeft de locatie van de WLAN-antenne aan en biedt een visuele weergave van de installatieprocedure.

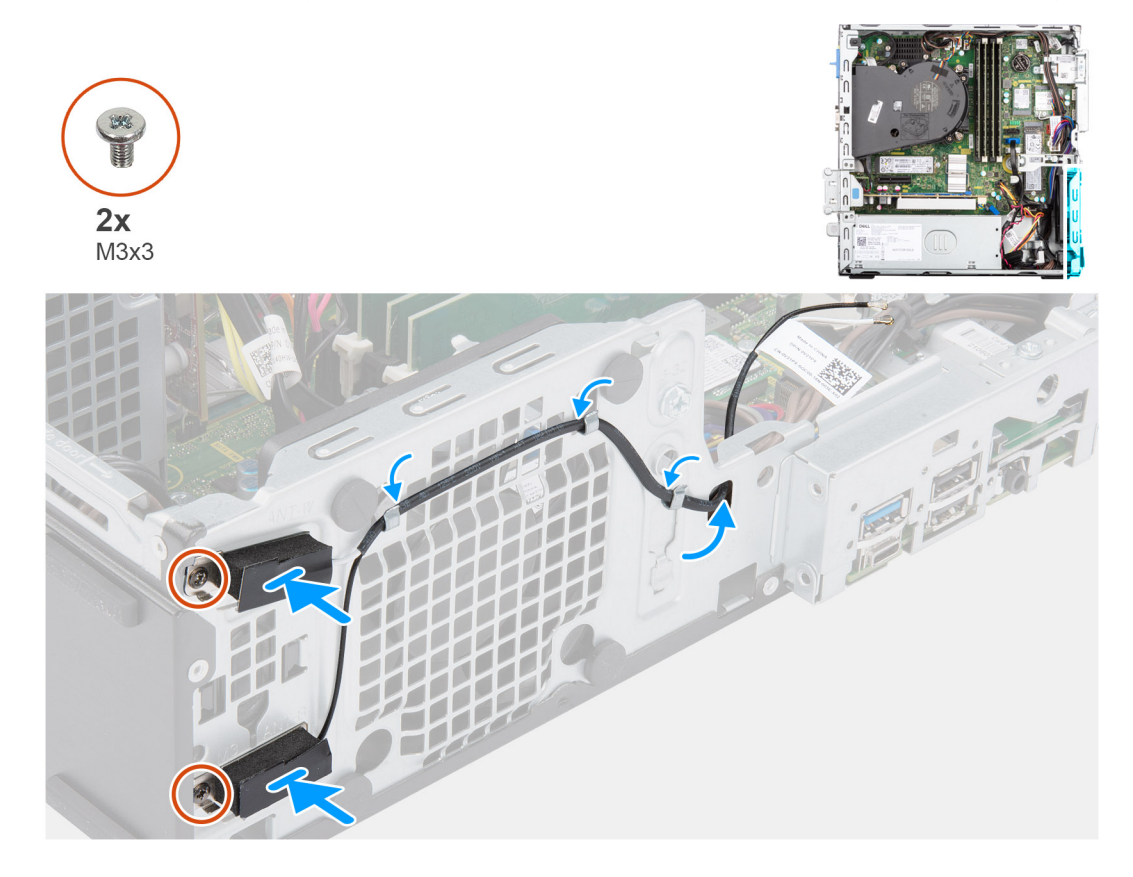

#### **Stappen**

- 1. Leid de antennekabels door de routeringsgeleiders op het chassis.
- 2. Lijn de schroefgaten in de WLAN-antenne uit met de schroefgaten in het chassis.
- 3. Plaats de twee schroeven (M3x3) terug om de WLAN-antenne op het chassis te bevestigen.

#### **Vervolgstappen**

- 1. Installeer de [kooi van de harde schijf en het optische station.](#page-25-0)
- 2. Installeer de [WLAN-kaart.](#page-35-0)
- 3. Installeer de [3,5 inch harde schijf.](#page-23-0)
- 4. Installeer de [2,5 inch harde schijf.](#page-19-0)
- 5. Plaats het [montagekader.](#page-16-0)
- 6. Plaats de [zijplaat.](#page-15-0)
- 7. Volg de procedure in [Nadat u in de computer hebt gewerkt.](#page-8-0)

## **Geheugen**

## **Het geheugen verwijderen**

#### **Vereisten**

- 1. Volg de procedure in [Voordat u in de computer gaat werken.](#page-5-0)
- 2. Verwijder de [zijplaat.](#page-14-0)
- 3. Verwijder het [montagekader.](#page-15-0)
- 4. Verwijder de [2,5 inch harde schijf.](#page-17-0)
- 5. Verwijder de [3,5 inch harde schijf.](#page-21-0)

6. Verwijder de [kooi van de harde schijf en het optische station.](#page-24-0)

#### **Over deze taak**

De volgende afbeeldingen geven de locatie van de geheugenmodules aan en bieden een visuele weergave van de verwijderingsprocedure.

**WAARSCHUWING: Om schade aan de geheugenmodule te voorkomen, houdt u de geheugenmodule vast bij de randen. Raak de componenten of metalen contacten op de geheugenmodule niet aan, aangezien elektrostatische ontlading (ESD) ernstige schade aan de componenten kan veroorzaken. Zie voor meer informatie over ESDbescherming [Bescherming tegen elektrostatische ontlading \(Electrostatic discharge, ESD\)](#page-6-0)**

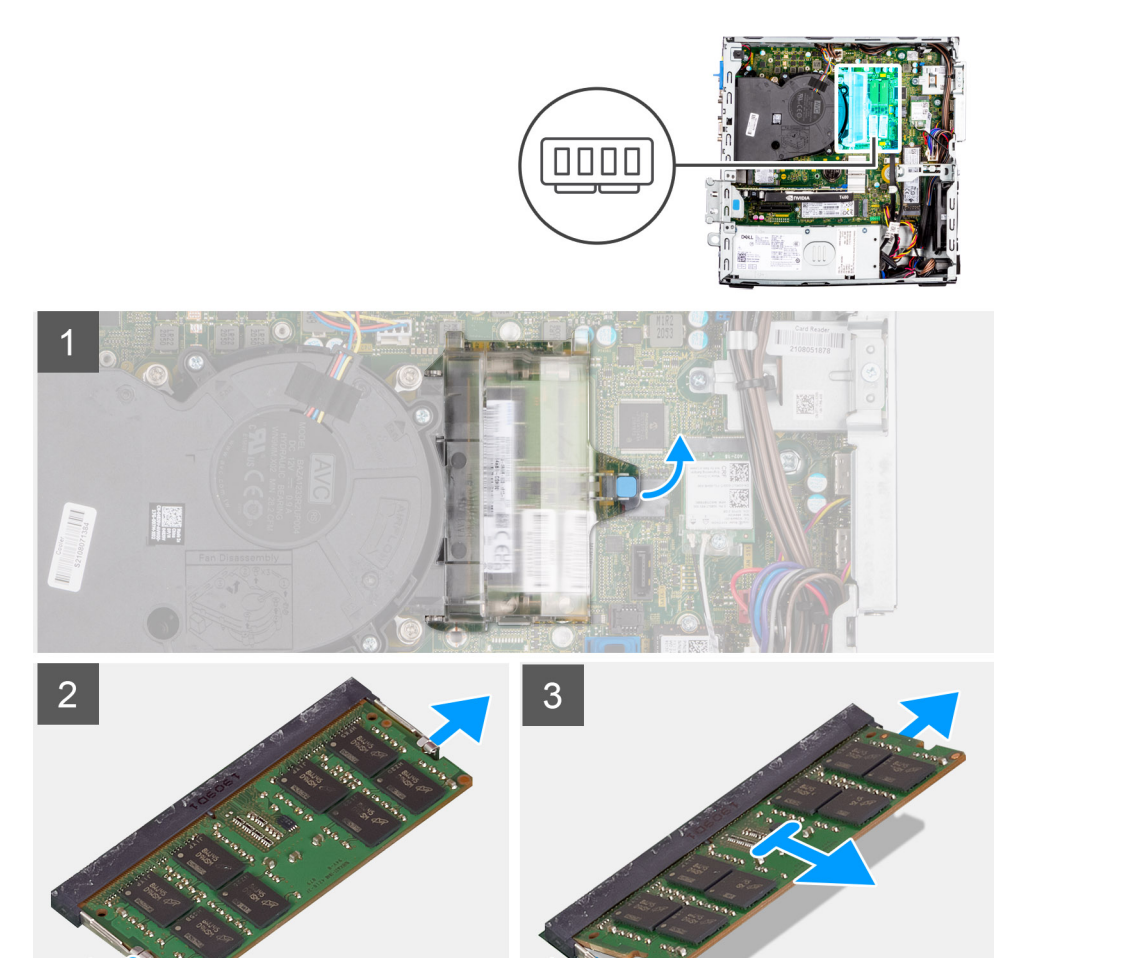

#### **Stappen**

- 1. Trek aan het lipje en open de klep van de geheugenmodule.
- 2. Trek de bevestigingsklemmen weg van de geheugenmodule totdat het geheugen losklikt.
- 3. Til en verwijder de geheugenmodule uit de geheugenmoduleslot.

## **Het geheugen plaatsen**

#### **Vereisten**

Als u een onderdeel vervangt, dient u het bestaande onderdeel te verwijderen alvorens de installatieprocedure uit te voeren.

De volgende afbeeldingen geven de locatie van de geheugenmodules aan en bieden een visuele weergave van de plaatsingsprocedure.

**WAARSCHUWING: Om schade aan de geheugenmodule te voorkomen, houdt u de geheugenmodule vast bij de randen. Raak de componenten of metalen contacten op de geheugenmodule niet aan, aangezien elektrostatische ontlading (ESD) ernstige schade aan de componenten kan veroorzaken. Zie voor meer informatie over ESDbescherming [Bescherming tegen elektrostatische ontlading \(Electrostatic discharge, ESD\)](#page-6-0)**

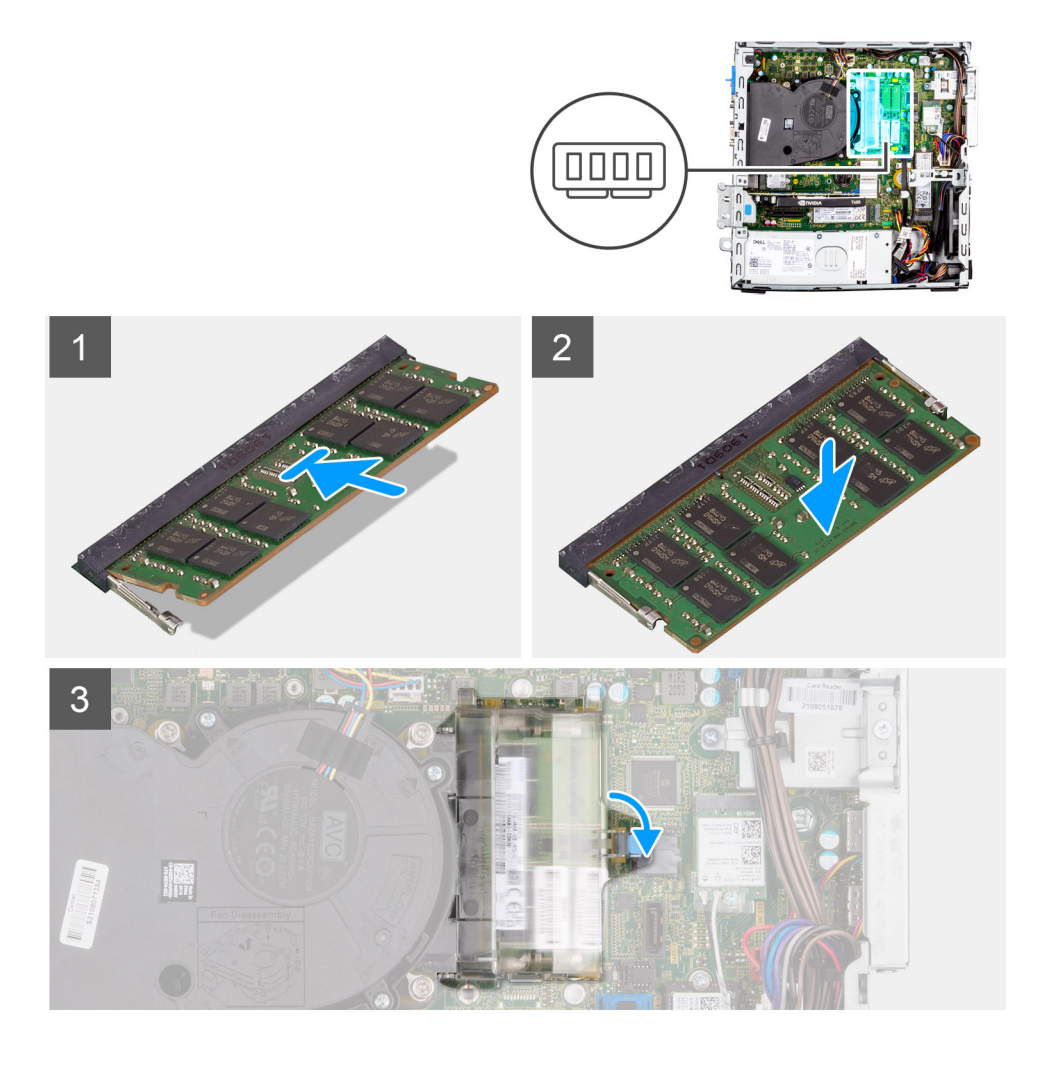

#### **Stappen**

- 1. Lijn de uitsparing in de geheugenmodule uit met het lipje op de slot van de geheugenmodule.
- 2. Schuif de geheugenmodule stevig in de slot en druk de geheugenmodule naar beneden totdat deze vastklikt. **OPMERKING:** Als u geen klik hoort, verwijdert u de geheugenmodule en installeert u deze nogmaals.
- 3. Sluit de klep van de geheugenmodule en druk deze stevig naar beneden totdat deze vastklikt.

- 1. Installeer de [kooi van de harde schijf en het optische station.](#page-25-0)
- 2. Installeer de [3,5 inch harde schijf.](#page-23-0)
- 3. Installeer de [2,5 inch harde schijf.](#page-19-0)
- 4. Plaats het [montagekader.](#page-16-0)
- 5. Plaats de [zijplaat.](#page-15-0)
- 6. Volg de procedure in [Nadat u in de computer hebt gewerkt.](#page-8-0)

# **Ondersteuningsbeugel van de bay**

## **De ondersteuningsbeugel van de bay verwijderen**

#### **Vereisten**

- 1. Volg de procedure in [Voordat u in de computer gaat werken.](#page-5-0)
- 2. Verwijder de [zijplaat.](#page-14-0)
- 3. Verwijder het [montagekader.](#page-15-0)
- 4. Verwijder de [2,5 inch harde schijf.](#page-17-0)
- 5. Verwijder de [3,5 inch harde schijf.](#page-21-0)
- 6. Verwijder de [kooi van de harde schijf en het optische station.](#page-24-0)

#### **Over deze taak**

De volgende afbeeldingen geven de locatie van de ondersteuningsbeugel van de bay aan en bieden een visuele weergave van de verwijderingsprocedure.

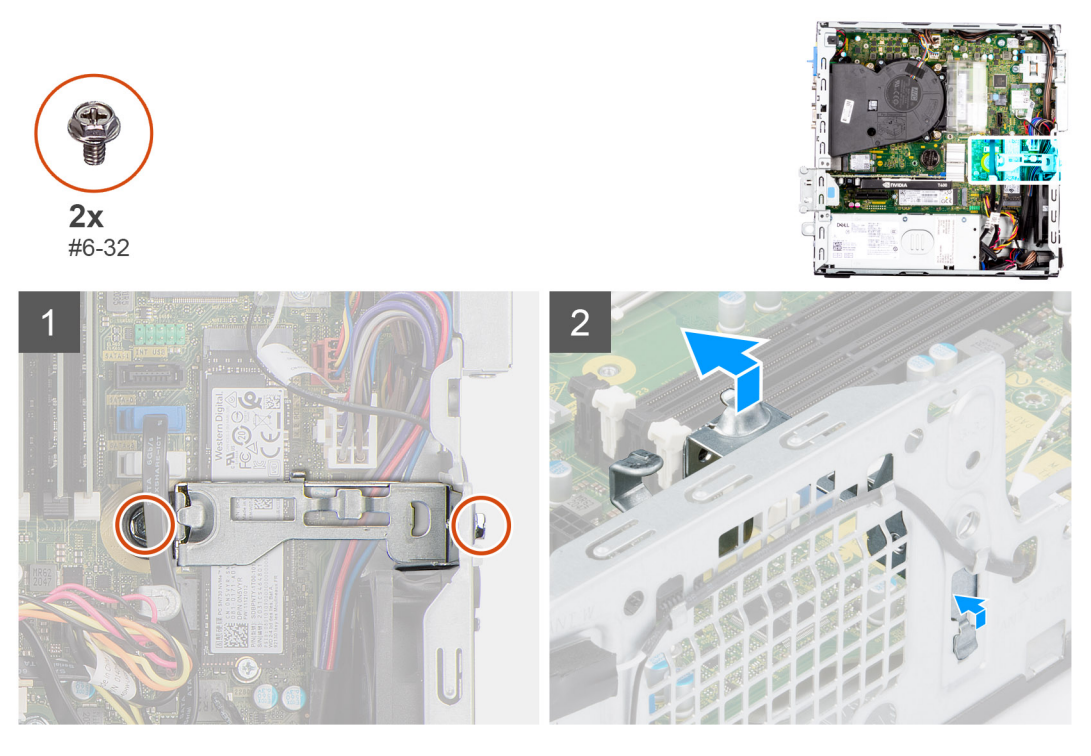

#### **Stappen**

- 1. Plaats de twee schroeven (#6-32) terug waarmee de ondersteuningsbeugel van de bay aan het chassis wordt bevestigd.
- 2. Til de ondersteuningsbeugel van de bay iets omhoog en trek eraan om deze los te maken van de slot op het chassis.
- 3. Til de ondersteuningsbeugel van de bay uit het chassis.

## **De ondersteuningsbeugel van de bay plaatsen**

#### **Vereisten**

Als u een onderdeel vervangt, dient u het bestaande onderdeel te verwijderen alvorens de installatieprocedure uit te voeren.

#### **Over deze taak**

De volgende afbeeldingen geven de locatie van de ondersteuningsbeugel van de bay aan en bieden een visuele weergave van de plaatsingsprocedure.

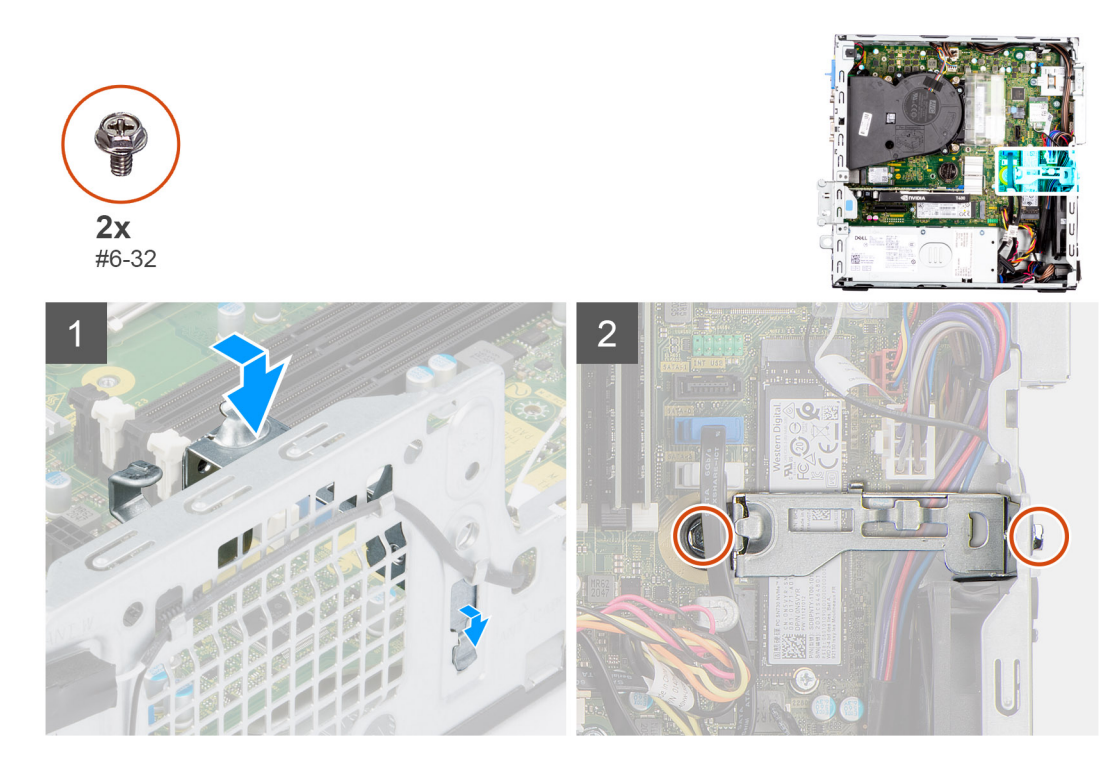

- 1. Plaats de ondersteuningsbeugel van de bay onder een hoek in de slot op het chassis.
- 2. Lijn de schroefgaatjes in de ondersteuningsbeugel van de bay uit met de slots in het chassis.
- 3. Plaats de twee schroeven (#6-32) terug waarmee de ondersteuningsbeugel van de bay aan het chassis wordt bevestigd.

#### **Vervolgstappen**

- 1. Installeer de [kooi van de harde schijf en het optische station.](#page-25-0)
- 2. Installeer de [3,5 inch harde schijf.](#page-23-0)
- 3. Installeer de [2,5 inch harde schijf.](#page-19-0)
- 4. Plaats het [montagekader.](#page-16-0)
- 5. Plaats de [zijplaat.](#page-15-0)
- 6. Volg de procedure in [Nadat u in de computer hebt gewerkt.](#page-8-0)

# **Uitbreidingskaart**

## **De grafische kaart verwijderen**

#### **Vereisten**

- 1. Volg de procedure in [Voordat u in de computer gaat werken.](#page-5-0)
- 2. Verwijder de [zijplaat.](#page-14-0)

#### **Over deze taak**

De volgende afbeeldingen geven de locatie van de grafische kaart aan en bieden een visuele weergave van de verwijderingsprocedure.

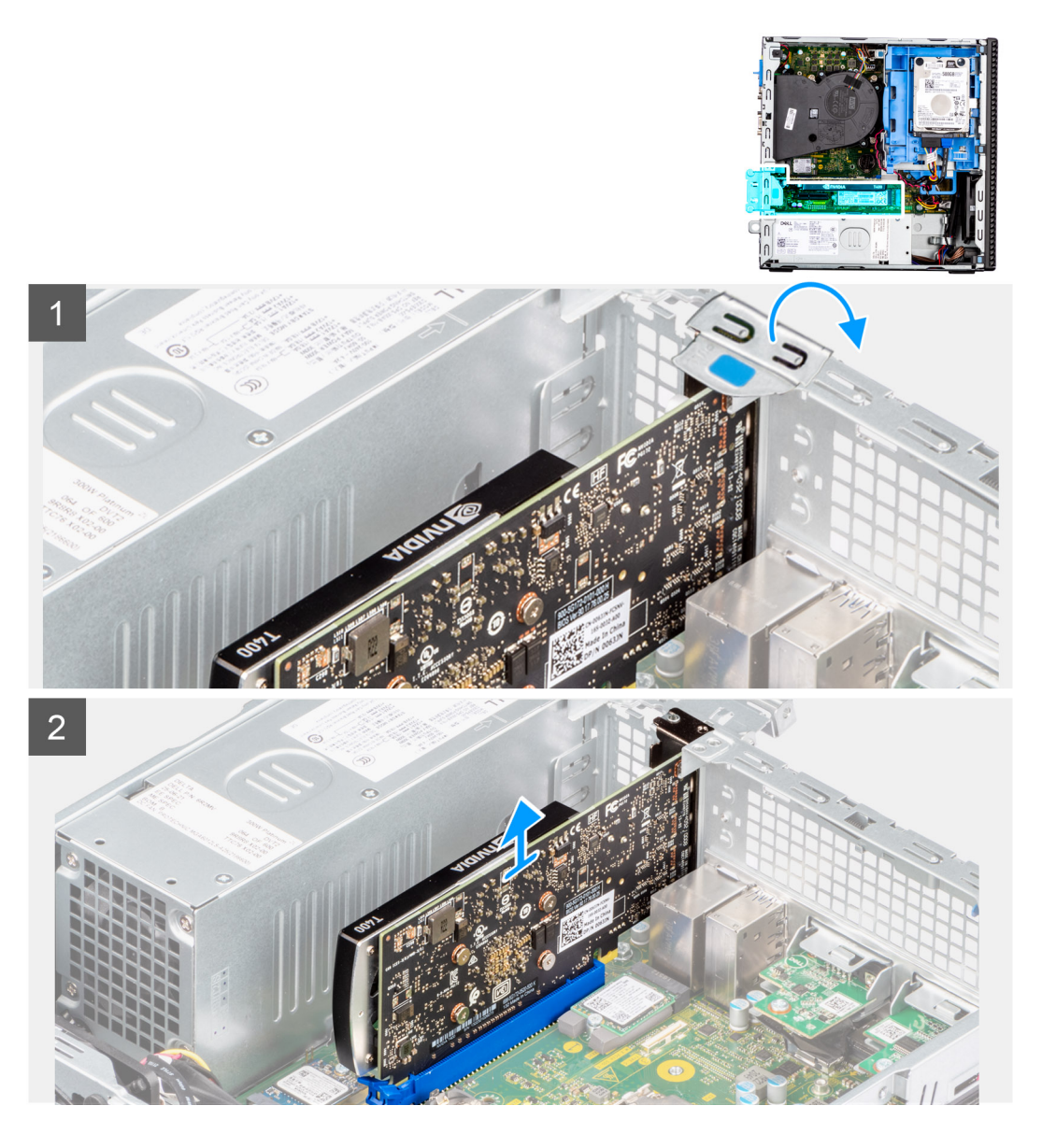

- 1. Gebruik het lipje om de PCIe-deur op te tillen en te openen.
- 2. Druk op het ontgrendelingslipje en til de grafische kaart van de systeemkaart.

## **De grafische kaart plaatsen**

#### **Vereisten**

Als u een onderdeel vervangt, dient u het bestaande onderdeel te verwijderen alvorens de installatieprocedure uit te voeren.

#### **Over deze taak**

De volgende afbeeldingen geven de locatie van de grafische kaart aan en bieden een visuele weergave van de plaatsingsprocedure.

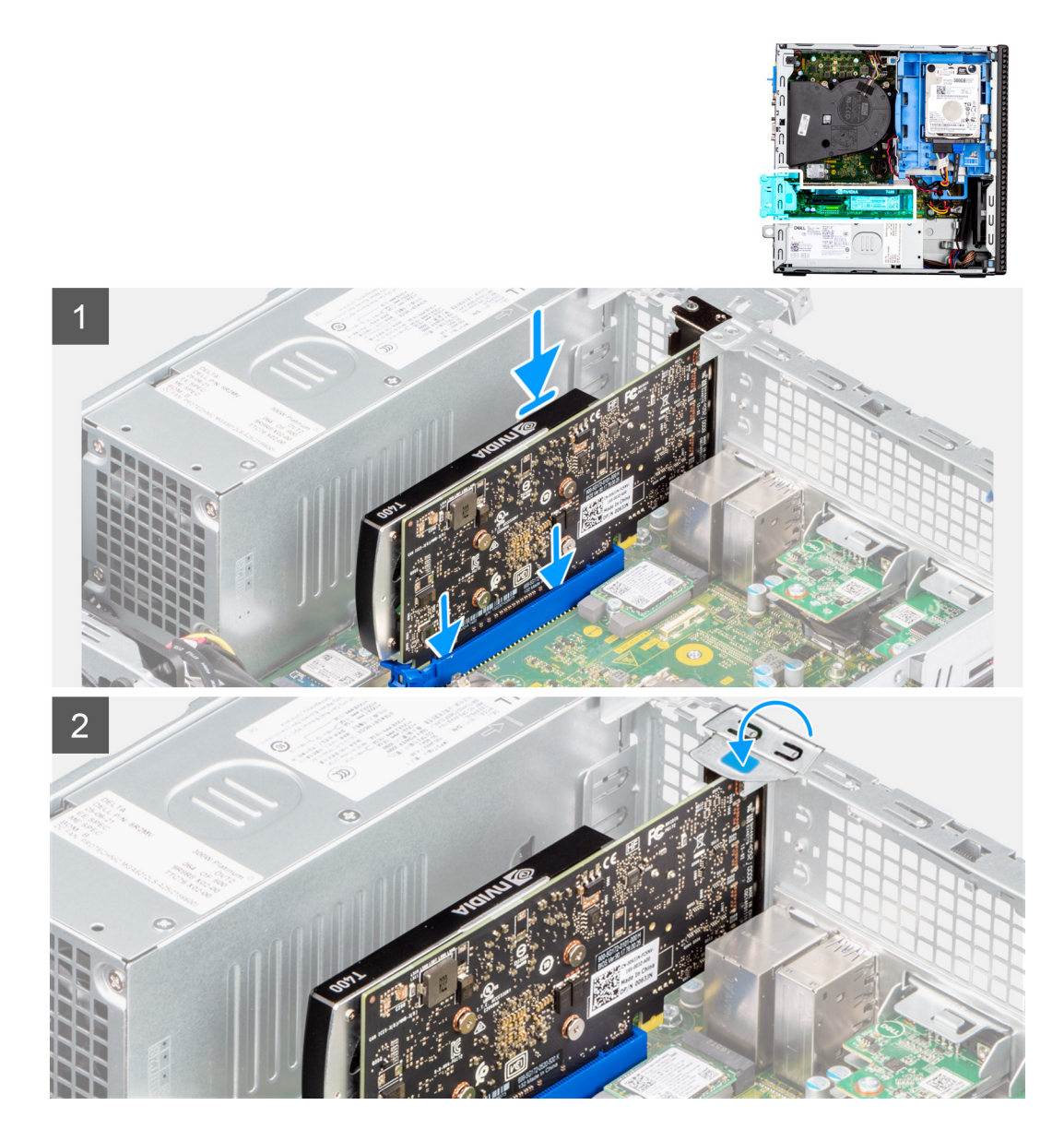

- 1. Lijn de grafische kaart uit met het PCIe-slot op de systeemkaart.
- 2. Gebruik het uitlijningspunt op het PCIe-slot om de kaart in de connector aan te sluiten en druk de kaart stevig vast.
- 3. Controleer of de kaart goed is geplaatst.
- 4. Sluit de PCIe-deur.

#### **Vervolgstappen**

- 1. Plaats de [zijplaat.](#page-15-0)
- 2. Volg de procedure in [Nadat u in de computer hebt gewerkt.](#page-8-0)

## **De Dell Ultra Speed Drive verwijderen**

#### **Vereisten**

- 1. Volg de procedure in [Voordat u in de computer gaat werken.](#page-5-0)
- 2. Verwijder de [zijplaat.](#page-14-0)

De volgende afbeeldingen geven de locatie van de Dell Ultra Speed Drive aan en bieden een visuele weergave van de verwijderingsprocedure.

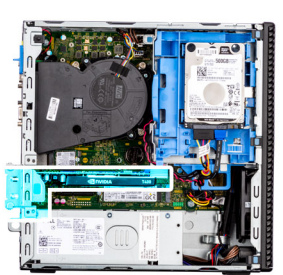

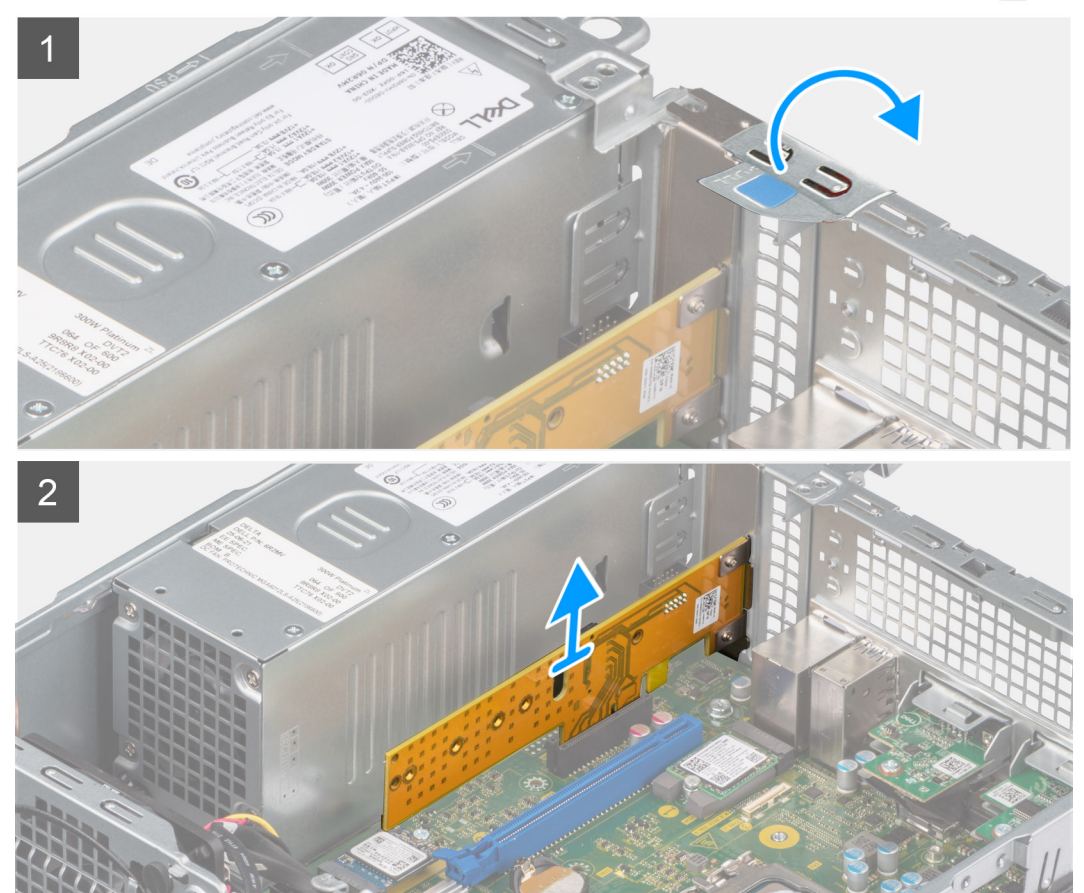

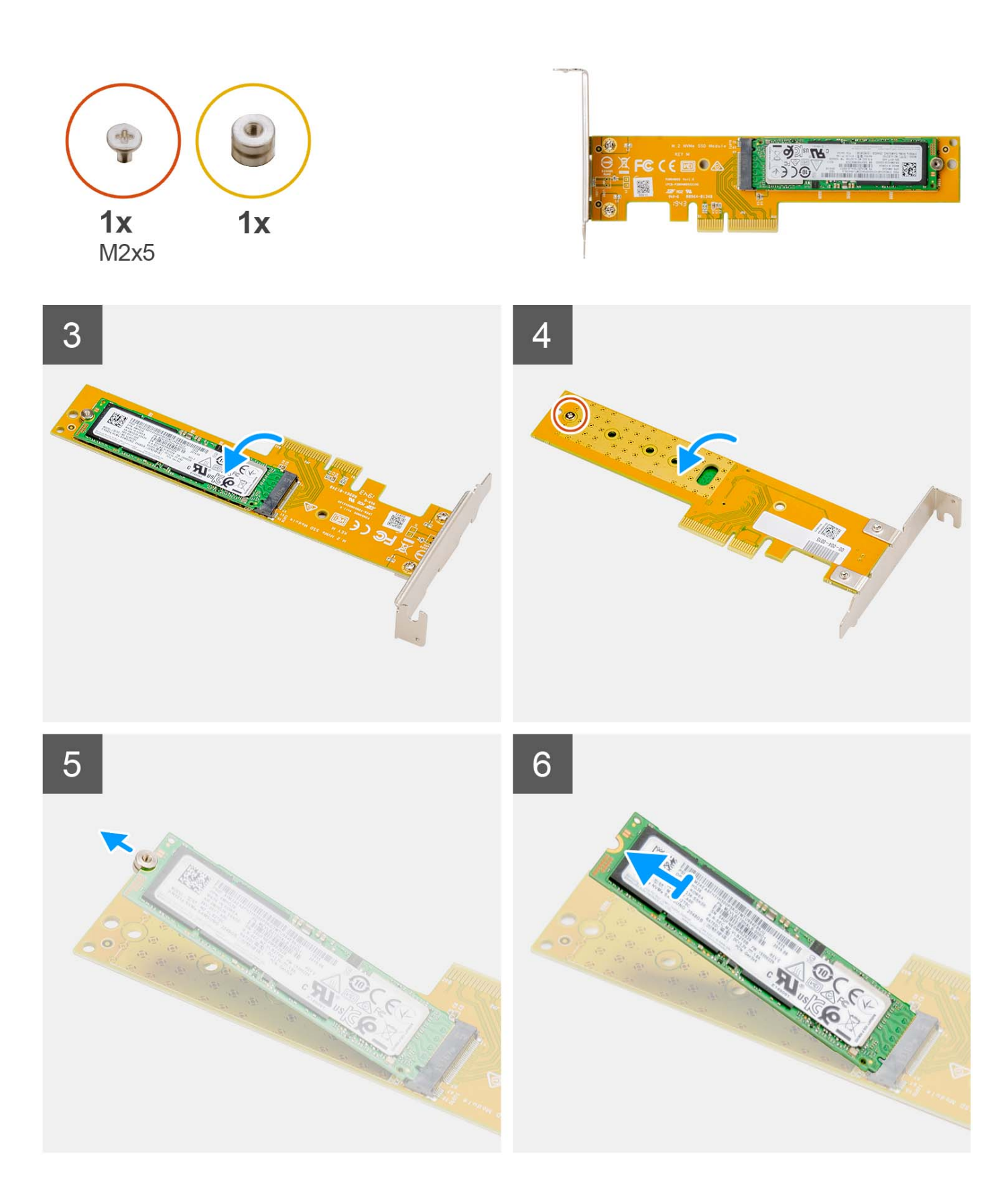

- 1. Gebruik het lipje om het PCIe-vergrendelingsklepje op te tillen en te openen.
- 2. Til de Dell Ultra Speed Drive van de systeemkaart.
- 3. Draai de Dell Ultra Speed Drive om met de SSD naar beneden gericht.
- 4. Draai de enkele schroef (M2x5) los waarmee de afstandsmoer aan de Dell Ultra Speed Drive wordt bevestigd.
- 5. Verwijder de afstandsmoer van de SSD.
- 6. Schuif de SSD uit de M.2-slot op de Dell Ultra Speed Drive.

## **De Dell Ultra Speed Drive installeren**

#### **Vereisten**

Als u een onderdeel vervangt, dient u het bestaande onderdeel te verwijderen alvorens de installatieprocedure uit te voeren.

#### **Over deze taak**

De volgende afbeelding geeft de locatie van de Dell Ultra Speed Drive aan en biedt een visuele weergave van de installatieprocedure.

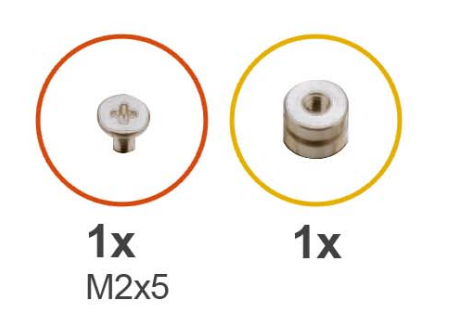

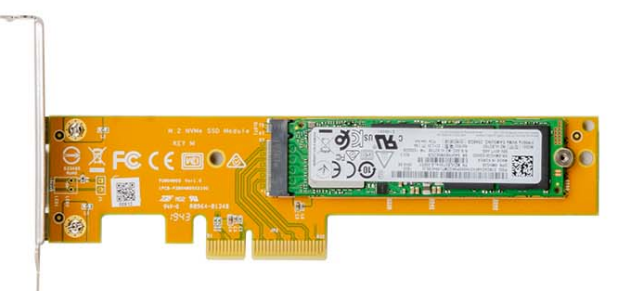

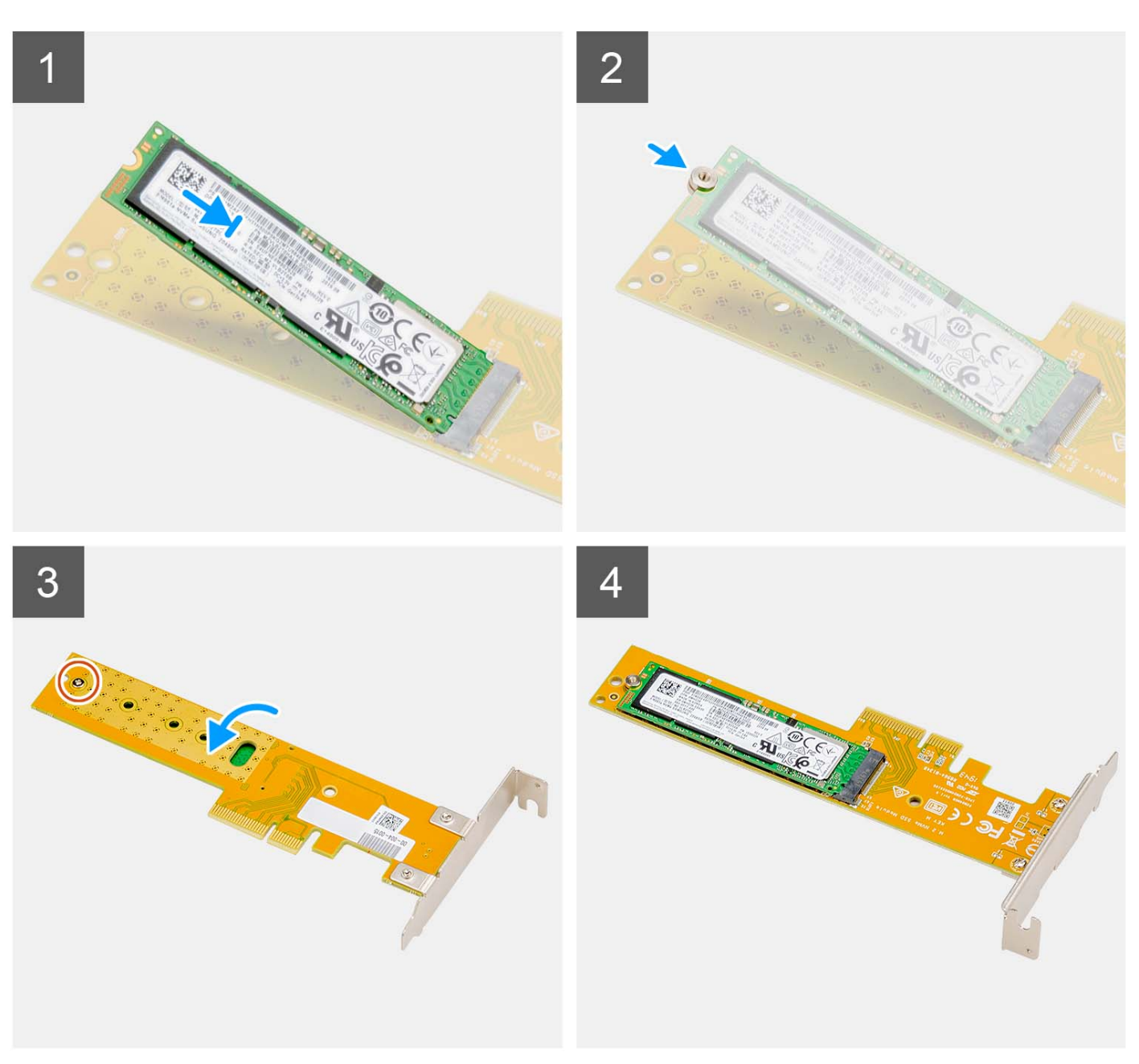

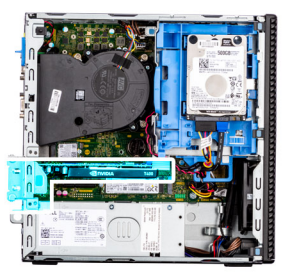

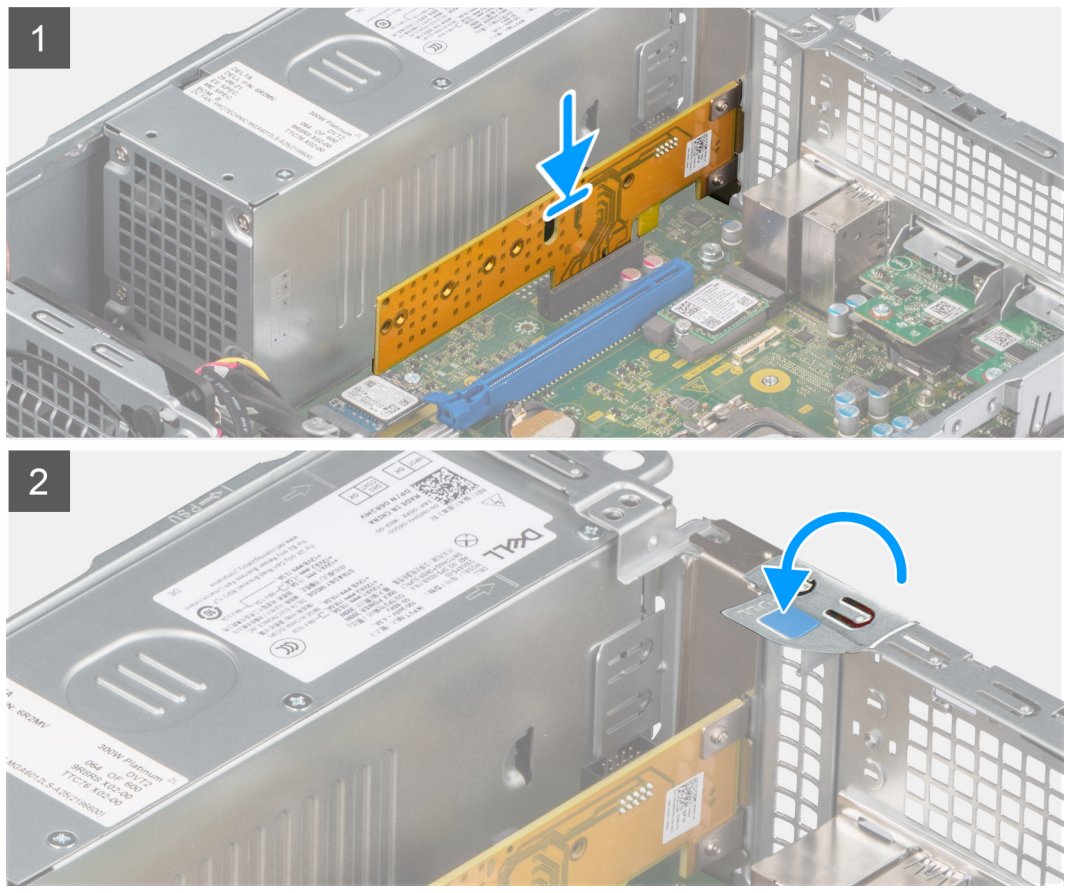

- 1. Lijn de uitsparing op de SSD uit met het lipje op de connector van de SSD op de Dell Ultra Speed Drive.
- 2. Installeer de afstandsmoer op de uitsparing van de SSD.
- 3. Plaats de enkele schroef (M2x5) terug waarmee de afstandsmoer aan de Dell Ultra Speed Drive wordt bevestigd.
- 4. Draai de Dell Ultra Speed Drive om met de SSD naar boven gericht.
- 5. Lijn de Dell Ultra Speed Drive uit met de PCIe-slot op de systeemkaart.
- 6. Schuif de Dell Ultra Speed Drive met behulp van het uitlijningspunt in de slot op de riser-kaart totdat deze vastklikt.
- 7. Sluit het PCI-vergrendelingsklepje en druk erop totdat hij vastklikt.

- 1. Plaats de [zijplaat.](#page-15-0)
- 2. Volg de procedure in [Nadat u in de computer hebt gewerkt.](#page-8-0)

# <span id="page-50-0"></span>**Optisch station**

## **Het optische station verwijderen**

#### **Vereisten**

- 1. Volg de procedure in [Voordat u in de computer gaat werken.](#page-5-0)
- 2. Verwijder de [zijplaat.](#page-14-0)
- 3. Verwijder het [montagekader.](#page-15-0)
- 4. Verwijder de [2,5 inch harde schijf.](#page-17-0)
- 5. Verwijder de [3,5 inch harde schijf.](#page-21-0)
- 6. Verwijder de [kooi van de harde schijf en het optische station.](#page-24-0)

#### **Over deze taak**

De volgende afbeeldingen geven de locatie van de dunne optische schijf aan en bieden een visuele weergave van de verwijderingsprocedure.

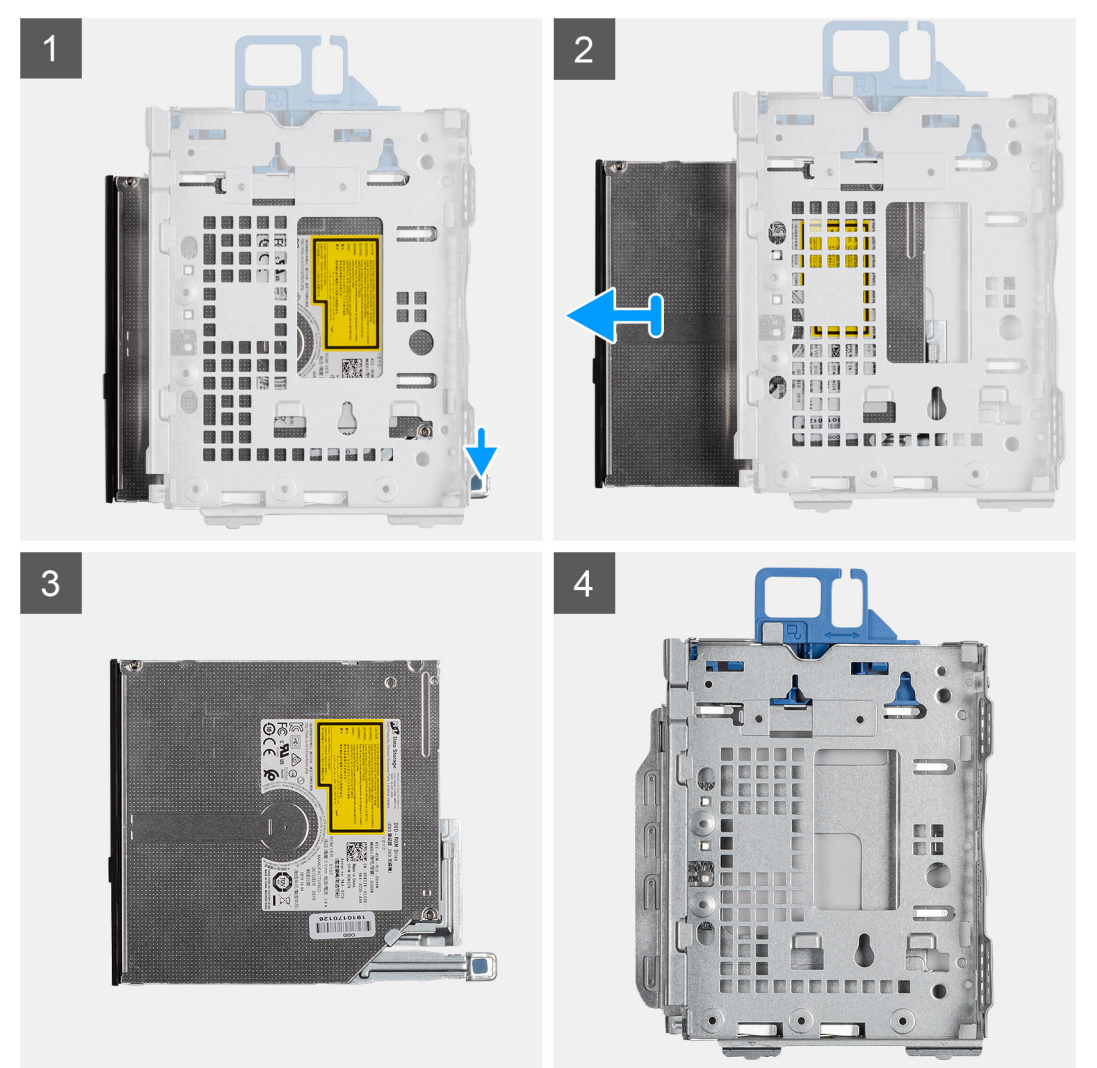

#### **Stappen**

- 1. Druk op het lipje van het optische station om het optische station los te koppelen uit de behuizing van de harde schijf.
- 2. Schuif het optische station uit de behuizing van de harde schijf.

## <span id="page-51-0"></span>**Het optisch station plaatsen**

#### **Vereisten**

Als u een onderdeel vervangt, dient u het bestaande onderdeel te verwijderen alvorens de installatieprocedure uit te voeren.

#### **Over deze taak**

De volgende afbeeldingen geven de locatie van het dunnen optische station aan en bieden een visuele weergave van de plaatsingsprocedure.

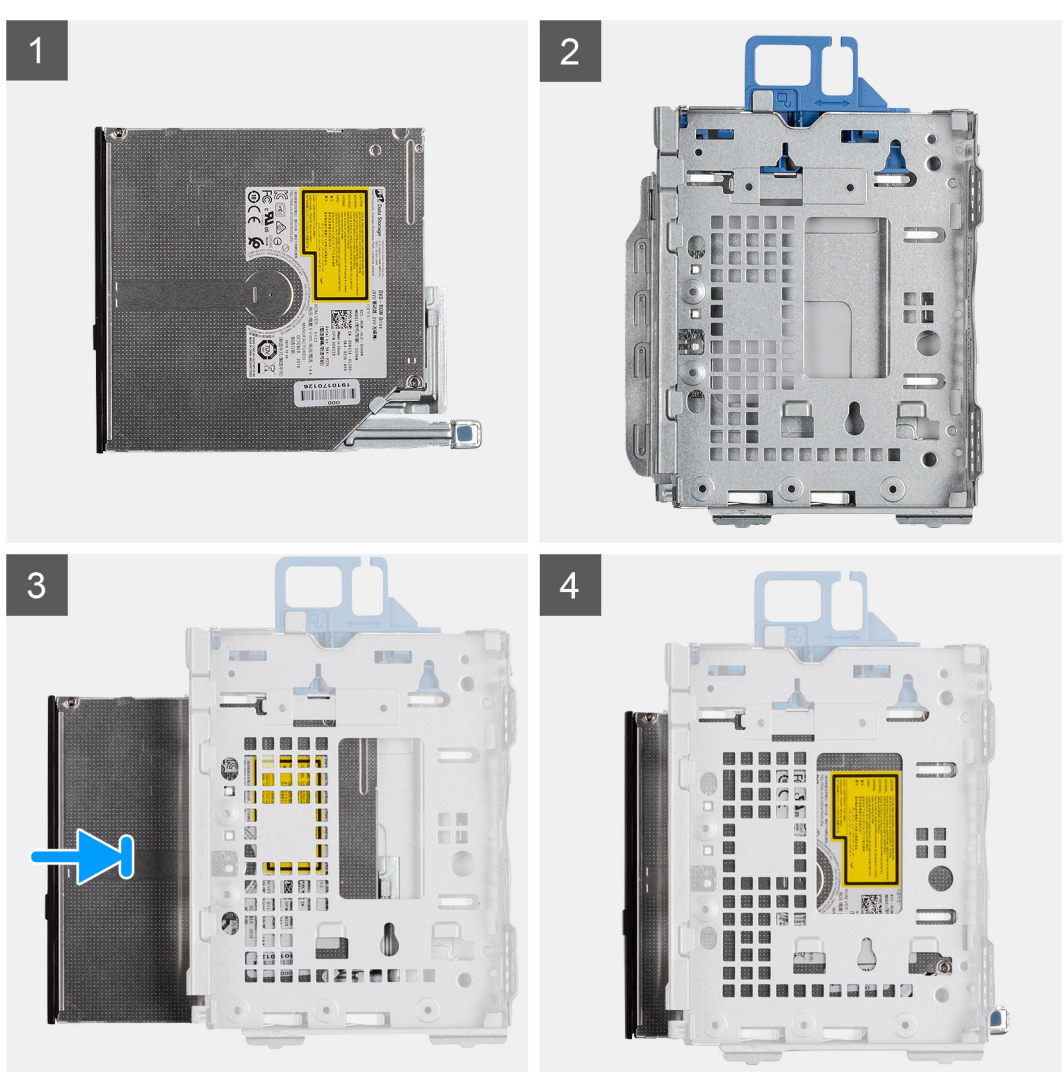

#### **Stappen**

- 1. Schuif het optische station in de behuizing van de optische schijf.
- 2. Druk de eenheid van het optische station naar beneden totdat die op zijn plaats klikt.

- 1. Installeer de [kooi van de harde schijf en het optische station.](#page-25-0)
- 2. Installeer de [3,5 inch harde schijf.](#page-23-0)
- 3. Installeer de [2,5 inch harde schijf.](#page-19-0)
- 4. Plaats het [montagekader.](#page-16-0)
- 5. Plaats de [zijplaat.](#page-15-0)
- 6. Volg de procedure in [Nadat u in de computer hebt gewerkt.](#page-8-0)

# **Bezel van het optisch station**

## **Removing the optical-drive bezel**

#### **Prerequisites**

- 1. Follow the procedure in [Before working inside your computer.](#page-5-0)
- 2. Remove the [side cover.](#page-14-0)
- 3. Remove the [front bezel.](#page-15-0)
- 4. Remove the [optical drive.](#page-50-0)

#### **About this task**

**NOTE:** Depending on the configuration ordered, your computer may not have an optical drive installed.

The following image indicates the location of the optical-drive bezel and provides a visual representation of the removal procedure.

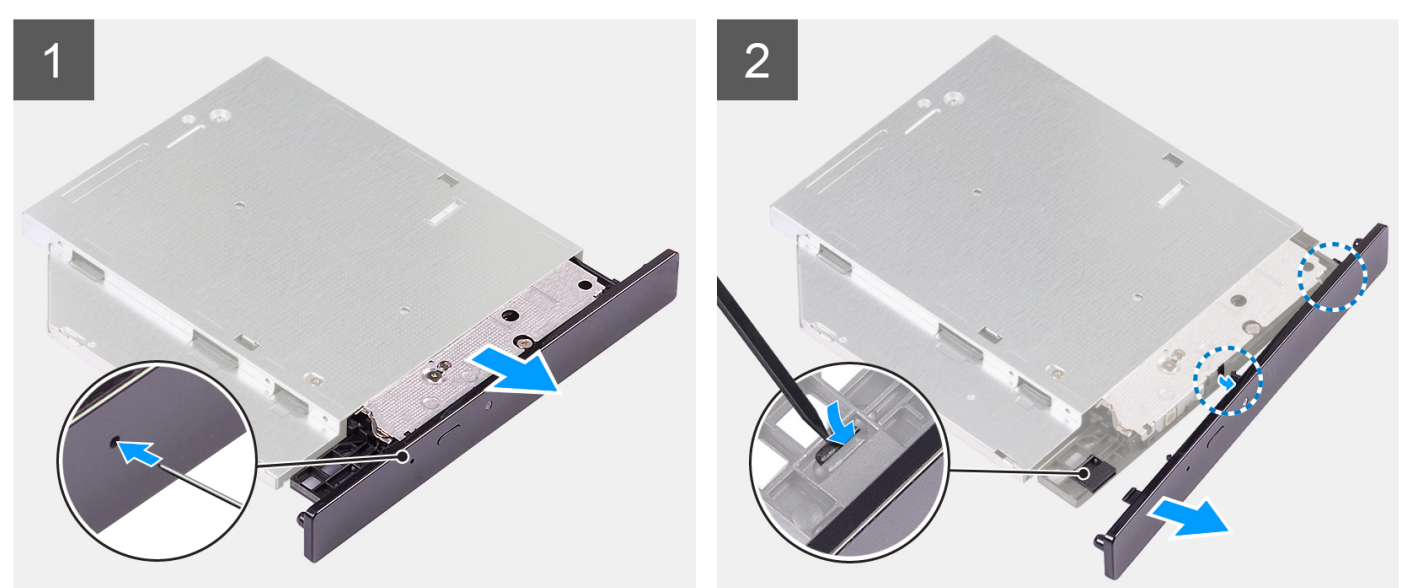

#### **Figure 1. Removing the optical-drive bezel**

#### **Steps**

- 1. Insert an unfolded paperclip into the emergency eject pinhole of the optical drive to open the drive tray.
- 2. Using a plastic scribe press down the tab that secures the optical-drive bezel to the optical drive.
- 3. Lift the optical-drive bezel away from the optical drive.

## **Installing the optical-drive bezel**

#### **Prerequisites**

If you are replacing a component, remove the existing component before performing the installation process.

#### **About this task**

The following image indicates the location of the optical-drive bezel and provides a visual representation of the installation procedure.

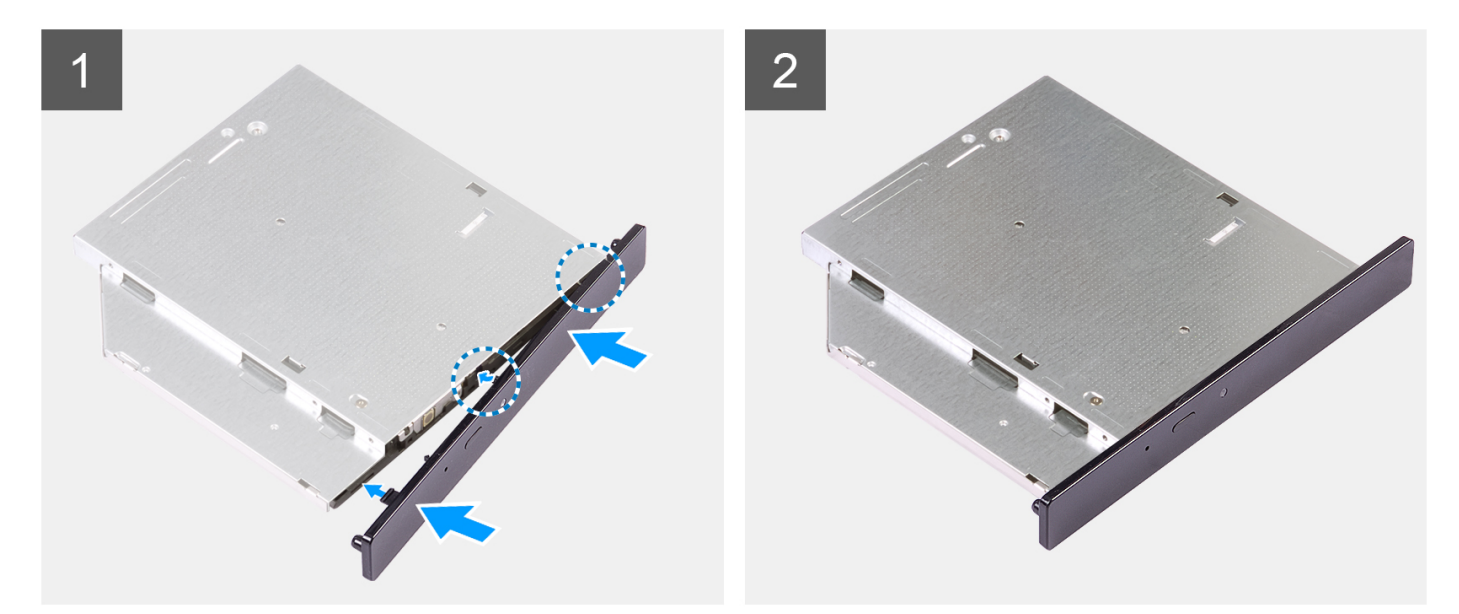

#### **Figure 2. Installing the optical-drive bezel**

#### **Steps**

- 1. Align the tabs on the optical-drive bezel with the slots on the optical drive and snap it in place.
- 2. Slide the optical-drive tray into the optical drive and close it.

#### **Next steps**

- 1. Install the [optical drive.](#page-51-0)
- 2. Install the [front bezel.](#page-16-0)
- 3. Install the [side cover.](#page-15-0)
- 4. Follow the procedure in [After working inside your computer.](#page-8-0)

## **Luidsprekers**

## **De luidspreker verwijderen**

#### **Vereisten**

- 1. Volg de procedure in [Voordat u in de computer gaat werken.](#page-5-0)
- 2. Verwijder de [zijplaat.](#page-14-0)

#### **Over deze taak**

De volgende afbeelding geeft de locatie van de luidspreker aan en biedt een visuele weergave van de verwijderingsprocedure.

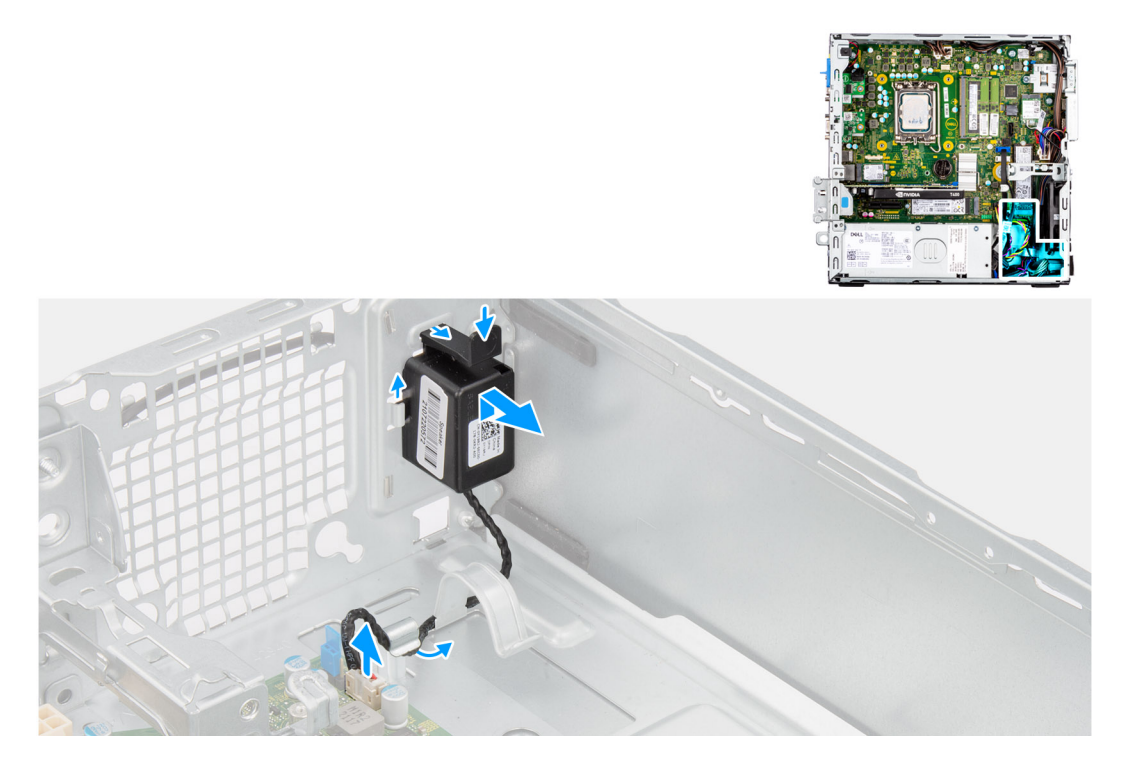

- 1. Koppel de luidsprekerkabel los van de connector op de systeemkaart.
- 2. Verwijder de luidsprekerkabel uit de geleiders op het chassis.
- 3. Druk op het ontgrendelingslipje en schuif de luidspreker samen met de kabel uit de slot op het chassis.

## **De luidspreker plaatsen**

#### **Vereisten**

Als u een onderdeel vervangt, dient u het bestaande onderdeel te verwijderen alvorens de installatieprocedure uit te voeren.

#### **Over deze taak**

De volgende afbeelding geeft de locatie van de luidspreker aan en biedt een visuele weergave van de plaatsingsprocedure.

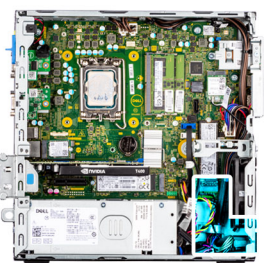

<span id="page-55-0"></span>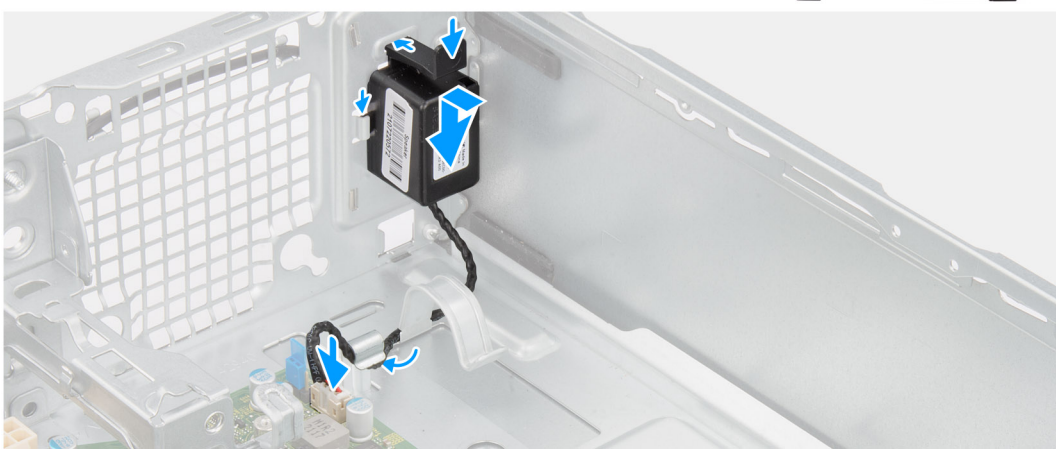

- 1. Druk op het ontgrendellipje en schuif de luidspreker in de slot op het chassis totdat deze vastklikt.
- 2. Leid de luidsprekerkabel door de geleiders op het chassis.
- 3. Sluit de stekker van de luidsprekerkabel aan op de connector op de systeemkaart.

#### **Vervolgstappen**

- 1. Plaats de [zijplaat.](#page-15-0)
- 2. Volg de procedure in [Nadat u in de computer hebt gewerkt.](#page-8-0)

# **Koelplaateenheid van processor**

## **De processorventilator en koelplaateenheid verwijderen**

#### **Vereisten**

- 1. Volg de procedure in [Voordat u in de computer gaat werken.](#page-5-0)
- 2. Verwijder de [zijplaat.](#page-14-0)
- 3. Verwijder het [montagekader.](#page-15-0)
- 4. Verwijder de 2.5 inch harde schijf.
- 5. Verwijder de [3,5 inch harde schijf.](#page-21-0)
- 6. Verwijder de [kooi van de harde schijf en het optische station.](#page-24-0)

#### **Over deze taak**

De volgende afbeelding geeft de locatie van de processorventilator- en koelplaateenheid aan en bieden een visuele weergave van de verwijderingsprocedure.

<span id="page-56-0"></span>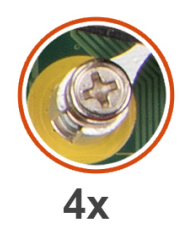

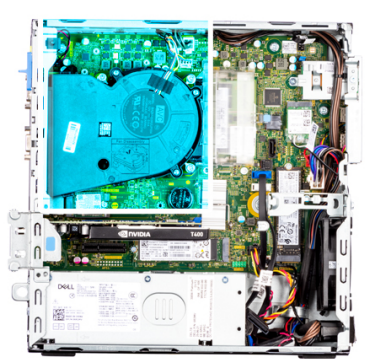

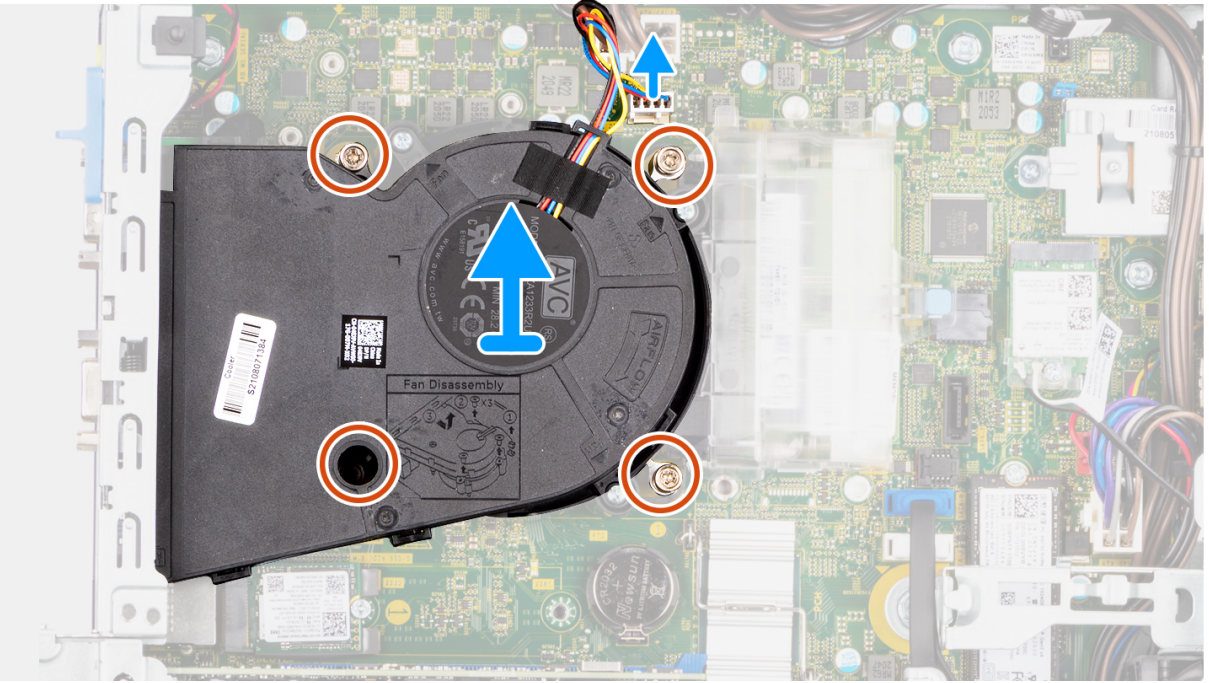

- 1. Koppel de processorventilatorkabel los van de connector op de systeemkaart.
- 2. Draai de vier geborgde schroeven waarmee de processorventilator en koelplaat op de systeemkaart worden bevestigd in omgekeerde volgorde (4->3->2->1) los.
- 3. Til de processorventilator en de koelplaat weg van de systeemkaart.

### **De processorventilator en koelplaateenheid plaatsen**

#### **Vereisten**

Als u een onderdeel vervangt, dient u het bestaande onderdeel te verwijderen alvorens de installatieprocedure uit te voeren.

#### **Over deze taak**

De volgende afbeelding geeft de locatie van de processorventilator en koelplaateenheid aan en biedt een visuele weergave van de installatieprocedure.

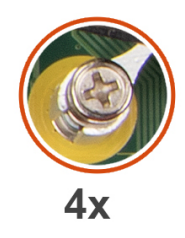

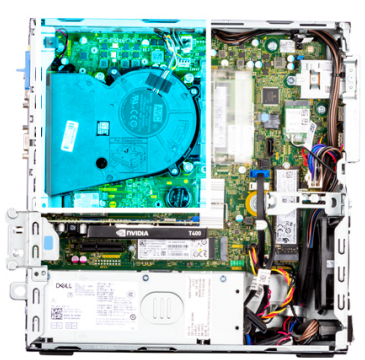

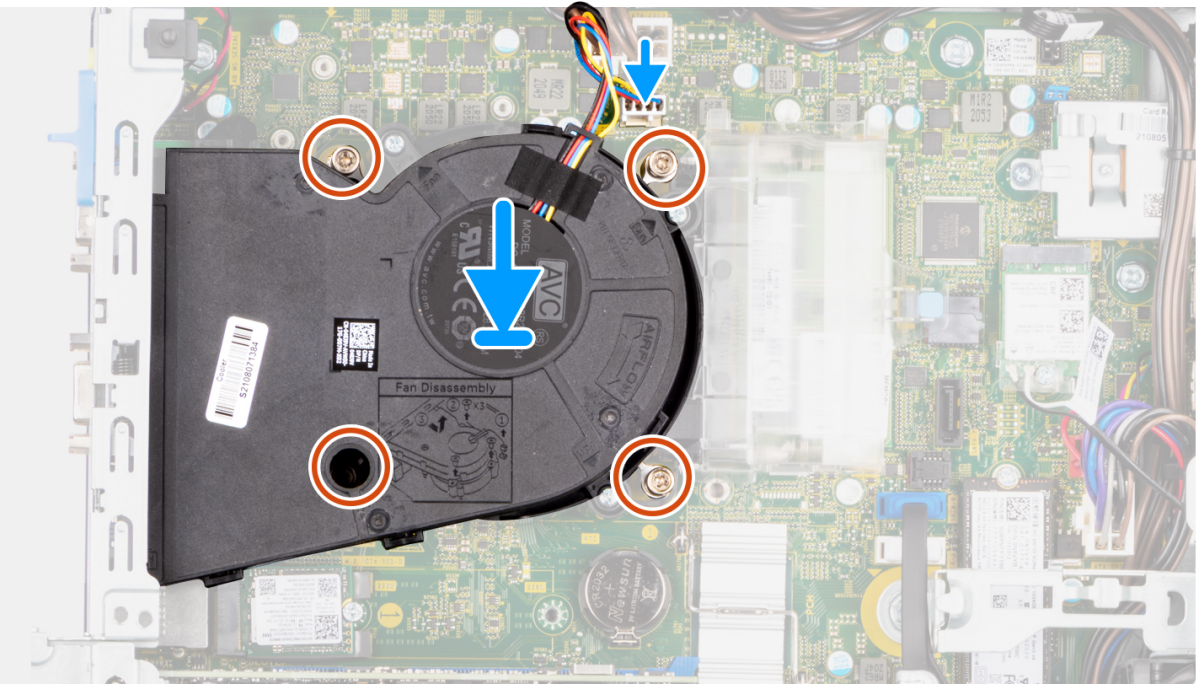

- 1. Lijn de schroeven op de processorventilator en koelplaat uit met de schroefhouders op de systeemkaart en plaats de processorventilator en koelplaat op de processor.
- 2. Draai de vier geborgde schroeven waarmee de processorventilator en koelplaat op de systeemkaart worden bevestigd in de juiste volgorde vast (1->2->3->4).

**OPMERKING:** Draai de schroeven vast in de volgorde (1,2,3,4) zoals afgedrukt op de systeemkaart.

3. Sluit de kabel van de processorventilator aan op de connector op de systeemkaart.

- 1. Installeer de [kooi van de harde schijf en het optische station.](#page-25-0)
- 2. Installeer de [3,5 inch harde schijf.](#page-23-0)
- 3. Installeer de [2,5 inch harde schijf.](#page-19-0)
- 4. Plaats het [montagekader.](#page-16-0)
- 5. Plaats de [zijplaat.](#page-15-0)
- 6. Volg de procedure in [Nadat u in de computer hebt gewerkt.](#page-8-0)

## **Processor**

### **De processor verwijderen**

#### **Vereisten**

- 1. Volg de procedure in [Voordat u in de computer gaat werken.](#page-5-0)
- 2. Verwijder de [zijplaat.](#page-14-0)
- 3. Verwijder het [montagekader.](#page-15-0)
- 4. Verwijder de [2,5 inch harde schijf.](#page-17-0)
- 5. Verwijder de [3,5 inch harde schijf.](#page-21-0)
- 6. Verwijder de [kooi van de harde schijf en het optische station.](#page-24-0)
- 7. Verwijder de [koelplaat- en ventilatoreenheid.](#page-55-0)

**OPMERKING:** De processor kan nog heet zijn nadat het systeem is uitgeschakeld. Laat de processor afkoelen alvorens deze te verwijderen.

#### **Over deze taak**

De volgende afbeeldingen geven de locatie van de processor aan en bieden een visuele weergave van de verwijderingsprocedure.

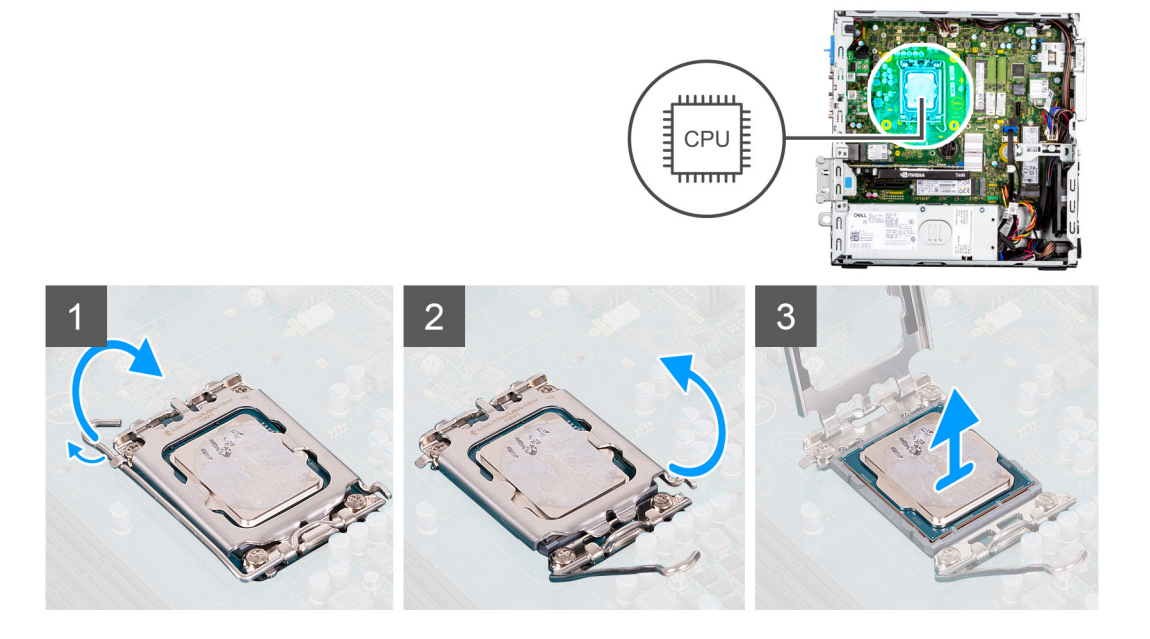

#### **Stappen**

- 1. Druk de ontgrendelingshendel naar beneden en duw deze weg van de processor om deze los te maken van het vergrendelingslipje.
- 2. Til de hendel omhoog de processorkap op te tillen.
	- **OPMERKING:** Wanneer u de processor verwijdert, mag u geen pinnen binnen de processorsocket aanraken, en mogen er geen objecten op de pinnen in de socket vallen.
- 3. Til de processor voorzichtig uit de processorsocket.

## **De processor plaatsen**

#### **Vereisten**

Als u een onderdeel vervangt, dient u het bestaande onderdeel te verwijderen alvorens de installatieprocedure uit te voeren.

De volgende afbeeldingen geven de locatie van de processor aan en bieden een visuele weergave van de plaatsingsprocedure.

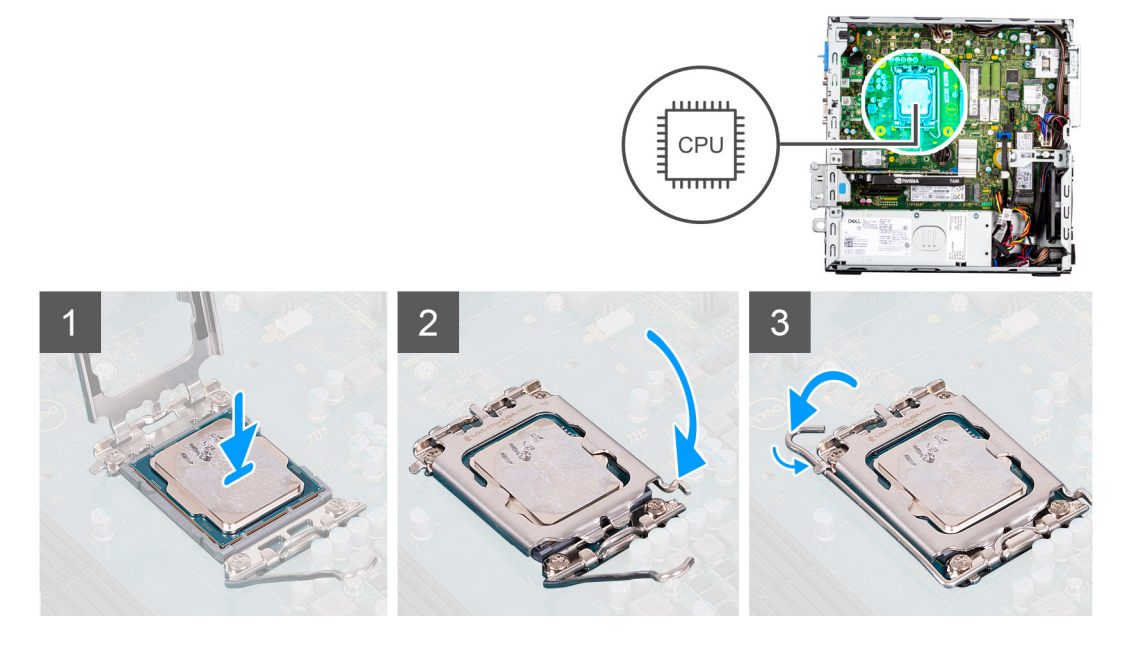

#### **Stappen**

- 1. Zorg ervoor dat de vergrendelingshendel op de processorsocket volledig in de open positie staat.
- 2. Richt de uitsparing op de processor op de tabs op de processorsocket en plaats de processor vervolgens in de socket.
	- **OPMERKING:** De pin-1-hoek van de processor heeft een driehoek die overeenstemt met de driehoek op de pin-1-hoek van de processorsocket. Als de processor op juiste wijze is geplaatst, bevinden alle vier de hoeken zich op dezelfde hoogte. Als één of meer hoeken van de processor hoger is dan de andere hoeken, dan is de processor niet op juiste wijze geïnstalleerd.
- 3. Draai, wanneer de processor zich volledig in de socket bevindt, de vergrendelingshendel omlaag en plaats deze onder het lipje op de kap van de processor.

#### **Vervolgstappen**

- 1. Installeer de [koelplaat- en ventilatoreenheid.](#page-56-0)
- 2. Installeer de [kooi van de harde schijf en het optische station.](#page-25-0)
- 3. Installeer de [3,5 inch harde schijf.](#page-23-0)
- 4. Installeer de [2,5 inch harde schijf.](#page-19-0)
- 5. Plaats het [montagekader.](#page-16-0)
- 6. Plaats de [zijplaat.](#page-15-0)
- 7. Volg de procedure in [Nadat u in de computer hebt gewerkt.](#page-8-0)

## **Voeding**

### **De voedingseenheid verwijderen**

#### **Vereisten**

- 1. Volg de procedure in [Voordat u in de computer gaat werken.](#page-5-0)
- 2. Verwijder de [zijplaat.](#page-14-0)
- 3. Verwijder het [montagekader.](#page-15-0)
- 4. Verwijder de [2,5 inch harde schijf.](#page-17-0)
- 5. Verwijder de [3,5 inch harde schijf.](#page-21-0)
- 6. Verwijder de [kooi van de harde schijf en het optische station.](#page-24-0)

De volgende afbeeldingen geven de locatie van de voedingseenheid aan en bieden een visuele weergave van de verwijderingsprocedure.

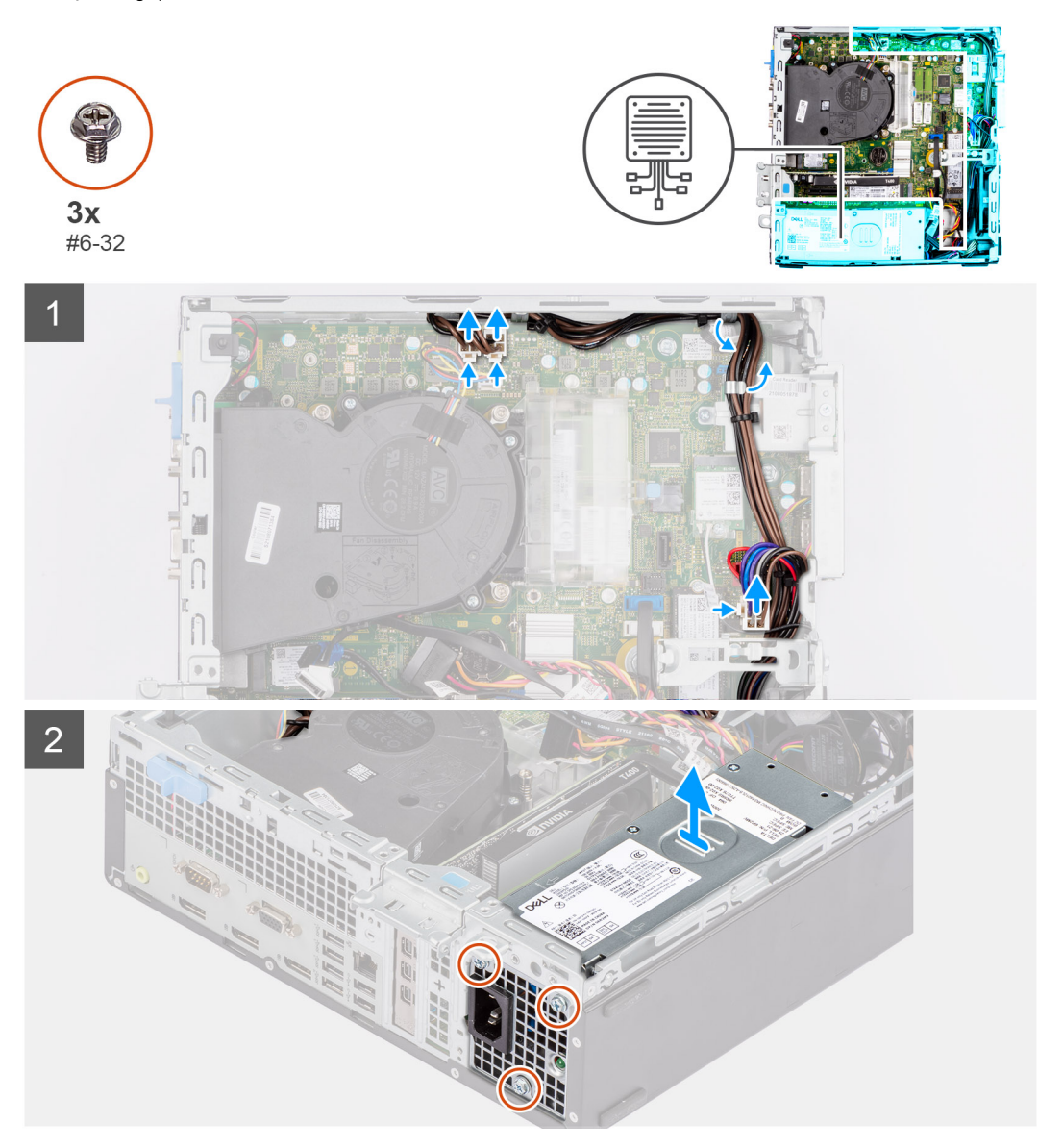

#### **Stappen**

- 1. Koppel de voedingskabels los van de systeemkaart en leid deze uit de kabelgeleiders op het chassis.
- 2. Verwijder de drie schroeven (#6-32) waarmee de voeding aan het chassis is bevestigd.
- 3. Schuif de voedingseenheid weg van de achterkant van het chassis.
- 4. Til de voeding uit het chassis.

### **De voedingseenheid plaatsen**

#### **Vereisten**

Als u een onderdeel vervangt, dient u het bestaande onderdeel te verwijderen alvorens de installatieprocedure uit te voeren. **OPMERKING:** De kabels en poorten op de achterzijde van de voeding zijn kleurgecodeerd om de wattage aan te geven. Zorg ervoor dat u de kabel aansluit op de juiste poort. Als u dit niet doet, kunnen de voeding en/of systeemonderdelen beschadigd raken.

De volgende afbeeldingen geven de locatie van de voedingseenheid aan en bieden een visuele weergave van de plaatsingsprocedure.

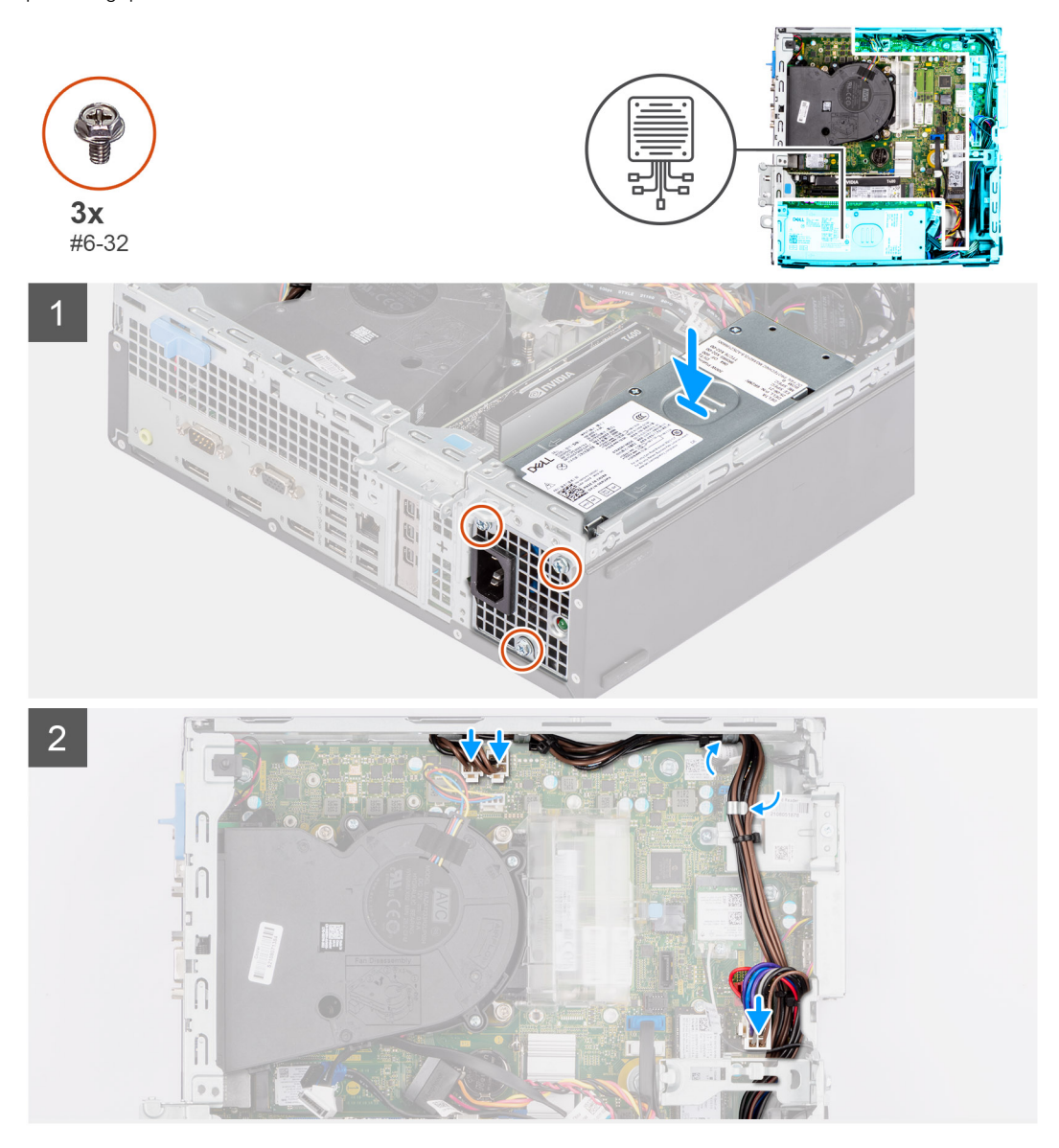

#### **Stappen**

- 1. Schuif de voedingseenheid in het chassis totdat het bevestigingslipje vastklikt.
- 2. Plaats de drie schroeven (#6-32) terug waarmee de voedingseenheid aan het chassis is bevestigd.
- 3. Leid de voedingskabel door de geleiders op de chassis en sluit de voedingskabels aan op de respectievelijke connectoren op de systeemkaart.

- 1. Installeer de [kooi van de harde schijf en het optische station.](#page-25-0)
- 2. Installeer de [3,5 inch harde schijf.](#page-23-0)
- 3. Installeer de [2,5 inch harde schijf.](#page-19-0)
- 4. Plaats het [montagekader.](#page-16-0)
- 5. Plaats de [zijplaat.](#page-15-0)
- 6. Volg de procedure in [Nadat u in de computer hebt gewerkt.](#page-8-0)

# **Ventilator**

## **De chassisventilator verwijderen**

#### **Vereisten**

- 1. Volg de procedure in [Voordat u in de computer gaat werken.](#page-5-0)
- 2. Verwijder de [zijplaat.](#page-14-0)
- 3. Verwijder het [montagekader.](#page-15-0)

#### **Over deze taak**

De volgende afbeeldingen geven de locatie van de chassisventilator aan en bieden een visuele weergave van de verwijderingsprocedure.

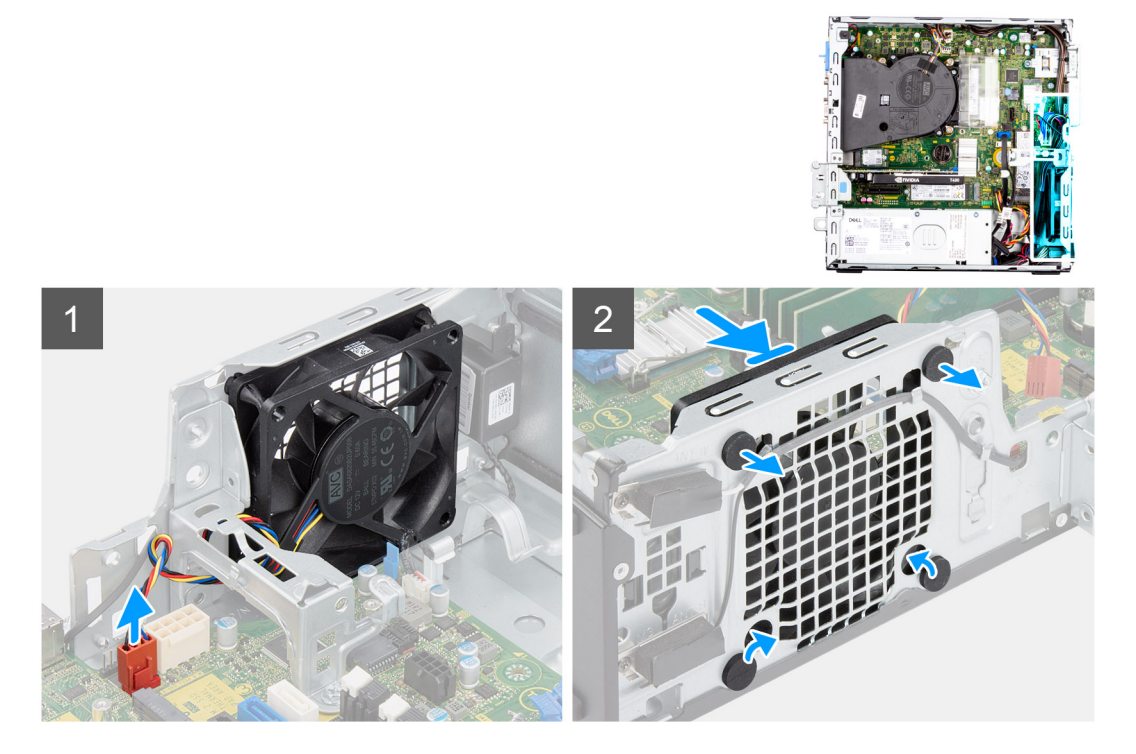

#### **Stappen**

- 1. Koppel de ventilatorkabel los van de connector op de systeemkaart.
- 2. Zoek de positie van de rubberen dichtingsringen.
- 3. Trek voorzichtig aan de rubberen dichtingsringen om de ventilator uit het chassis te verwijderen.
- 4. Verwijder de ventilator uit het chassis.

## **De chassisventilator plaatsen**

#### **Vereisten**

Als u een onderdeel vervangt, dient u het bestaande onderdeel te verwijderen alvorens de installatieprocedure uit te voeren.

#### **Over deze taak**

De volgende afbeeldingen geven de locatie van de chassisventilator aan en bieden een visuele weergave van de plaatsingsprocedure.

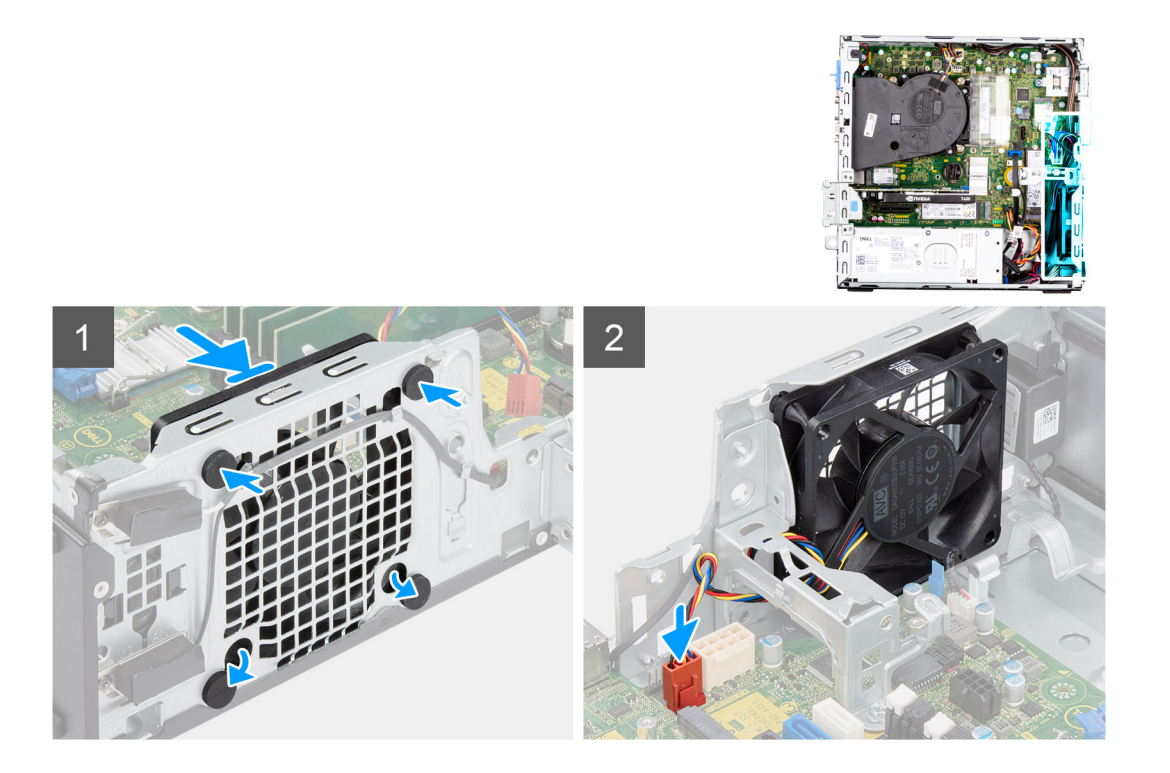

- 1. Plaats de rubberen dichtingsringen op het chassis.
- 2. Lijn de sleuven in de chassisventilator uit met de rubberen dichtingsringen op het chassis.
- 3. Leid de rubberen dichtingsringen door de slots op de ventilator en trek de rubberen dichtingsringen aan totdat de ventilator op zijn plaats vastklikt.
- 4. Sluit de kabel van de ventilator aan op de connector van de systeemkaart.

#### **Vervolgstappen**

- 1. Plaats het [montagekader.](#page-16-0)
- 2. Plaats de [zijplaat.](#page-15-0)
- 3. Volg de procedure in [Nadat u in de computer hebt gewerkt.](#page-8-0)

## **Aan/uit-knop**

### **De aan/uit-knop verwijderen**

#### **Vereisten**

- 1. Volg de procedure in [Voordat u in de computer gaat werken.](#page-5-0)
- 2. Verwijder de [zijplaat.](#page-14-0)
- 3. Verwijder het [montagekader.](#page-15-0)
- 4. Verwijder de [2,5 inch harde schijf.](#page-17-0)
- 5. Verwijder de [3,5 inch harde schijf.](#page-21-0)
- 6. Verwijder de [kooi van de harde schijf en het optische station.](#page-24-0)

#### **Over deze taak**

De volgende afbeeldingen geven de locatie van de aan-uitknop aan en bieden een visuele weergave van de verwijderingsprocedure.

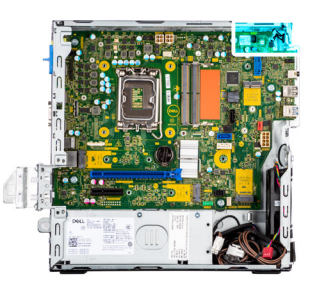

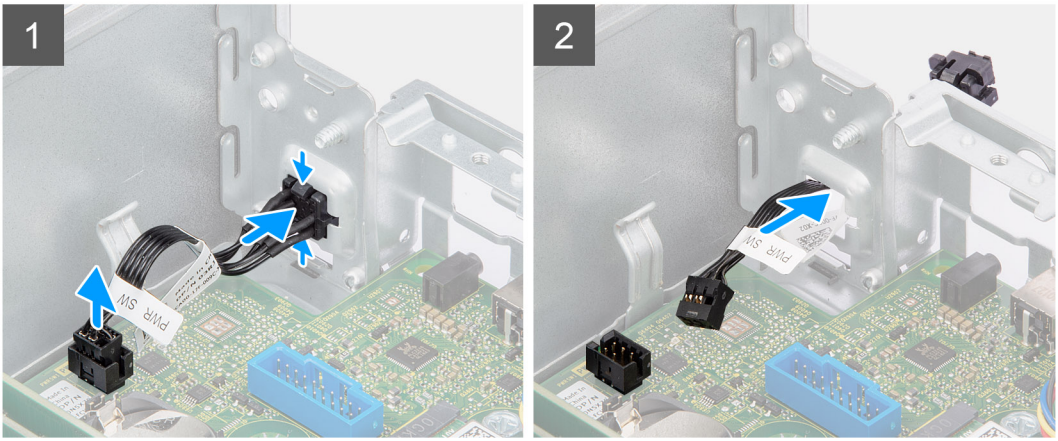

- 1. Koppel de kabel van de aan/uit-knop los van de connector op de systeemkaart.
- 2. Druk op de ontgrendelingslipjes op de kop van de aan/uit-knop en schuif de kabel van de aan/uit-knop uit de voorzijde van het chassis.
- 3. Trek de aan/uit-knop uit de computer.

### **De aan/uit-knop plaatsen**

#### **Vereisten**

Als u een onderdeel vervangt, dient u het bestaande onderdeel te verwijderen alvorens de installatieprocedure uit te voeren.

#### **Over deze taak**

De volgende afbeeldingen geven de locatie van de aan-uitknop aan en bieden een visuele weergave van de plaatsingsprocedure.

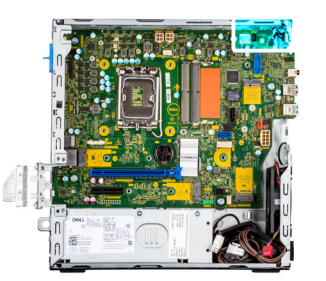

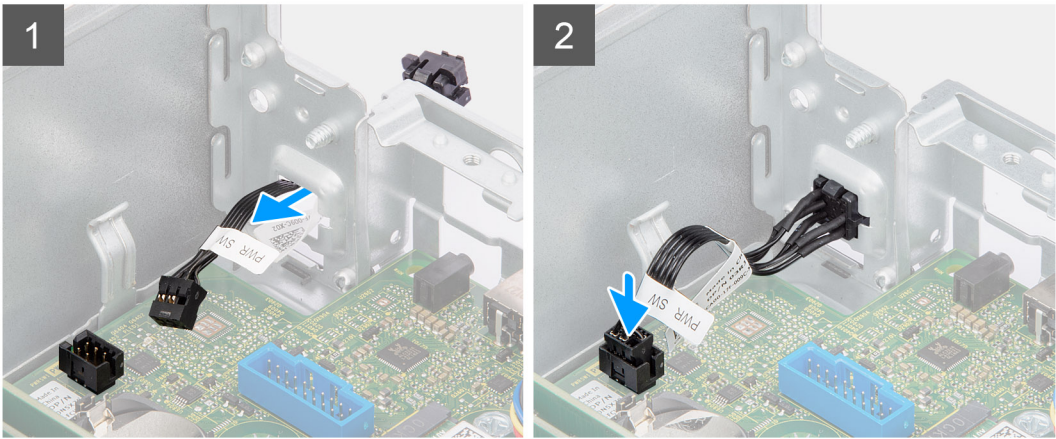

- 1. Plaats de kabel van de aan/uit-knop in de slot aan de voorzijde van de computer en druk op de kop van de aan/uit-knop totdat deze vastklikt in het chassis.
- 2. Lijn de kabel van de aan/uit-knop uit en sluit deze aan op de connector op de systeemkaart.

#### **Vervolgstappen**

- 1. Installeer de [kooi van de harde schijf en het optische station.](#page-25-0)
- 2. Installeer de [3,5 inch harde schijf.](#page-23-0)
- 3. Installeer de [2,5 inch harde schijf.](#page-19-0)
- 4. Plaats het [montagekader.](#page-16-0)
- 5. Plaats de [zijplaat.](#page-15-0)
- 6. Volg de procedure in [Nadat u in de computer hebt gewerkt.](#page-8-0)

## **Intrusieschakelaar**

### **De intrusieswitch verwijderen**

#### **Vereisten**

- 1. Volg de procedure in [Voordat u in de computer gaat werken.](#page-5-0)
- 2. Verwijder de [zijplaat.](#page-14-0)

#### **Over deze taak**

De volgende afbeelding geeft de locatie van de intrusieschakelaar aan en biedt een visuele weergave van de verwijderingsprocedure.

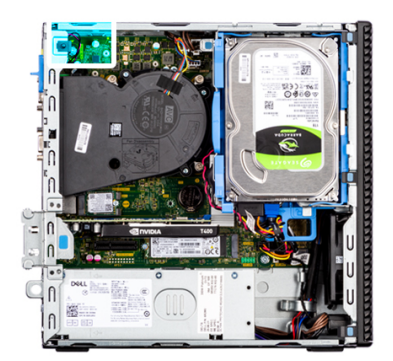

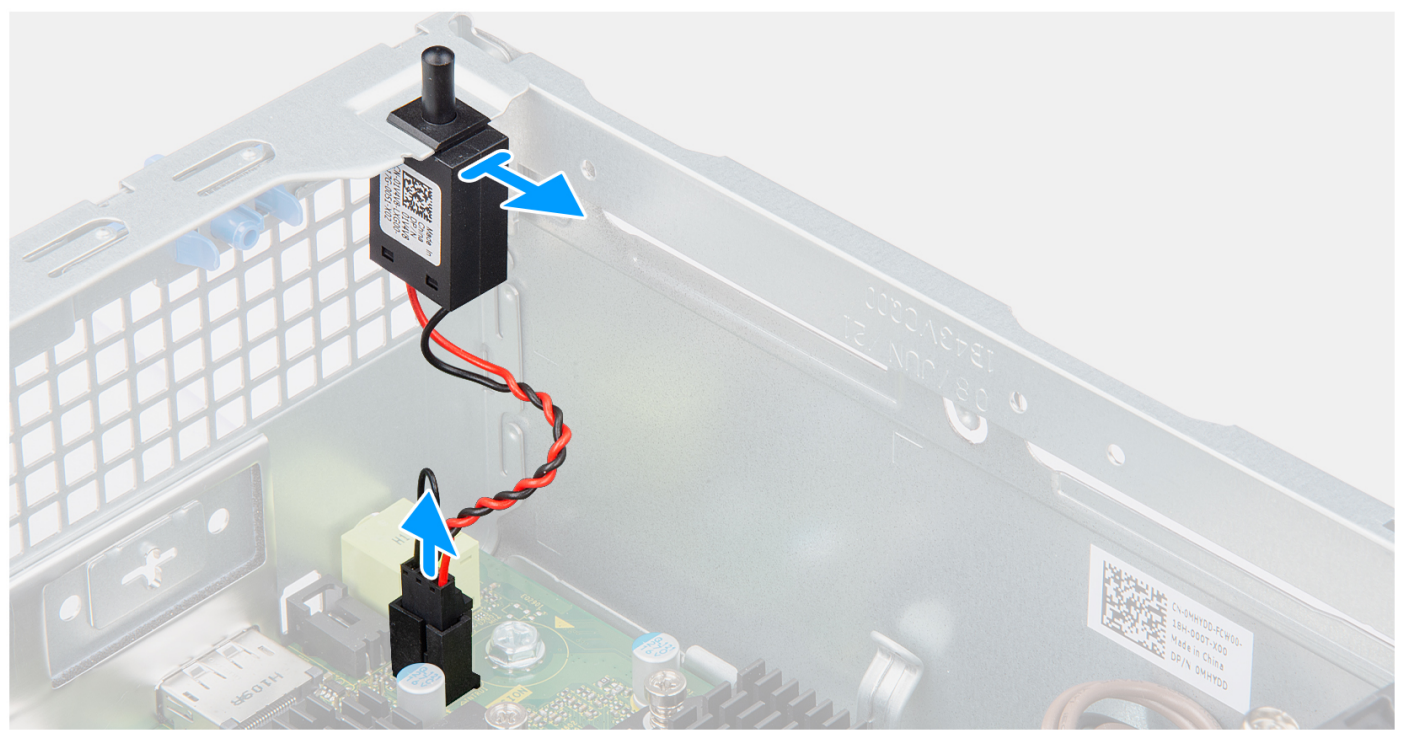

- 1. Koppel de kabel van de intrusieschakelaar los van de connector op de systeemkaart.
- 2. Schuif de intrusieschakelaar uit en til deze uit het chassis.

## **De intrusieschakelaar plaatsen**

#### **Vereisten**

Als u een onderdeel vervangt, dient u het bestaande onderdeel te verwijderen alvorens de installatieprocedure uit te voeren.

#### **Over deze taak**

De volgende afbeelding geeft de locatie van de intrusieschakelaar aan en biedt een visuele weergave van de installatieprocedure.

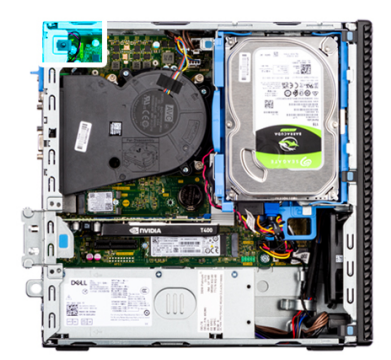

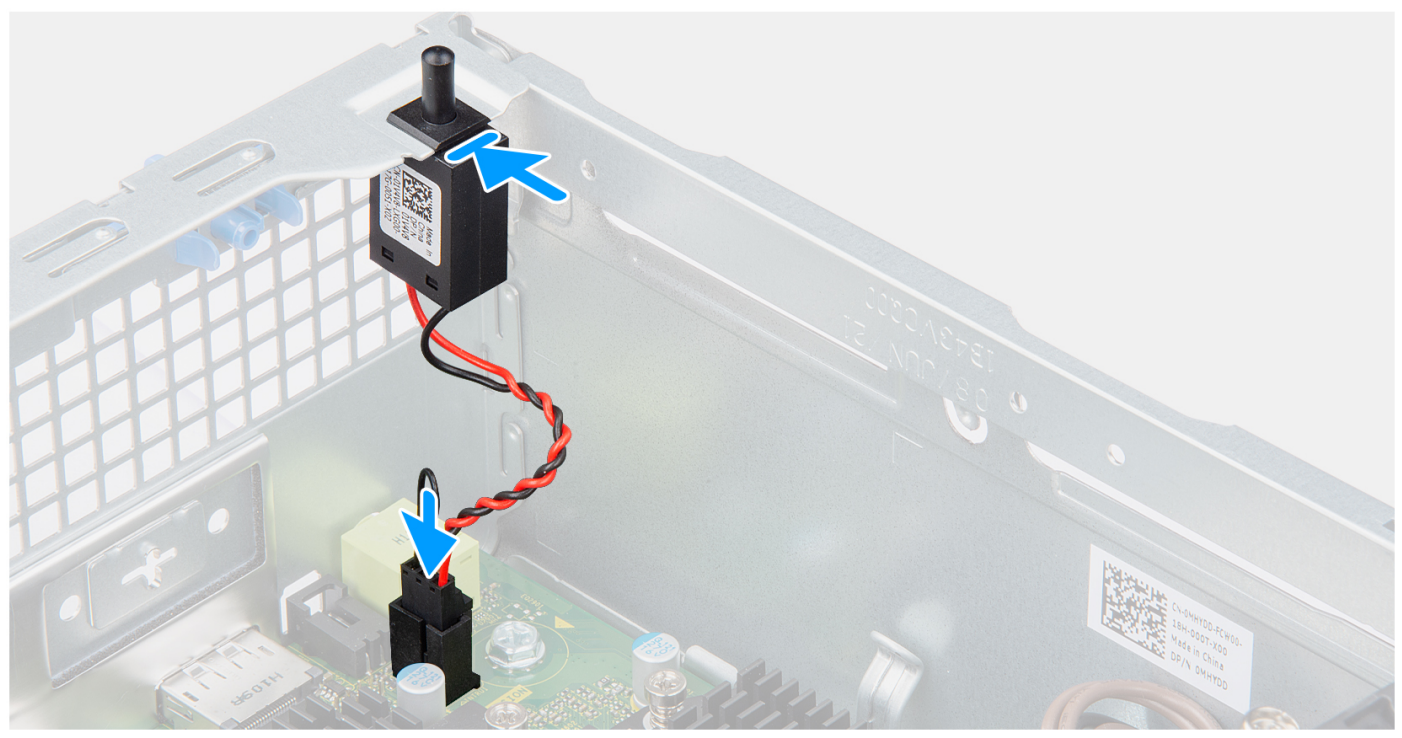

- 1. Plaats de intrusieschakelaar in de slot en schuif de schakelaar om die vast te zetten in de slot.
- 2. Sluit de kabel van de intrusieschakelaar aan op de connector op de systeemkaart.

#### **Vervolgstappen**

- 1. Plaats de [zijplaat.](#page-15-0)
- 2. Volg de procedure in [Nadat u in de computer hebt gewerkt.](#page-8-0)

## **SD-kaartleesapparaat**

### **De SD-kaartlezer verwijderen**

#### **Vereisten**

- 1. Volg de procedure in [Voordat u in de computer gaat werken.](#page-5-0)
- 2. Verwijder de [zijplaat.](#page-14-0)
- 3. Verwijder het [montagekader.](#page-15-0)
- 4. Verwijder de [2,5 inch harde schijf.](#page-17-0)
- 5. Verwijder de [3,5 inch harde schijf.](#page-21-0)
- 6. Verwijder de [kooi van de harde schijf en het optische station.](#page-24-0)

De volgende afbeeldingen geven de locatie van de SD-kaartlezer aan en bieden een visuele weergave van de verwijderingsprocedure.

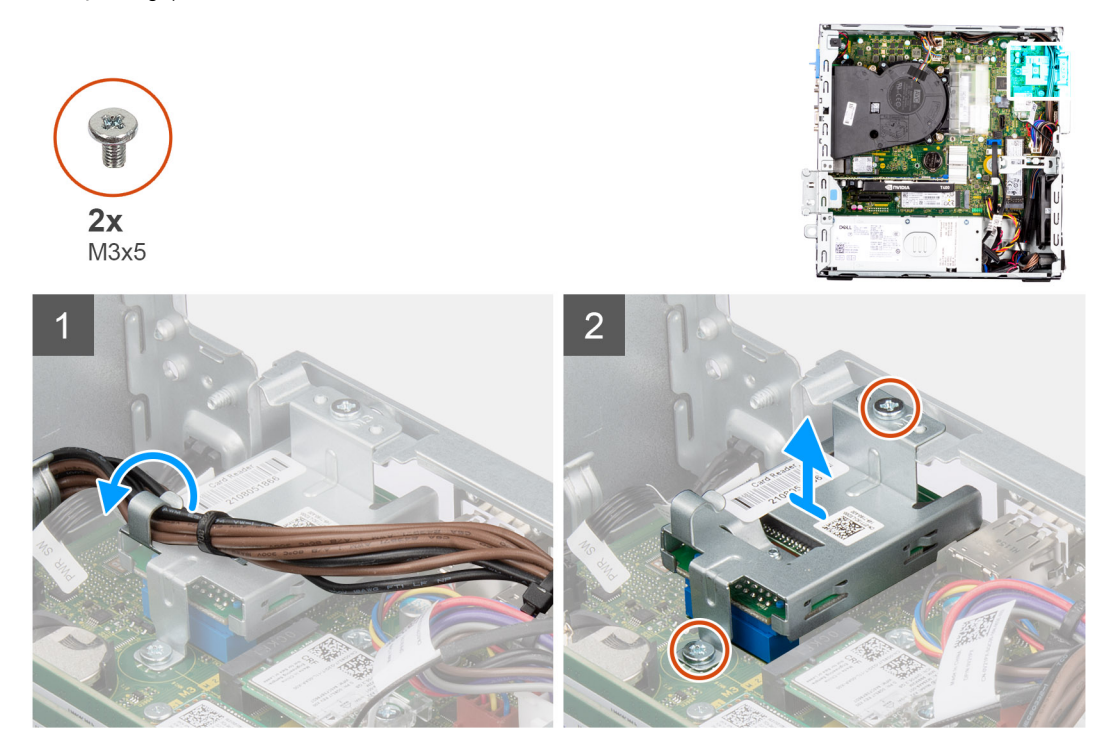

#### **Stappen**

- 1. Verwijder de voedingskabel uit de kabelgeleiders op de beugel van de SD-kaartlezer.
- 2. Verwijder de twee schroeven (M3x5) waarmee de beugel van de SD-kaart aan de systeemkaart wordt bevestigd.
- 3. Til de SD-kaartlezer uit de connector op de systeemkaart.

## **De SD-kaartlezer plaatsen**

#### **Vereisten**

Als u een onderdeel vervangt, dient u het bestaande onderdeel te verwijderen alvorens de installatieprocedure uit te voeren.

#### **Over deze taak**

De volgende afbeeldingen geven de locatie van de SD-kaartlezer aan en bieden een visuele weergave van de installatieprocedure.

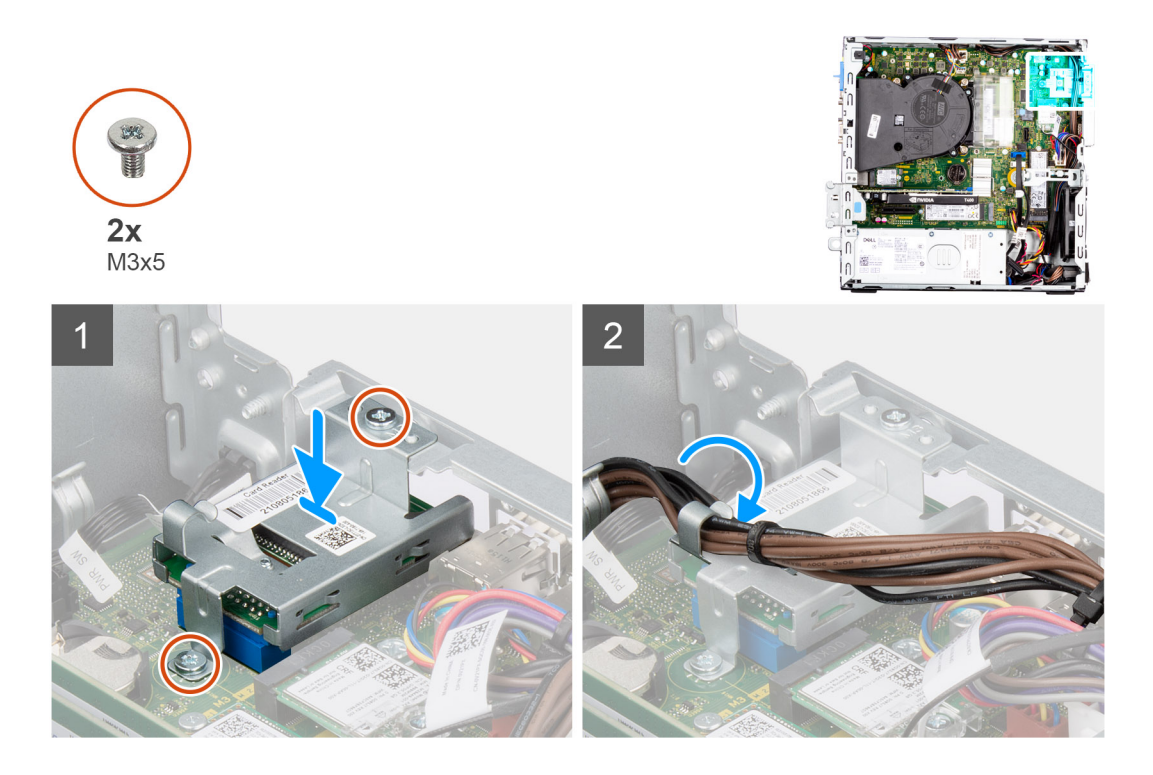

- 1. Plaats de SD-kaartlezer op de connector op de systeemkaart
- 2. Plaats de twee schroeven (M3x5) waarmee de beugel van de SD-kaart aan de systeemkaart wordt bevestigd.
- 3. Leid de kabels opnieuw door de geleiders op de beugel van de SD-kaartlezer.

#### **Vervolgstappen**

- 1. Installeer de [kooi van de harde schijf en het optische station.](#page-25-0)
- 2. Installeer de [3,5 inch harde schijf.](#page-23-0)
- 3. Installeer de [2,5 inch harde schijf.](#page-19-0)
- 4. Plaats het [montagekader.](#page-16-0)
- 5. Plaats de [zijplaat.](#page-15-0)
- 6. Volg de procedure in [Nadat u in de computer hebt gewerkt.](#page-8-0)

# **Optionele I/O-modules (PS2/Serial)**

## **Optionele PS2-module verwijderen**

#### **Vereisten**

- 1. Volg de procedure in [Voordat u in de computer gaat werken.](#page-5-0)
- 2. Verwijder de [zijplaat.](#page-14-0)
- 3. Verwijder het [montagekader.](#page-15-0)
- 4. Verwijder de [koelplaat- en ventilatoreenheid.](#page-55-0)

#### **Over deze taak**

De volgende afbeeldingen geven de locatie van de optionele PS2-module aan en bieden een visuele weergave van de verwijderingsprocedure.

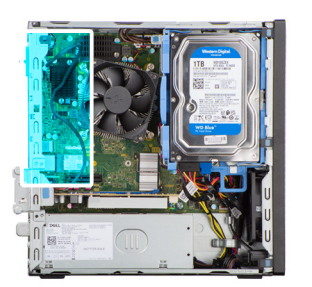

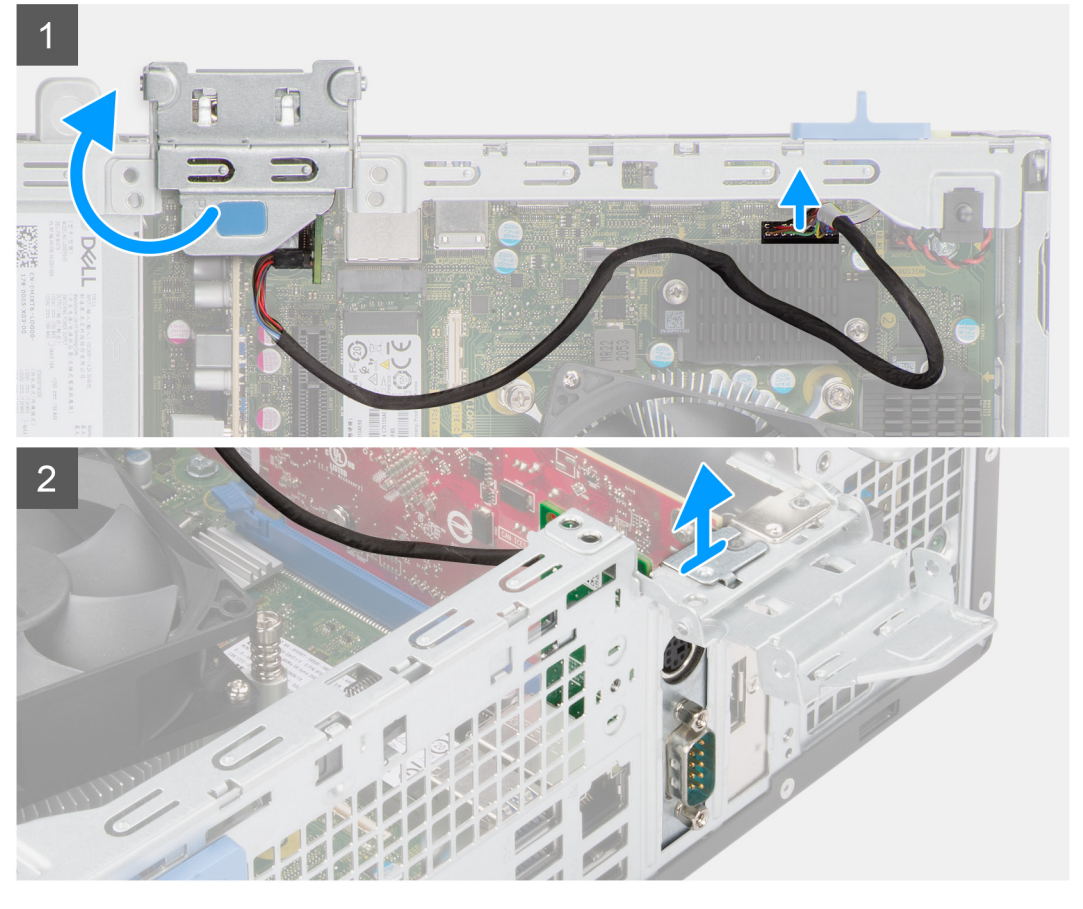

- 1. Gebruik het lipje om de PCIe-deur op te tillen en te openen.
- 2. Koppel de kabel van de PS2-module los van de connector op de systeemkaart.
- 3. til de PS2-module uit de computer.

## **De optionele PS2-module installeren**

#### **Vereisten**

Als u een onderdeel vervangt, dient u het bestaande onderdeel te verwijderen alvorens de installatieprocedure uit te voeren.

#### **Over deze taak**

De volgende afbeeldingen geven de locatie van de optionele PS2-module aan en bieden een visuele weergave van de installatieprocedure.

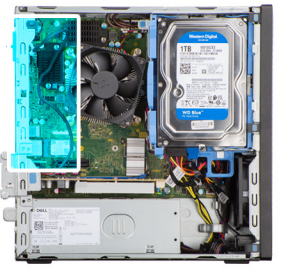

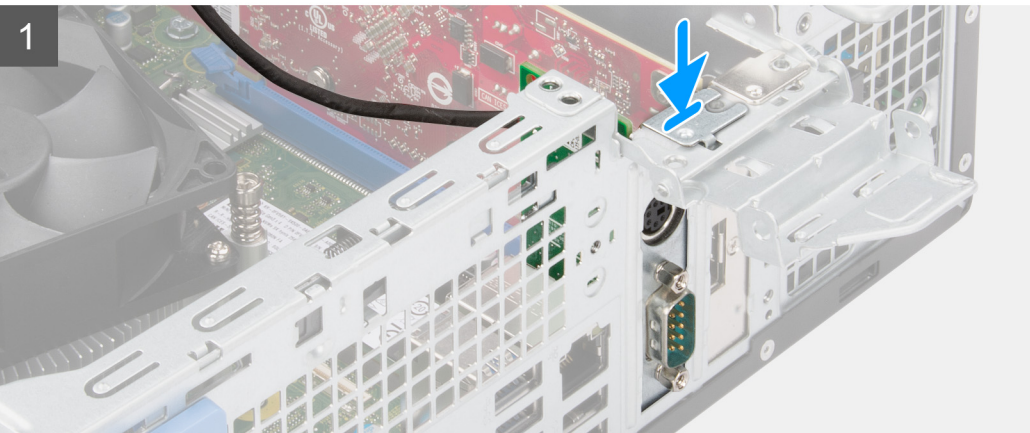

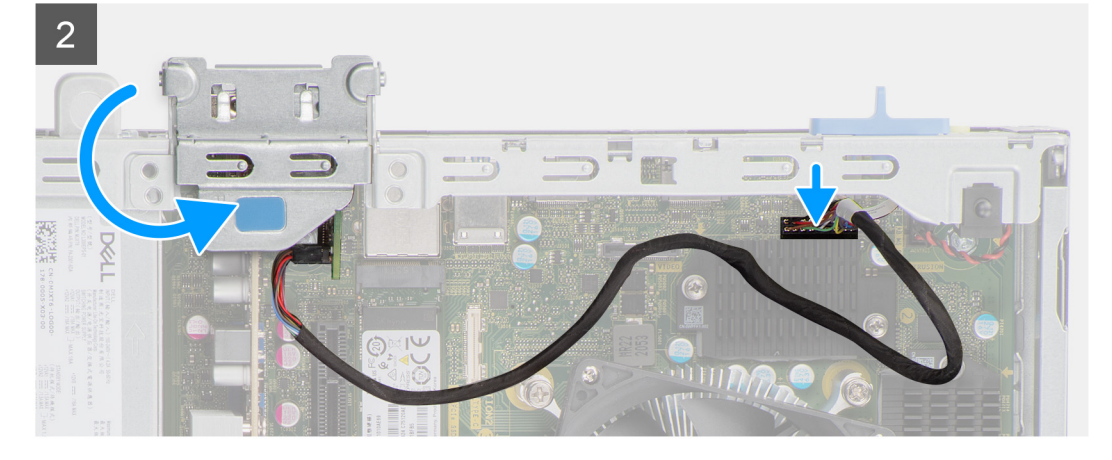

- 1. Lijn de optionele PS2-module uit en plaats deze in de slot op het chassis.
- 2. Sluit de PS2-kabel aan op de connector op de systeemkaart.
- 3. Sluit de PCIe-deur.

- 1. Installeer de [koelplaat- en ventilatoreenheid.](#page-56-0)
- 2. Plaats het [montagekader.](#page-16-0)
- 3. Plaats de [zijplaat.](#page-15-0)
- 4. Volg de procedure in [Nadat u in de computer hebt gewerkt.](#page-8-0)
# **Moederbord**

## **Bijschriften bij de systeemkaart - Precision 3460 Small Form Factor**

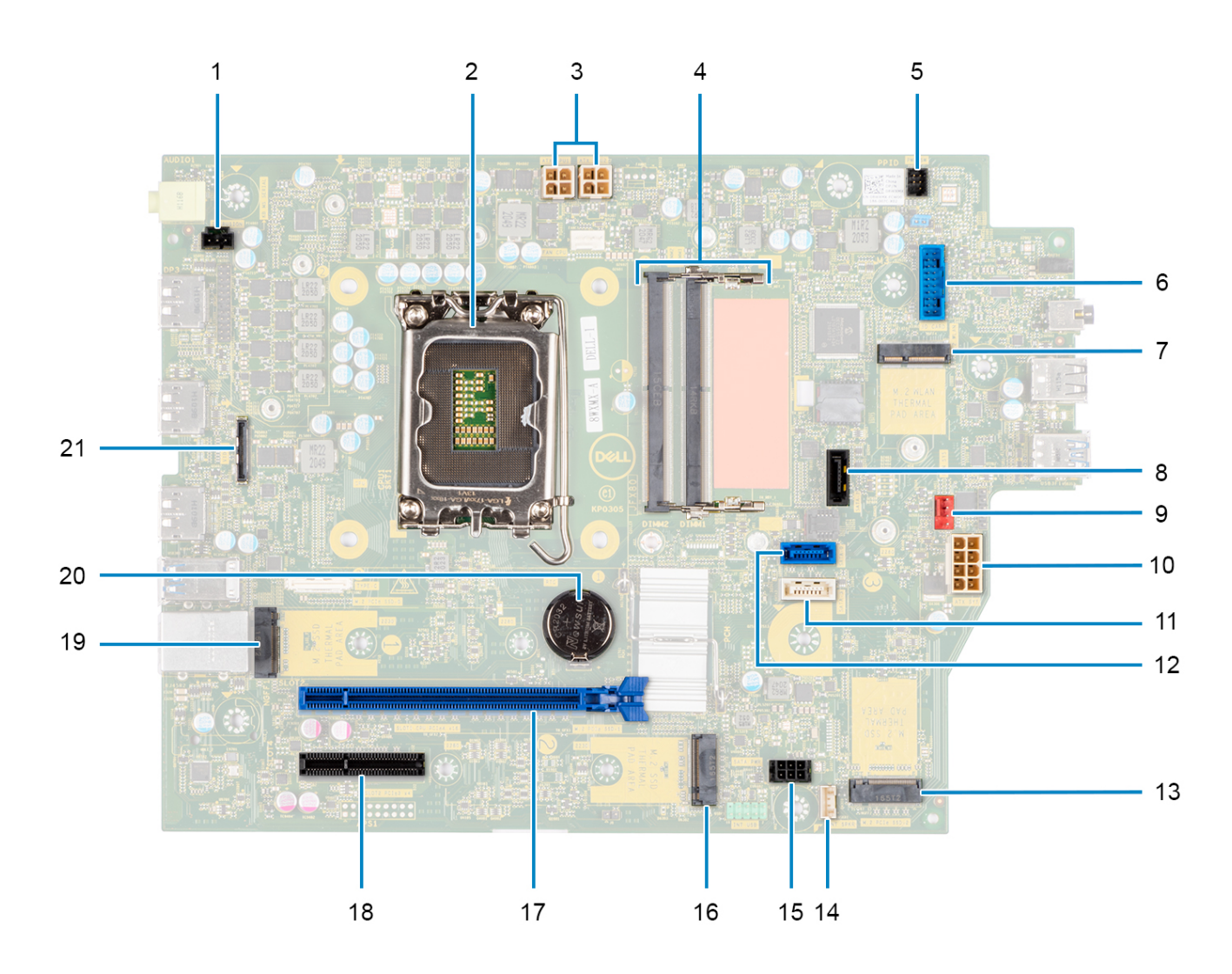

- 1. Connector voor de intrusieschakelaar
- 2. Processor
- 3. ATX CPU-voedingsconnector
- 4. Geheugen-moduleconnector
- 5. Connector voor aan/uit-knop
- 6. Connector voor SD-kaartlezer
- 7. M.2 WLAN-connector
- 8. SATA 1-connector
- 9. Connector voor systeemventilator
- 10. ATX systeem-voedingsconnector
- 11. SATA 3-connector
- 12. SATA 2-connector
- 13. M.2 SSD PCIe-connector
- 14. Connector voor kabel van interne luidspreker
- 15. SATA-stroomconnector
- 16. M.2 SSD PCIe-connector

17. PCIe x16-slot 18. PCIe x4-slot 19. M.2 SSD PCIe-connector 20. Knoopbatterij 21. USB Type-C aansluiting

## **De systeemkaart verwijderen**

#### **Vereisten**

- 1. Volg de procedure in [Voordat u in de computer gaat werken.](#page-5-0)
	- **OPMERKING:** De servicetag van uw computer bevindt zich op de systeemkaart. U moet de servicetag invoeren in het BIOS-installatieprogramma als u de systeemkaart hebt teruggeplaatst.
	- **OPMERKING:** Wanneer de systeemkaart wordt vervangen, worden alle wijzigingen die u hebt aangebracht in het BIOS met behulp van het BIOS Setup-programma ongedaan gemaakt. U moet de gewenste wijzigingen nogmaals aanbrengen nadat u de systeemkaart hebt vervangen.
	- **(i) OPMERKING:** Noteer, voordat u de kabels losmaakt van de systeemkaart, de locatie van de connectoren zodat u de kabels correct opnieuw kunt aansluiten nadat u de systeemkaart hebt teruggeplaatst.
- 2. Verwijder de [zijplaat.](#page-14-0)
- 3. Verwijder het [montagekader.](#page-15-0)
- 4. Verwijder de 2.5 inch harde schijf.
- 5. Verwijder de [3,5 inch harde schijf.](#page-21-0)
- 6. Verwijder de [kooi van de harde schijf en het optische station.](#page-24-0)
- 7. Verwijder het [geheugen.](#page-38-0)
- 8. Verwijder de [SSD.](#page-27-0)
- 9. Verwijder de [WLAN-kaart.](#page-34-0)
- 10. Verwijder de [uitbreidingskaart.](#page-42-0)
- 11. Verwijder de [koelplaat- en ventilatoreenheid.](#page-55-0)
- 12. Verwijder de [processor.](#page-58-0)

#### **Over deze taak**

De volgende afbeeldingen geven de locatie van de systeemkaart aan en bieden een visuele weergave van de verwijderingsprocedure.

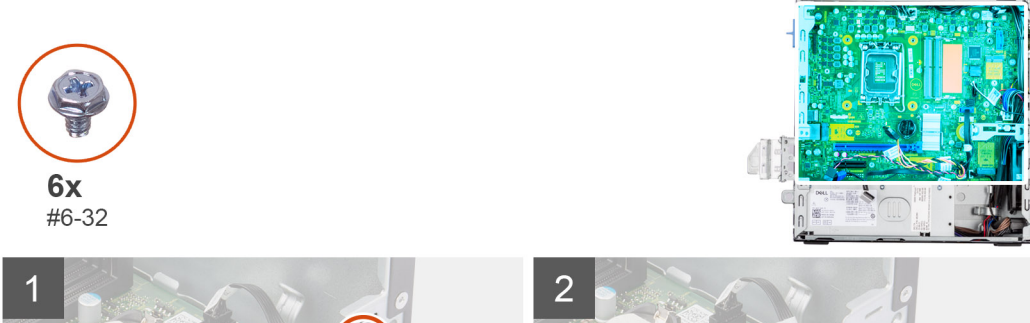

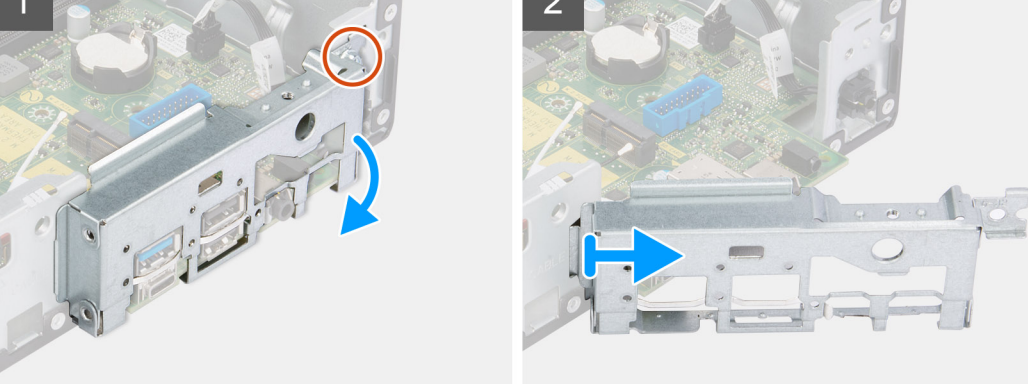

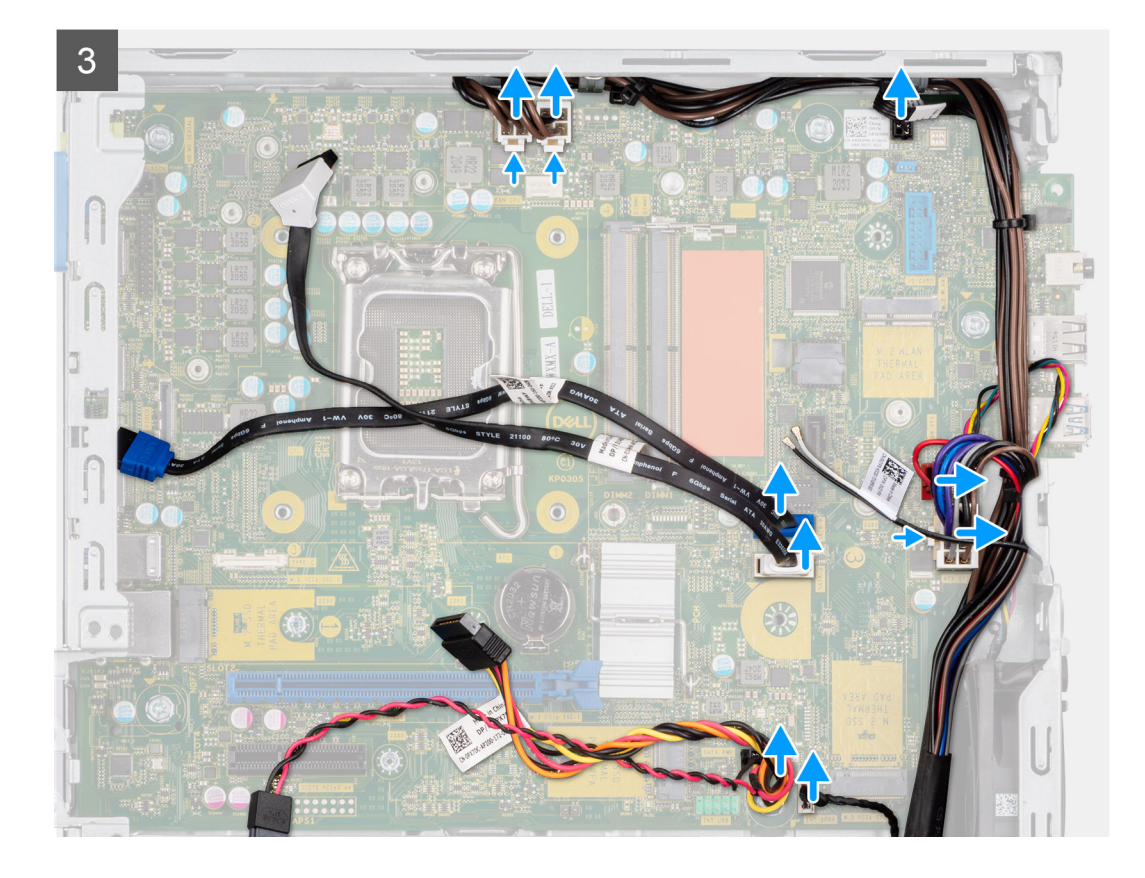

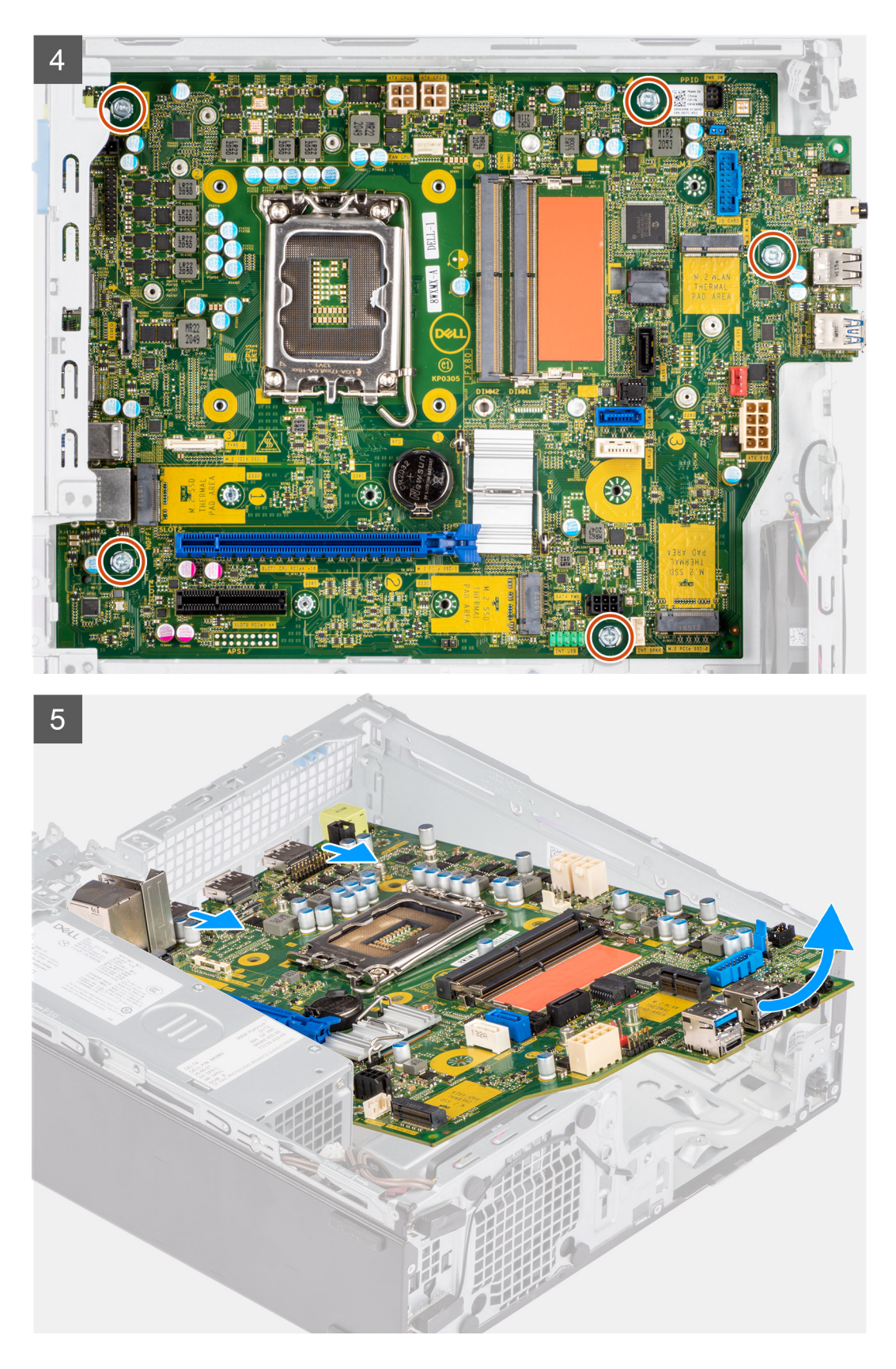

#### **Stappen**

- 1. Verwijder de schroef (#6-32) waarmee de I/O-beugel aan de voorzijde op het chassis is bevestigd.
- 2. Til het I/O-paneel aan de voorzijde weg van het chassis.
- 3. Koppel alle kabels los van de connectoren op de systeemkaart.
- 4. Verwijder de vijf schroeven (#6-32) waarmee de systeemkaart aan het chassis is bevestigd.

5. Til de systeemkaart in een hoek van het I/O-achterpaneel en til de systeemkaart van het chassis.

## **De systeemkaart plaatsen**

#### **Vereisten**

Als u een onderdeel vervangt, dient u het bestaande onderdeel te verwijderen alvorens de installatieprocedure uit te voeren.

#### **Over deze taak**

De volgende afbeeldingen geven de locatie van de systeemkaart aan en bieden een visuele weergave van de plaatsingsprocedure.

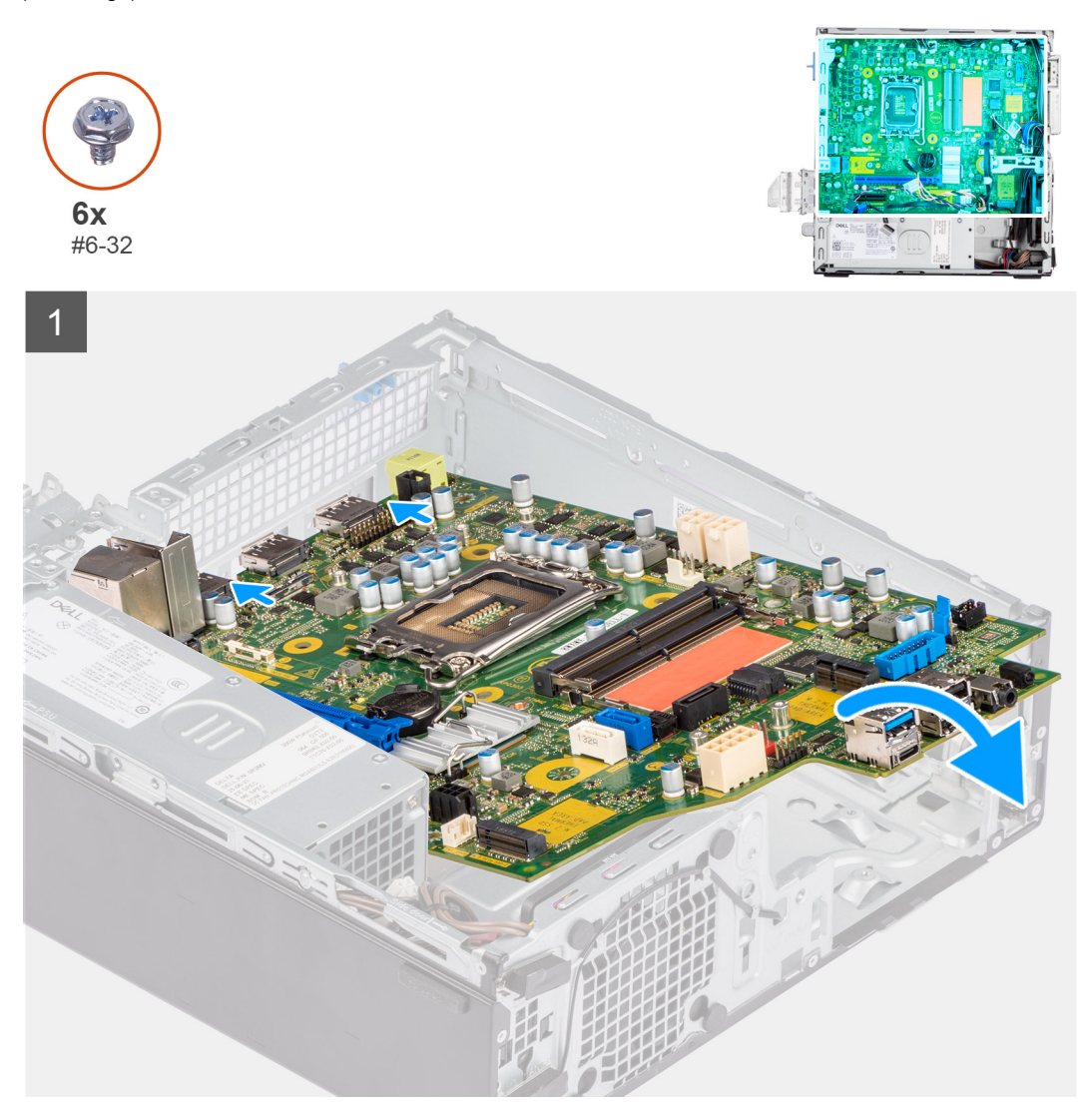

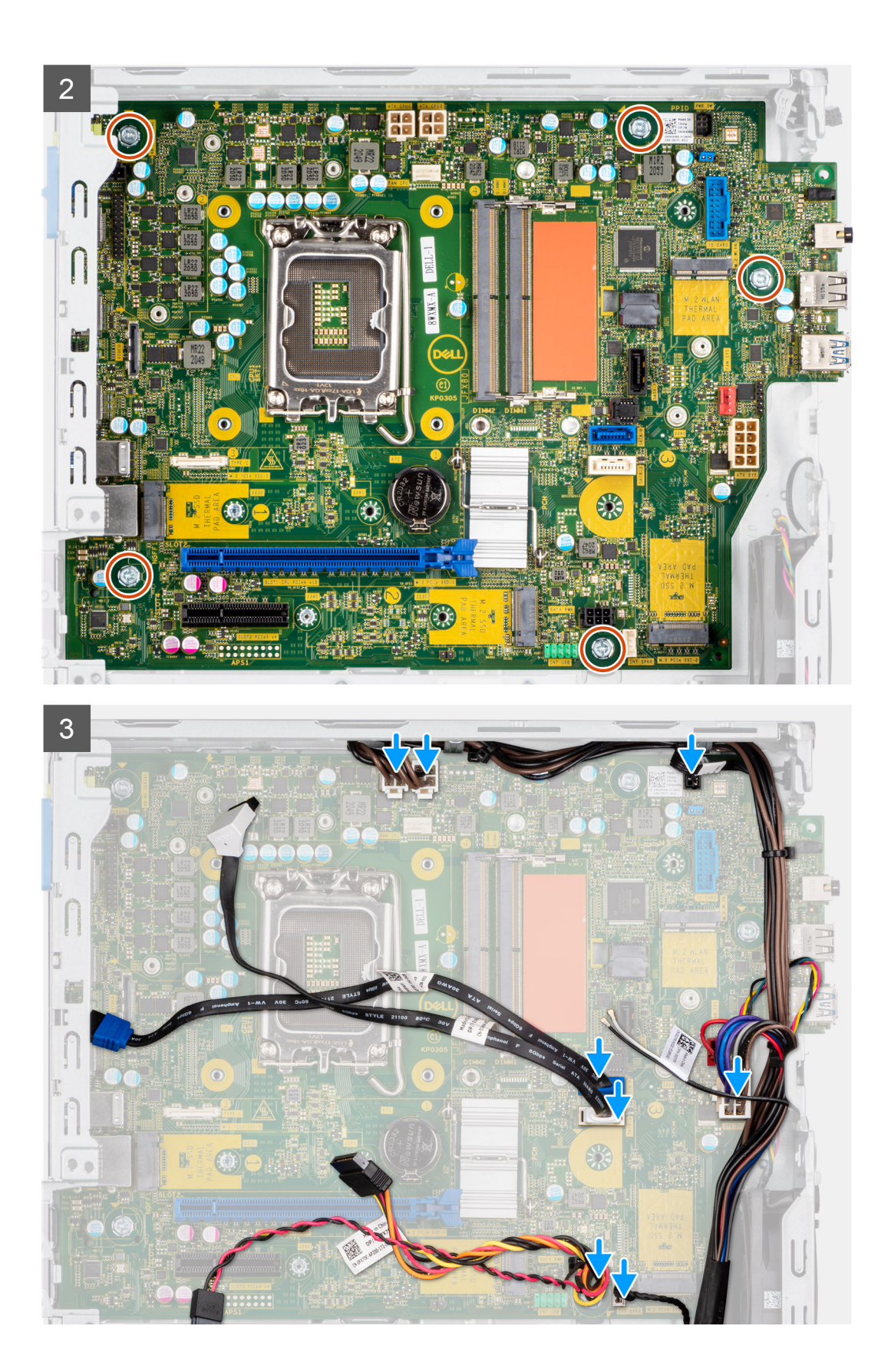

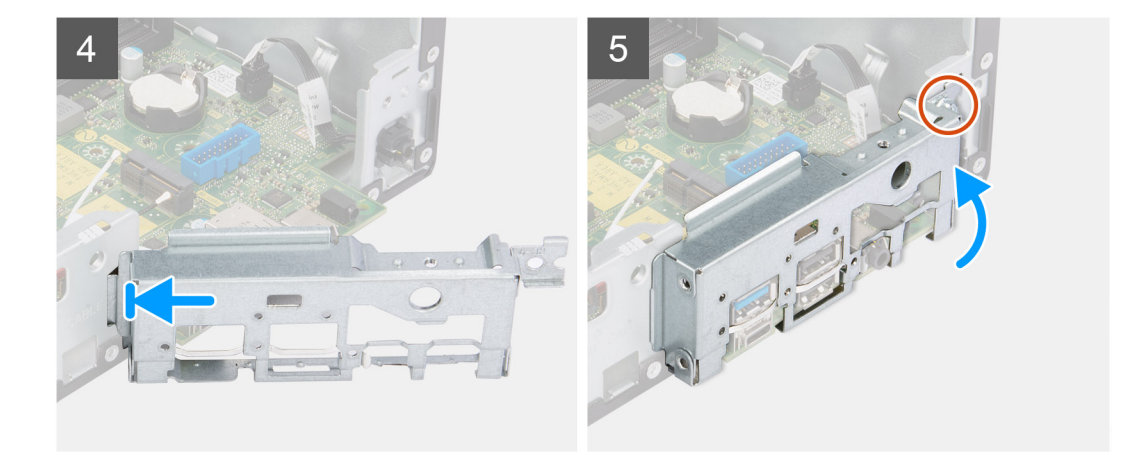

#### **Stappen**

- 1. Lijn de systeemkaart uit en laat die in het systeem zakken totdat de afstandspunten aan de achterkant van de systeemkaart zijn uitgelijnd met die op het chassis.
- 2. Plaats de vijf schroeven (#6-32) terug waarmee de systeemkaart aan het chassis wordt bevestigd.
- 3. Sluit alle kabels aan op de desbetreffende connectoren op de systeemkaart.
- 4. Plaats het I/O-paneel in de slot op het chassis en lijn het paneel uit.
- 5. Plaats de schroef (#6-32) terug waarmee het I/O-paneel aan het chassis wordt bevestigd.

#### **Vervolgstappen**

- 1. Plaats de [processor.](#page-58-0)
- 2. Installeer de [koelplaat- en ventilatoreenheid.](#page-56-0)
- 3. Installeer de [uitbreidingskaart.](#page-43-0)
- 4. Installeer de [WLAN-kaart.](#page-35-0)
- 5. Plaats de [SSD.](#page-27-0)
- 6. Plaats de [geheugenmodules.](#page-39-0)
- 7. Installeer de [kooi van de harde schijf en het optische station.](#page-25-0)
- 8. Installeer de [3,5 inch harde schijf.](#page-23-0)
- 9. Installeer de [2,5 inch harde schijf.](#page-19-0)
- 10. Plaats het [montagekader.](#page-16-0)
- 11. Plaats de [zijplaat.](#page-15-0)
- 12. Volg de procedure in [Nadat u in de computer hebt gewerkt.](#page-8-0)

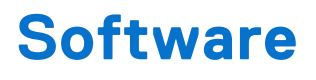

In dit hoofdstuk worden de ondersteunde besturingssystemen beschreven. Bovendien vindt u hier instructies voor de installatie van stuurprogramma's.

# **Drivers en downloads**

Bij probleemoplossing met drivers of het downloaden of installeren hiervan is het raadzaam om het Dell knowledge base-artikel [000123347](https://www.dell.com/support/kbdoc/000123347/drivers-and-downloads-faqs) met veelgestelde vragen over drivers en downloads te lezen.

# **Systeeminstallatie**

**WAARSCHUWING: Tenzij u een computerexpert bent, dient u de instellingen voor dit programma niet te wijzigen. Door bepaalde wijzigingen is het mogelijk dat de computer niet goed meer werkt.**

**OPMERKING:** Voordat u het BIOS-setup-programma gebruikt, is het verstandig de scherminformatie van het BIOS-setup-⋒ programma te noteren zodat u deze later ter referentie kunt gebruiken.

Gebruik het BIOS Setup-programma voor de volgende doeleinden:

- Informatie krijgen over de onderdelen in uw computer, zoals de hoeveelheid RAM, de grootte van de harde schijf, enz.
- Systeemconfiguratiegegevens wijzigen
- Een door de gebruiker te selecteren optie instellen of wijzigen, zoals het gebruikerswachtwoord, het type harde schijf dat is geïnstalleerd, het in- of uitschakelen van basisapparaten, enz.

## **Opstartmenu**

Druk op <F12> wanneer het Dell logo verschijnt om een eenmalig opstartmenu te openen met een lijst van de geldige opstartapparaten voor het systeem. Diagnostiek en BIOS Setup-opties zijn ook opgenomen in dit menu. De apparaten die zijn opgenomen in het opstartmenu hangen af van de opstartbare apparaten in het systeem. Dit menu is handig wanneer u probeert te starten vanaf een bepaald apparaat of de diagnostiek voor het systeem wilt oproepen. Het opstartmenu gebruiken heeft geen wijzigingen tot gevolg in de opstartvolgorde die in het BIOS is opgeslagen.

De opties zijn:

- UEFI Boot:
	- Windows Boot Manager
- Andere opties:
	- BIOS-setup-programma
	- BIOS Flash-Update
	- Diagnostiek
	- Instellingen voor opstartmodus wijzigen

## **Navigatietoetsen**

**OPMERKING:** Voor de meeste System Setup-opties geldt dat de door u aangebrachte wijzigingen wel worden opgeslagen, maar pas worden geëffectueerd nadat het systeem opnieuw is opgestart.

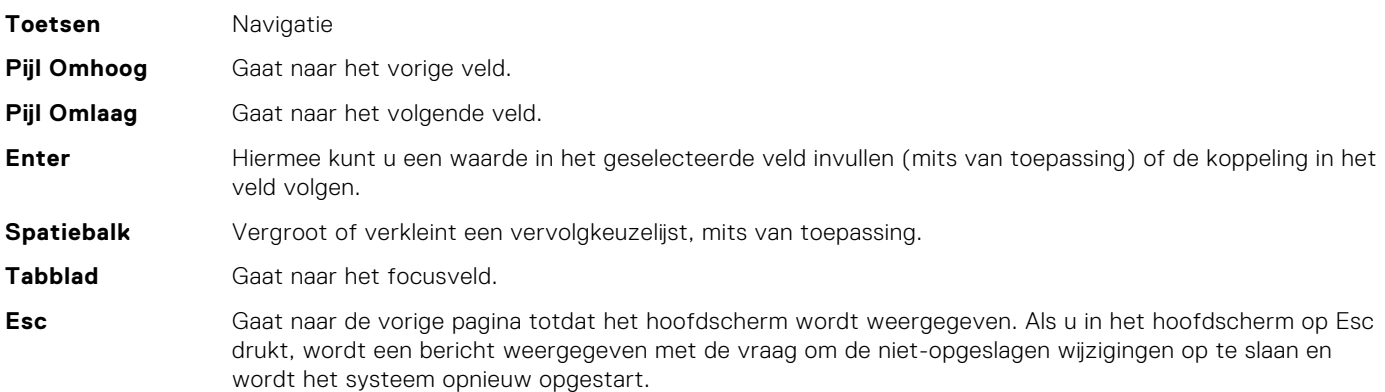

# **Opstartvolgorde**

Via Opstartvolgorde kunt u de door System Setup gedefinieerde volgorde van het opstartapparaat omzeilen en direct op een specifiek apparaat opstarten (bijvoorbeeld een optisch station of harde schijf). U kunt het volgende doen tijdens de Power-on Self-Test (POST), zodra het Dell logo verschijnt:

- System Setup openen door op de F2-toets te drukken;
- Het eenmalige opstartmenu openen door op de F12-toets te drukken.

In het eenmalige opstartmenu staan de apparaten waar het systeem vanaf kan opstarten en de opties voor diagnostiek. De opties van het opstartmenu zijn:

- Verwijderbare schijf (mits beschikbaar)
- STXXXX schijf **OPMERKING:** XXXX staat voor het nummer van de SATA-schijf.
- Optisch station (mits beschikbaar)
- SATA-harde schijf (indien beschikbaar)
- Diagnostiek

**OPMERKING:** Na het selecteren van **Diagnostics** (Diagnostiek) wordt het scherm **SupportAssist** weergegeven.  $(i)$ 

In het scherm voor de opstartvolgorde wordt ook de optie weergegeven voor het openen van het scherm systeeminstallatie.

# **Opties voor Systeeminstallatie**

**OPMERKING:** Welke onderdelen in dit gedeelte worden vermeld, is afhankelijk van uw computer en de geïnstalleerde apparaten.

#### **Tabel 3. Opties van System Setup - menu Systeeminformatie**

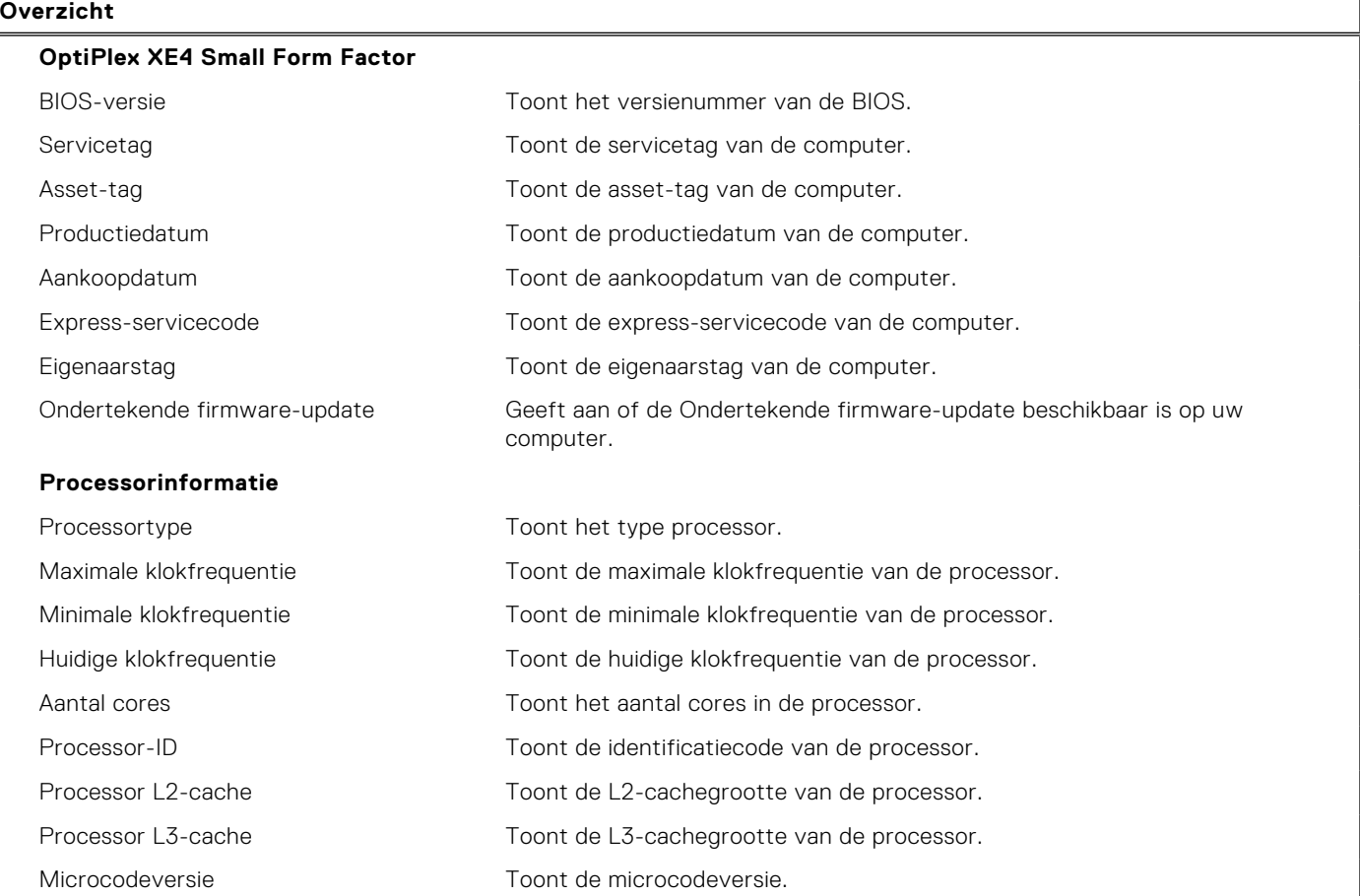

#### **Tabel 3. Opties van System Setup - menu Systeeminformatie (vervolg)**

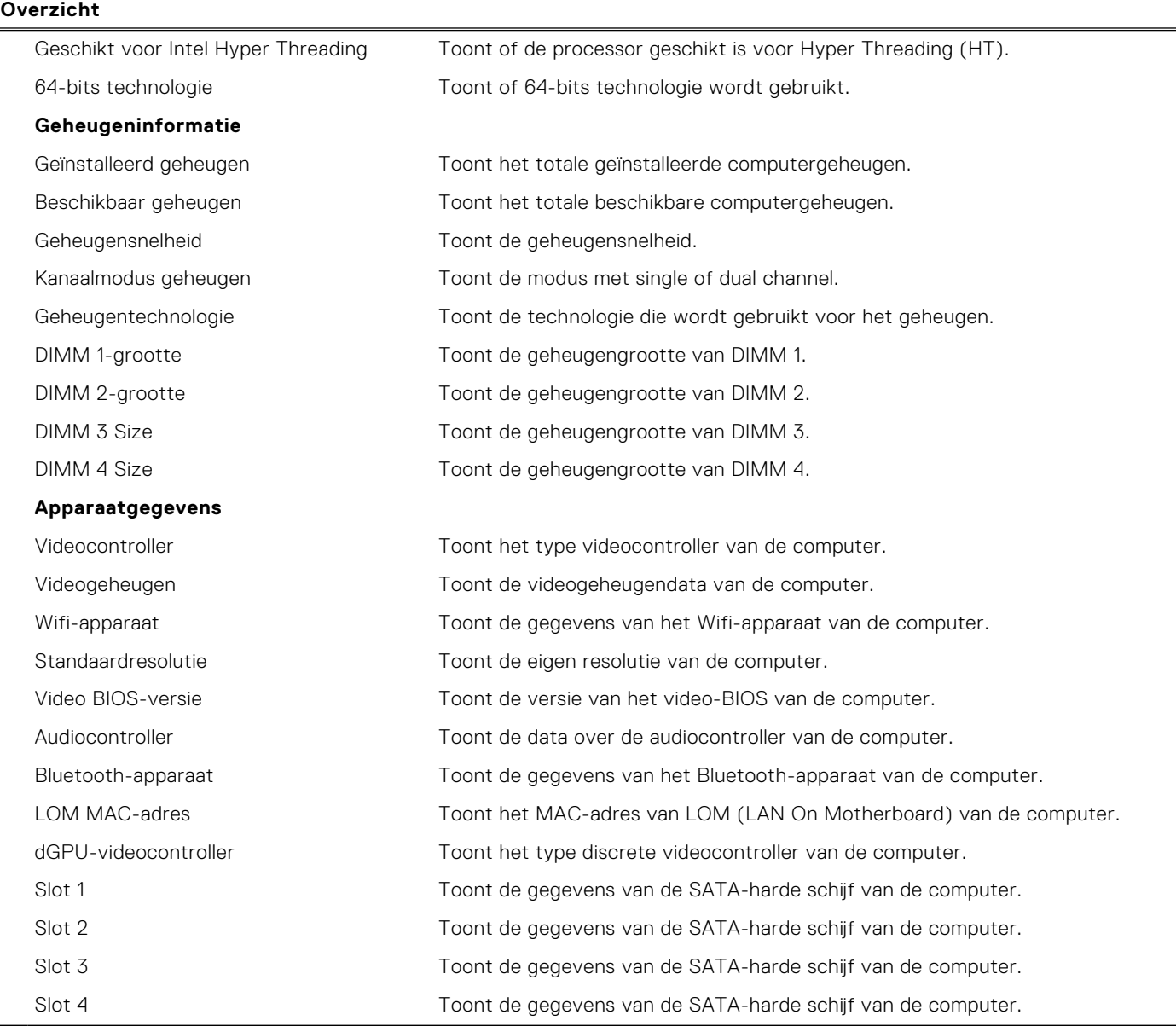

### **Tabel 4. Opties voor System Setup—Opstartconfiguratiemenu**

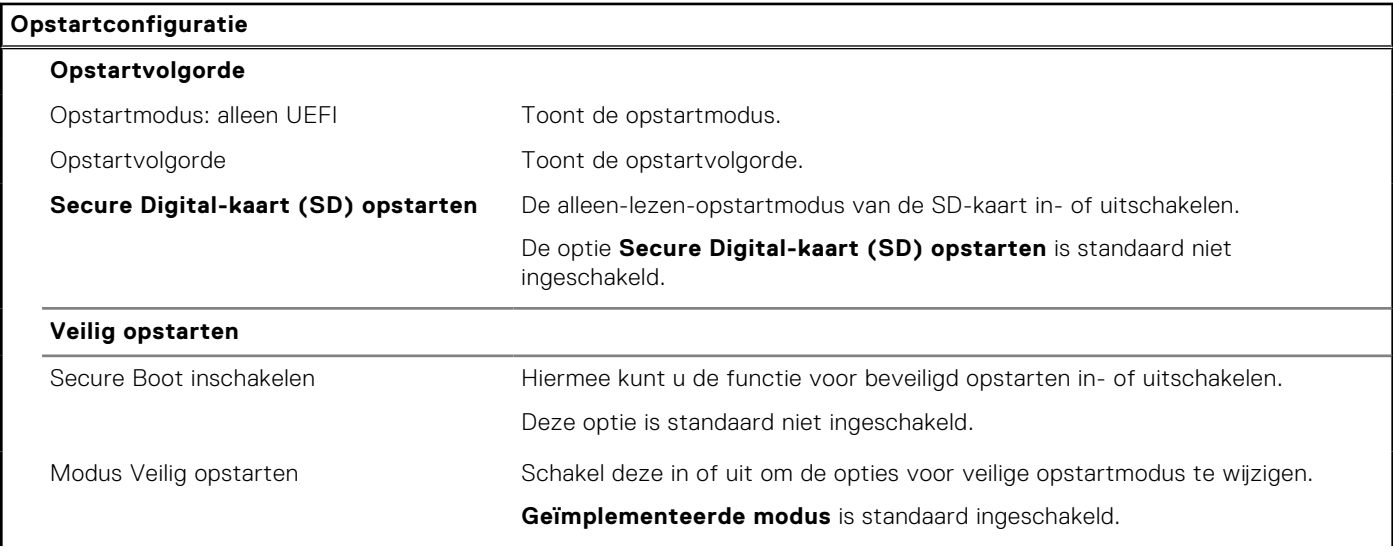

### **Tabel 4. Opties voor System Setup—Opstartconfiguratiemenu (vervolg)**

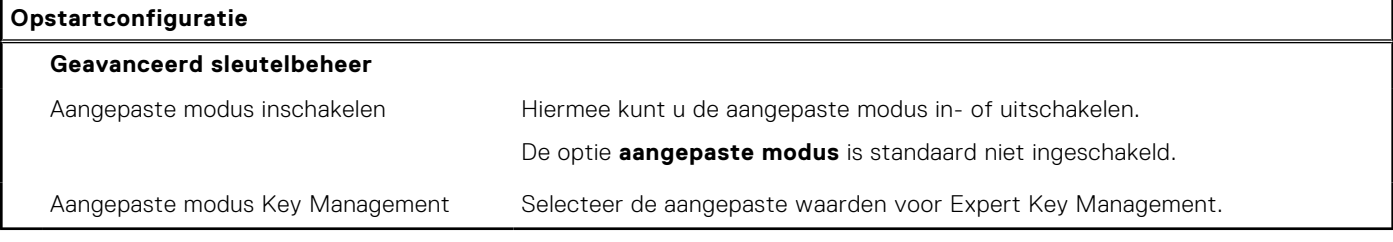

### **Tabel 5. Opties voor Systeeminstallatie - Geïntegreerde apparatenmenu-opties**

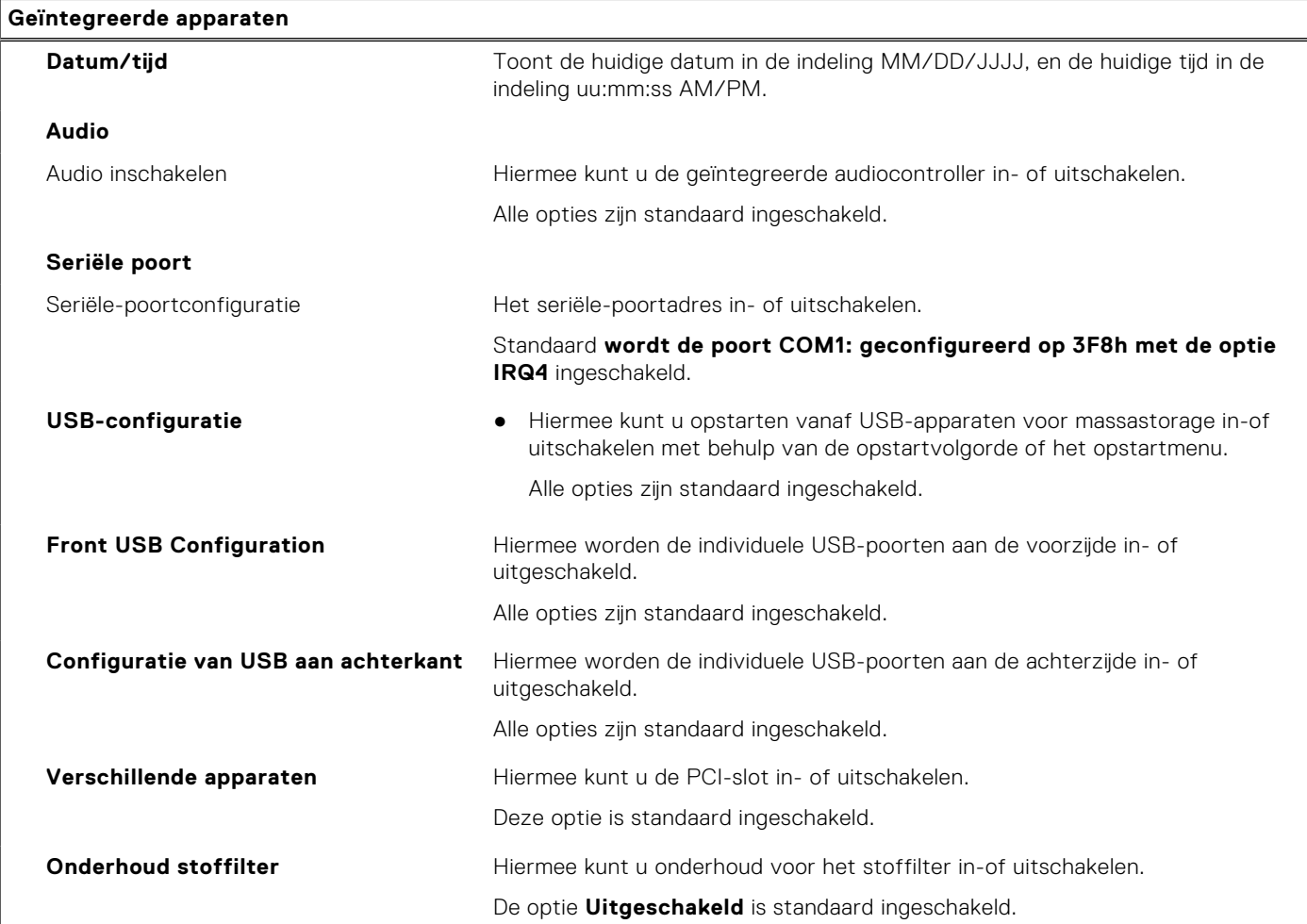

#### **Tabel 6. Opties van System Setup - Storagemenu**

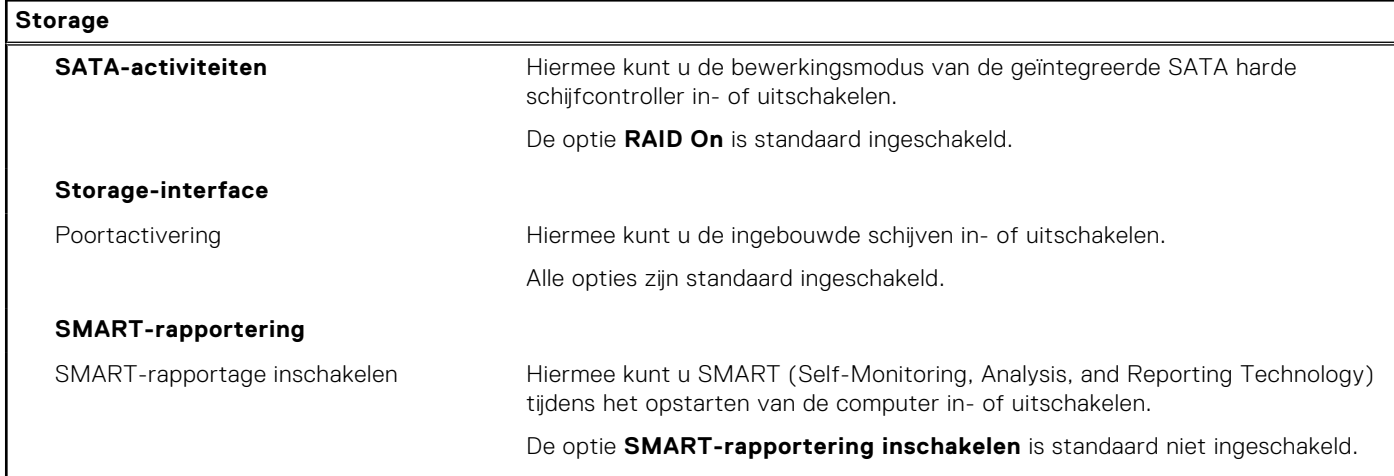

### **Tabel 6. Opties van System Setup - Storagemenu (vervolg)**

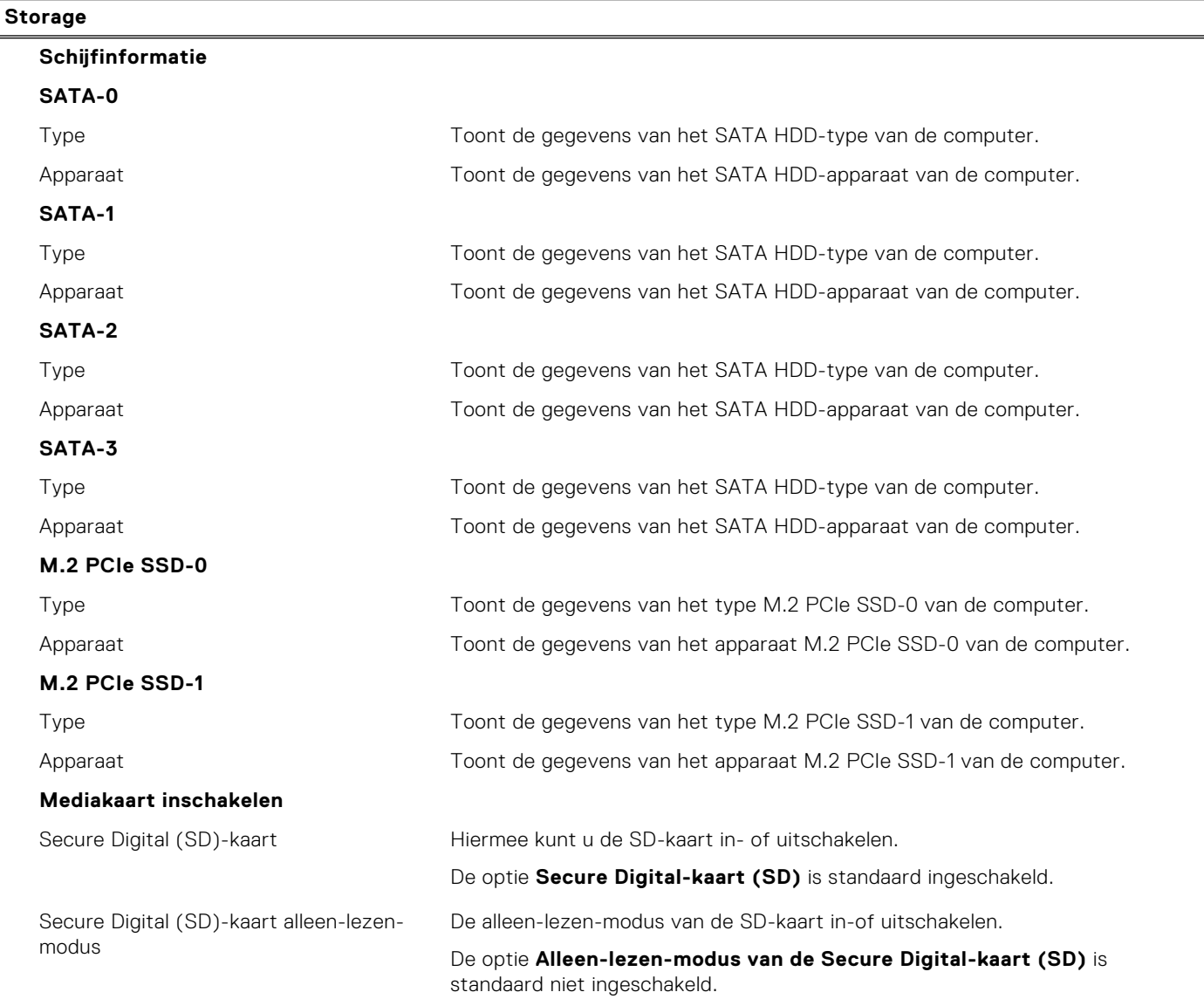

### **Tabel 7. Opties voor System Setup - Beeldschermmenu**

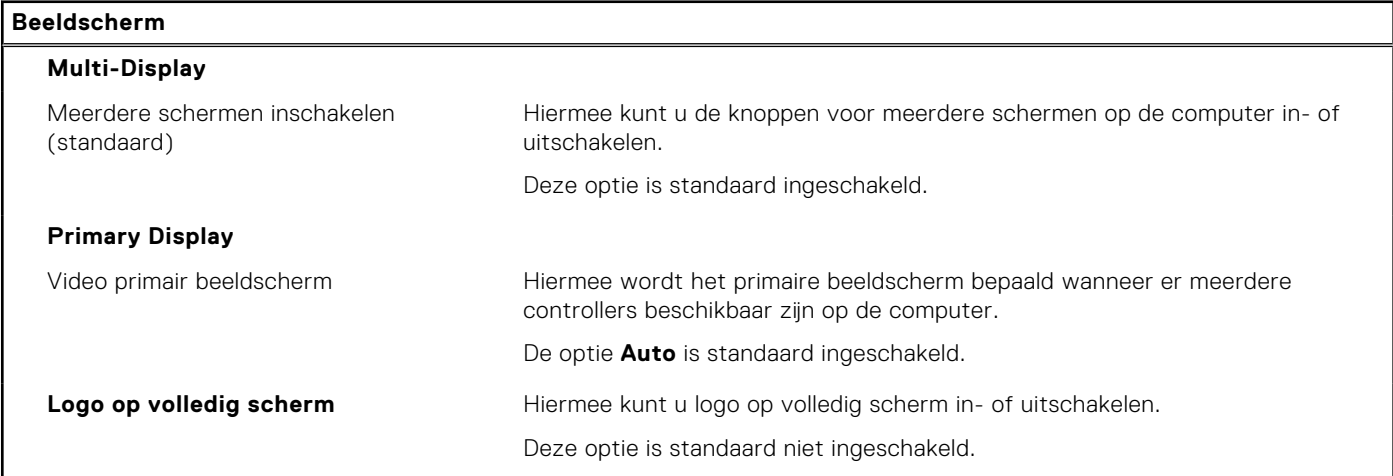

### **Tabel 8. Opties van System Setup - Verbindingsmenu**

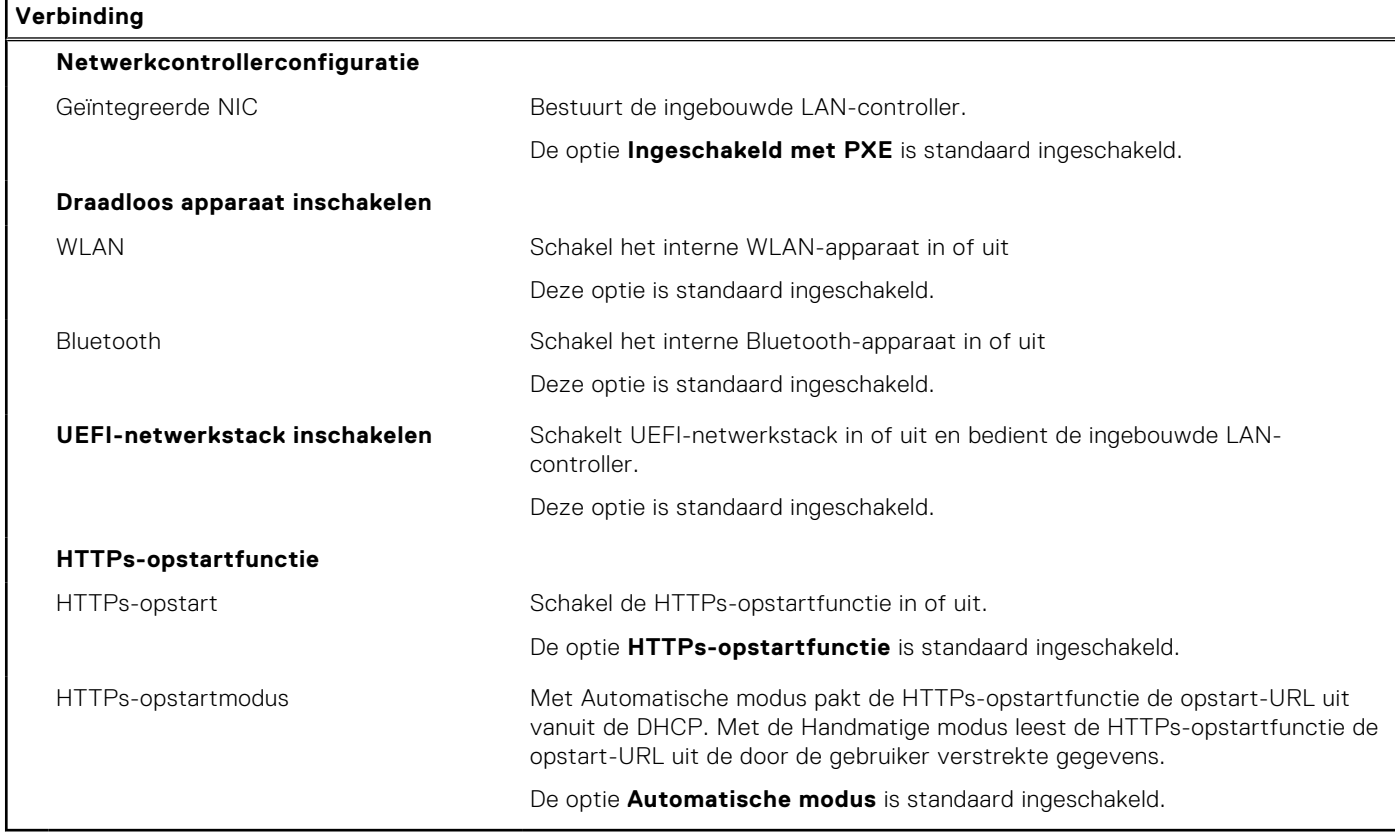

### **Tabel 9. Opties van System Setup - Energiemenu**

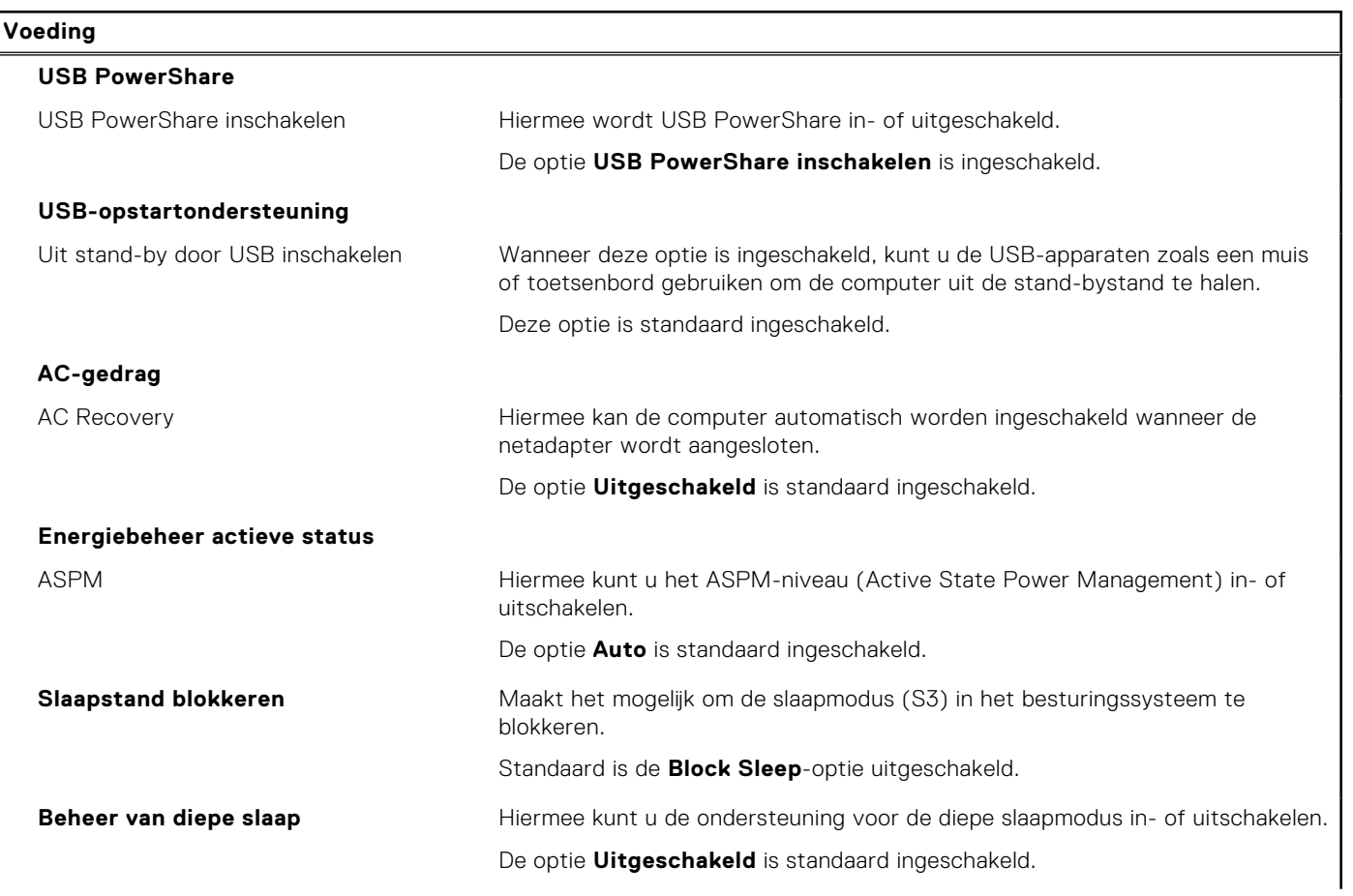

### **Tabel 9. Opties van System Setup - Energiemenu (vervolg)**

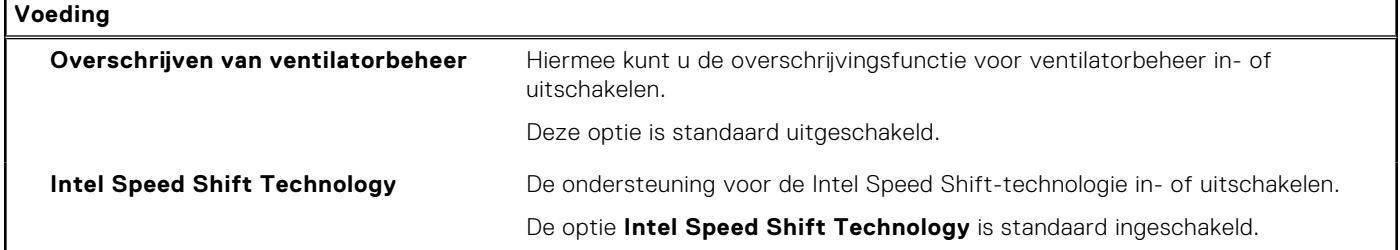

### **Tabel 10. Opties voor System Setup - menu Beveiliging**

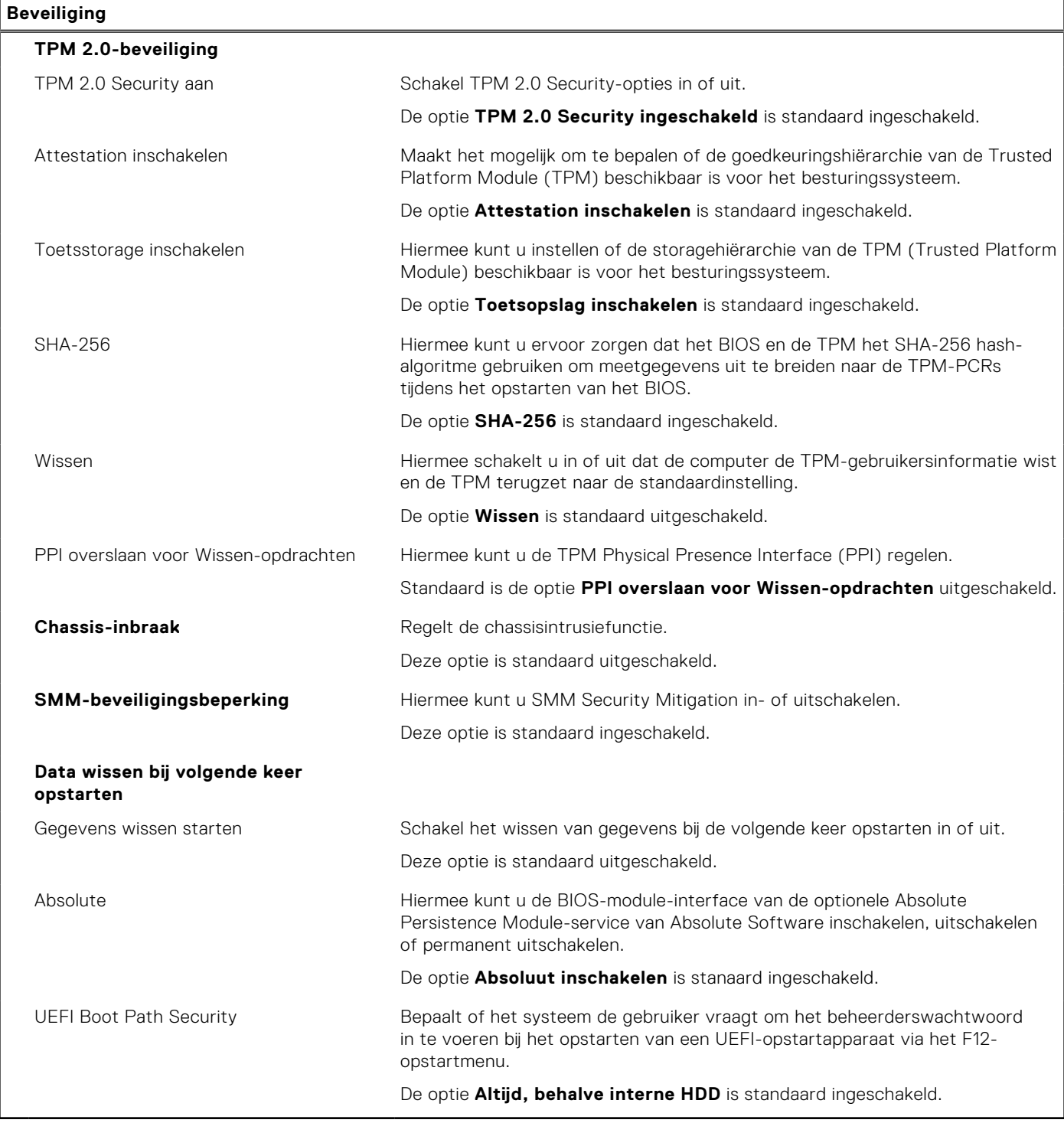

### **Tabel 11. Opties voor System Setup—Wachtwoordmenu**

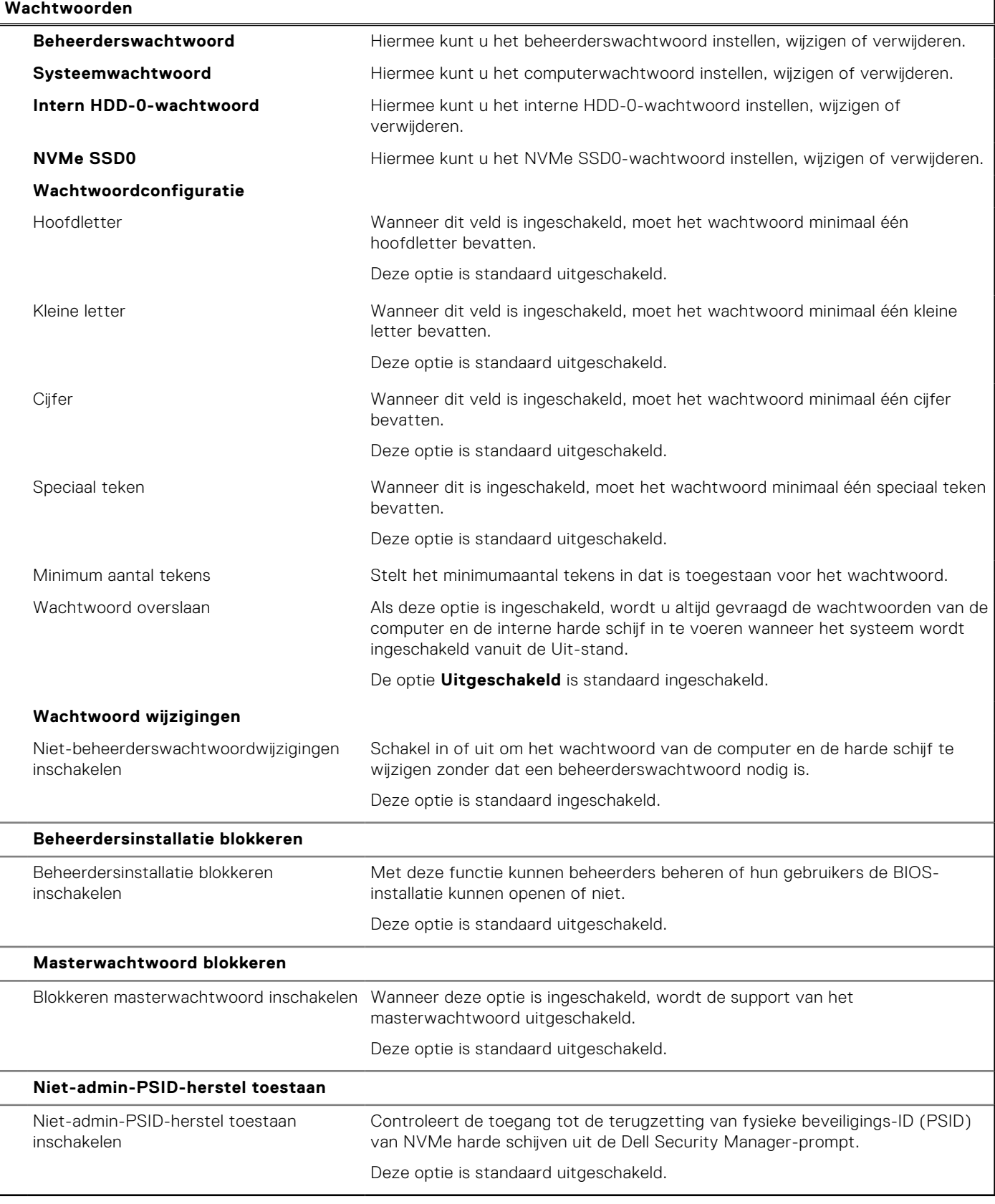

#### **Tabel 12. Opties voor Systeeminstallatie: update en herstelmenu**

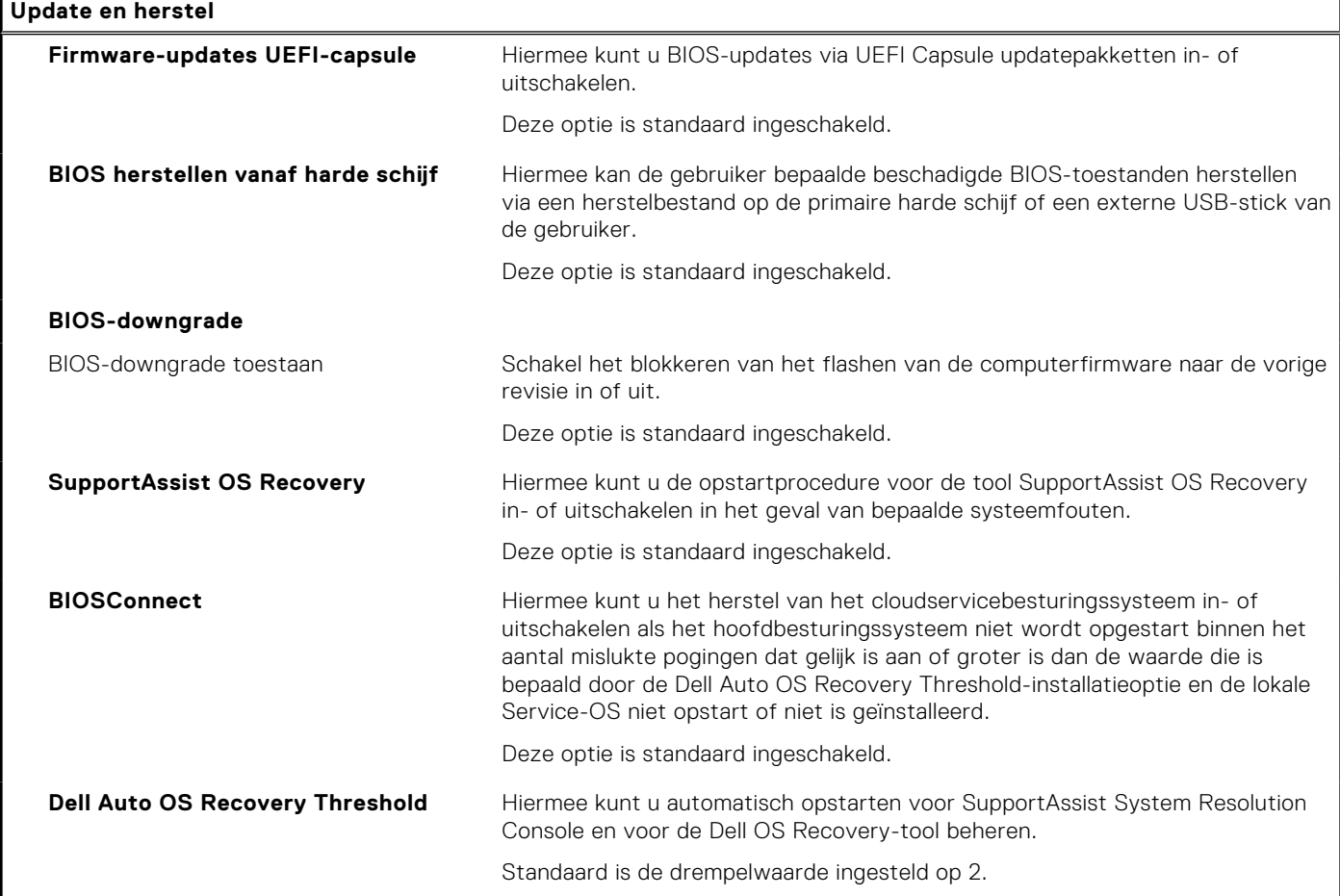

### **Tabel 13. Opties van System Setup - menu systeembeheer**

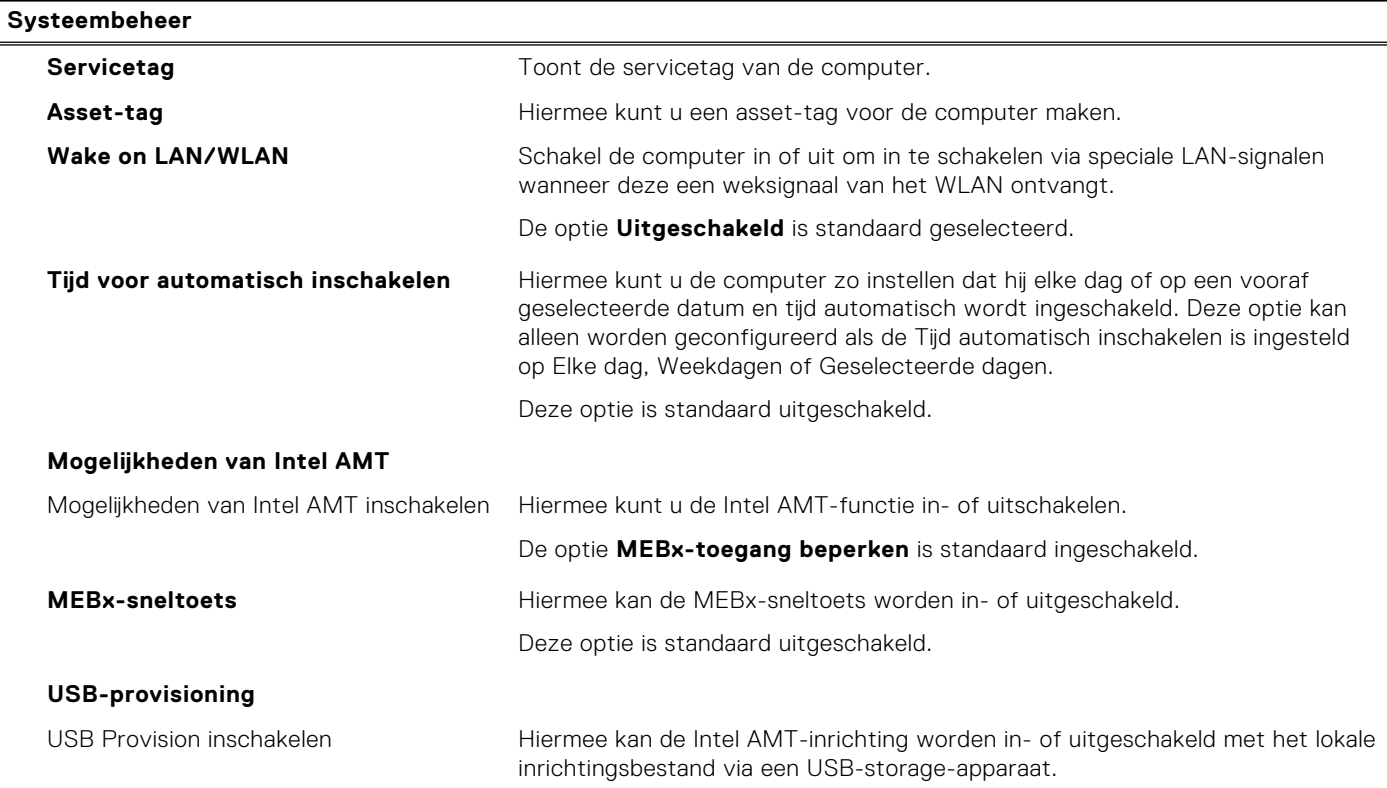

#### **Tabel 13. Opties van System Setup - menu systeembeheer (vervolg)**

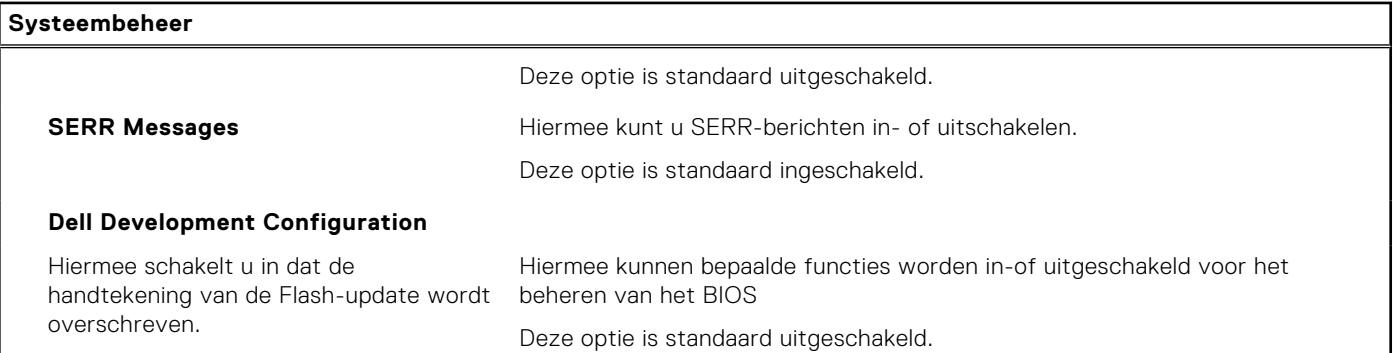

### **Tabel 14. Opties van System Setup - Toetsenbordmenu**

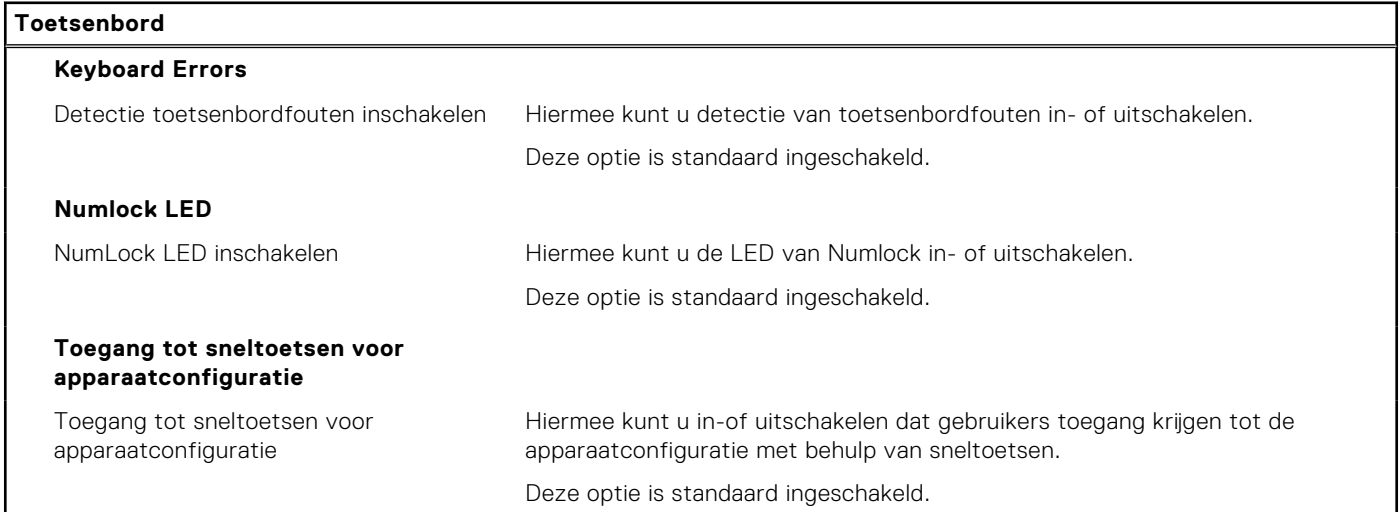

#### **Tabel 15. Opties voor Systeeminstallatie - Opstartmenu voorafgaand aan het opstarten**

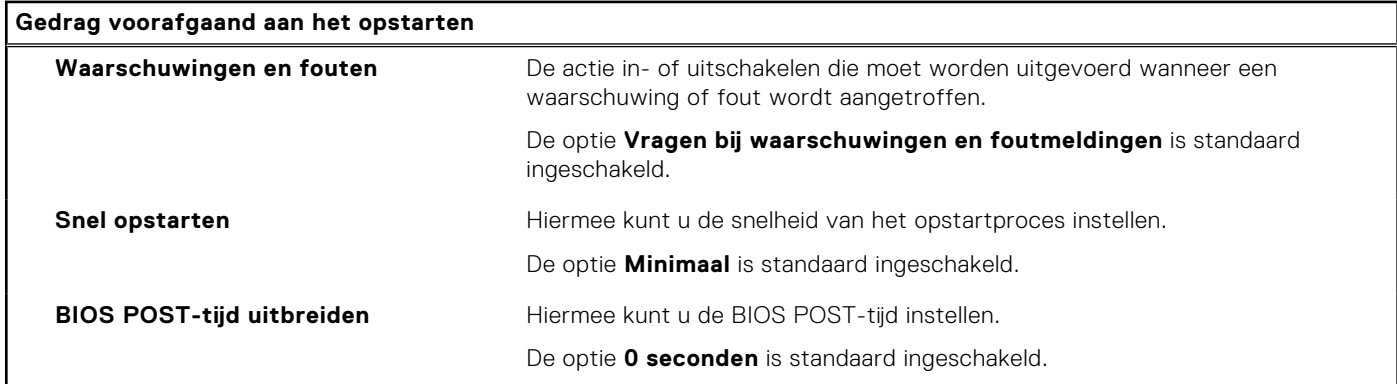

### **Tabel 16. Opties voor System Setup—Virtualisatiemenu**

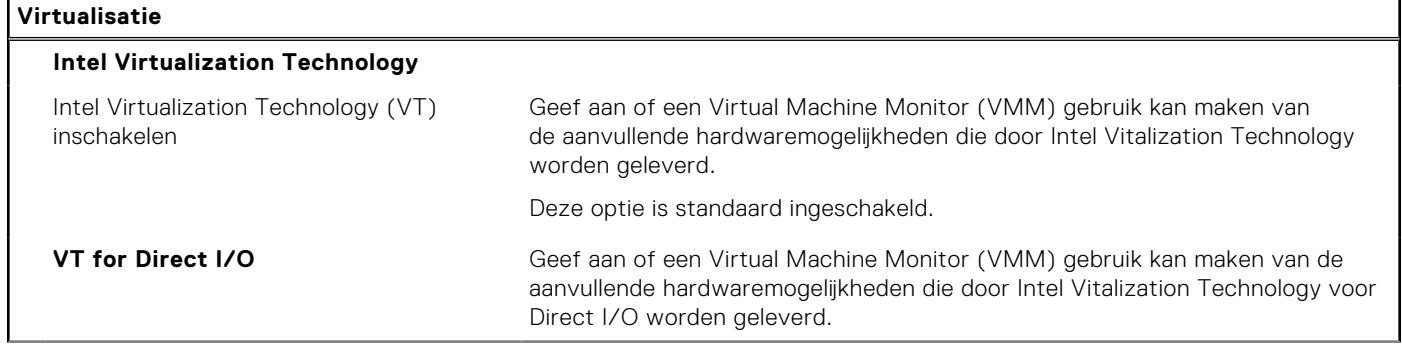

### **Tabel 16. Opties voor System Setup—Virtualisatiemenu (vervolg)**

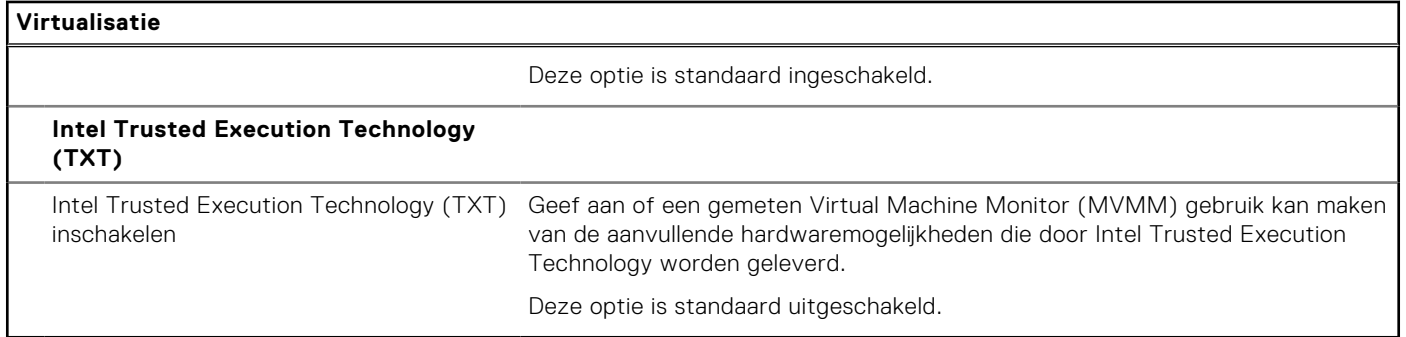

#### **Tabel 17. Opties van System Setup - menu Prestaties**

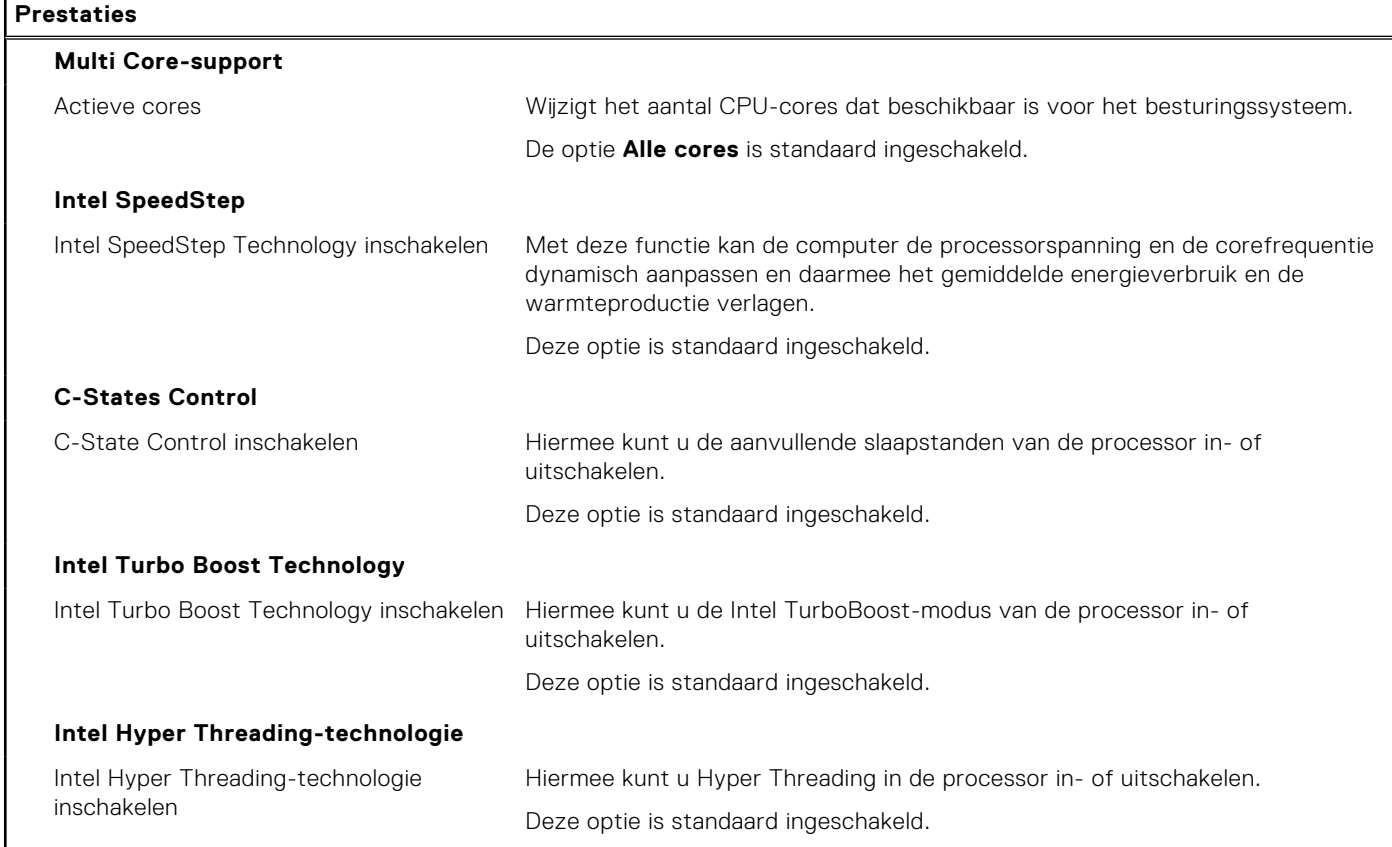

#### **Tabel 18. Opties van System Setup - menu Systeemlogboeken**

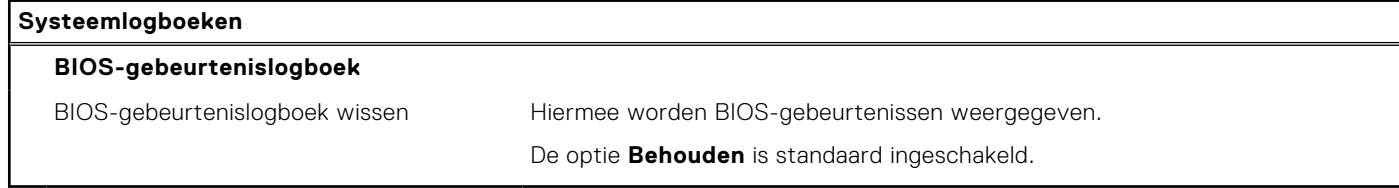

# **Het BIOS updaten**

## **Het BIOS updaten in Windows**

#### **Over deze taak**

**WAARSCHUWING: Als BitLocker niet wordt onderbroken voordat het BIOS wordt bijgewerkt, herkent het systeem de BitLocker-sleutel niet de volgende keer dat u de computer opnieuw opstart. U wordt vervolgens gevraagd om de herstelsleutel in te voeren om verder te gaan en de computer zal dit bij elke herstart vragen. Als de herstelsleutel niet bekend is, kan dit leiden tot gegevensverlies of een onnodige herinstallatie van het besturingssysteem. U kunt meer informatie vinden in het Knowledge Base-artikel op de [supportwebsite van Dell.](https://www.dell.com/support/)**

#### **Stappen**

- 1. Ga naar de [supportwebsite van Dell.](https://www.dell.com/support)
- 2. Klik op **Product support**. Voer in het vak **Product support** de servicetag van uw computer in en klik op **Search**.

**OPMERKING:** Als u niet beschikt over de servicetag, gebruikt u de functie SupportAssist om uw computer automatisch te identificeren. U kunt ook de product-id gebruiken of handmatig naar uw computermodel bladeren.

- 3. Klik op **Drivers en downloads**. Vouw **Drivers zoeken** uit.
- 4. Selecteer het besturingssysteem dat op uw computer is geïnstalleerd.
- 5. Selecteer in de vervolgkeuzelijst **Categorie BIOS**.
- 6. Selecteer de nieuwste versie van het BIOS en klik op **Downloaden** om het BIOS-bestand voor uw computer te downloaden.
- 7. Ga na het downloaden naar de map waar u het bestand met de BIOS-update hebt opgeslagen.
- 8. Dubbelklik op het pictogram van het BIOS-updatebestand en volg de instructies op het scherm. U kunt meer informatie vinden in het Knowledge Base-artikel op de [supportwebsite van Dell.](https://www.dell.com/support/)

### **Het BIOS bijwerken in Linux en Ubuntu**

Zie het Knowledge Base-artikel [000131486](https://www.dell.com/support/kbdoc/000131486) op de [supportwebsite van Dell](https://www.dell.com/support) voor informatie over het updaten van het systeem-BIOS op een computer die is geïnstalleerd met Linux of Ubuntu.

## **Het BIOS bijwerken met behulp van het USB-station in Windows**

#### **Over deze taak**

**WAARSCHUWING: Als BitLocker niet wordt onderbroken voordat het BIOS wordt bijgewerkt, herkent het systeem de BitLocker-sleutel niet de volgende keer dat u de computer opnieuw opstart. U wordt vervolgens gevraagd om de herstelsleutel in te voeren om verder te gaan en de computer zal dit bij elke herstart vragen. Als de herstelsleutel niet bekend is, kan dit leiden tot gegevensverlies of een onnodige herinstallatie van het besturingssysteem. U kunt meer informatie vinden in het Knowledge Base-artikel op de [supportwebsite van Dell.](https://www.dell.com/support/)**

#### **Stappen**

- 1. Volg de procedure van stap 1 t/m stap 6 in 'Het BIOS bijwerken in Windows' om het nieuwste bestand met het BIOSinstallatieprogramma te downloaden.
- 2. [Maak een opstartbaar USB-station. U kunt meer informatie vinden in het Knowledge Base-artikel op de supportwebsite van](https://www.dell.com/support/)  Dell.
- 3. Kopieer het bestand met het BIOS-installatieprogramma naar het opstartbare USB-station.
- 4. Sluit het opstartbare USB-station aan op de computer waarop de BIOS-update moet worden geïnstalleerd.
- 5. Start de computer opnieuw op en druk op **F12**.
- 6. Selecteer het USB-station in het **eenmalige opstartmenu**.
- 7. Typ de bestandsnaam van het BIOS-installatieprogramma en druk op **Enter**. Het **hulpprogramma voor BIOS-update** wordt weergegeven.

8. Volg de instructies op het scherm om de BIOS-update te voltooien.

## **Het BIOS updaten vanuit het F12-menu voor eenmalig opstarten**

Werk het BIOS van uw computer bij met behulp van het BIOS update.exe-bestand dat naar een FAT32 USB-schijf is gekopieerd en start het op vanuit het eenmalige F12-opstartmenu.

#### **Over deze taak**

**WAARSCHUWING: Als BitLocker niet wordt onderbroken voordat het BIOS wordt bijgewerkt, herkent het systeem de BitLocker-sleutel niet de volgende keer dat u de computer opnieuw opstart. U wordt vervolgens gevraagd om de herstelsleutel in te voeren om verder te gaan en de computer zal dit bij elke herstart vragen. Als de herstelsleutel niet bekend is, kan dit leiden tot gegevensverlies of een onnodige herinstallatie van het besturingssysteem. U kunt meer informatie vinden in het Knowledge Base-artikel op de [supportwebsite van Dell.](https://www.dell.com/support/)**

#### **BIOS-update**

U kunt het BIOS-updatebestand van Windows uitvoeren met een opstartbare USB-schijf of u kunt het BIOS ook bijwerken via het eenmalige F12-opstartmenu op de computer.

De meeste Dell computers die na 2012 zijn gemaakt, hebben deze mogelijkheid en u kunt dit bevestigen door uw computer op te starten via het eenmalige F12-opstartmenu en te controleren of BIOS FLASH UPDATE als opstartoptie is aangegeven op uw computer. Het BIOS ondersteunt deze BIOS-update-optie als de optie in de lijst staat.

**OPMERKING:** Alleen computers met een BIOS-flashupdate-optie in het eenmalige F12-opstartmenu kunnen deze functie ⋒ gebruiken.

#### **Bijwerken vanuit het eenmalige opstartmenu**

Om uw BIOS via het eenmalige F12-opstartmenu bij te werken, hebt u het volgende nodig:

- USB-schijf geformatteerd naar het FAT32-bestandssysteem (stick hoeft niet opstartbaar te zijn).
- Uitvoerbaar BIOS-bestand dat u hebt gedownload vanaf de Dell Support website en naar de hoofdmap van de USB-schijf hebt gekopieerd
- Wisselstroomadapter die is aangesloten op de computer
- Functionele computerbatterij om het BIOS te flashen

Voer de volgende stappen uit om het BIOS-updateflashproces in het F12-menu uit te voeren:

#### **WAARSCHUWING: Schakel de computer niet uit tijdens het BIOS-updateproces. De computer wordt mogelijk niet opgestart als u de computer uitschakelt.**

#### **Stappen**

- 1. Plaats de USB-schijf waarop u de flash hebt gekopieerd in een USB-poort van de computer, terwijl deze uitstaat.
- 2. Schakel de computer in en druk op F12 om toegang tot het eenmalige opstartmenu te krijgen, selecteer BIOS-update met de muis of de pijltoetsen en druk vervolgens op Enter. Het flash BIOS-menu wordt weergegeven.
- 3. Klik op **Flash from file** (Flashen vanuit bestand).
- 4. Selecteer een extern USB-apparaat.
- 5. Selecteer het bestand, dubbelklik op het Flash-doelbestand klik vervolgens op **Submit** (Verzenden).
- 6. Klik op **Update BIOS** (BIOS bijwerken). De computer wordt opnieuw opgestart om het BIOS te flashen.
- 7. De computer wordt opnieuw opgestart nadat de BIOS-update is voltooid.

## **Systeem- en installatiewachtwoord**

#### **Tabel 19. Systeem- en installatiewachtwoord**

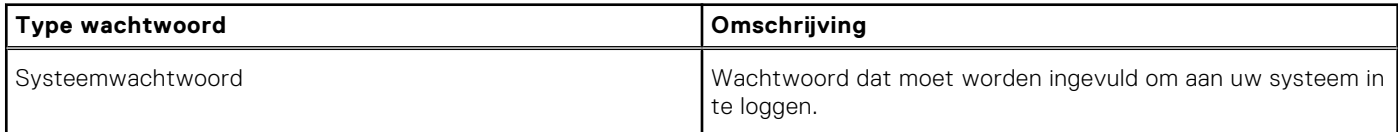

#### **Tabel 19. Systeem- en installatiewachtwoord (vervolg)**

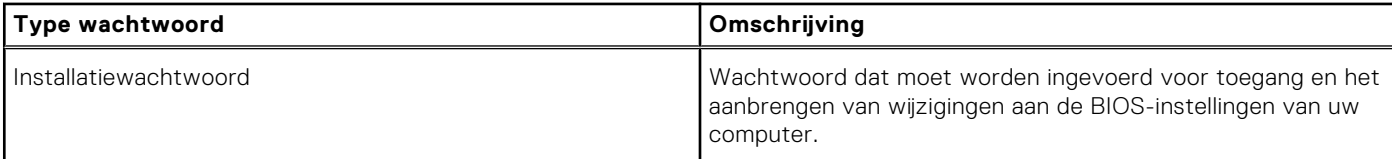

U kunt ter beveiliging van uw computer een wachtwoord voor het systeem en de installatie aanmaken.

#### **WAARSCHUWING: De wachtwoordfunctie zorgt voor een basisbeveiliging van de data in uw computer.**

#### **WAARSCHUWING: Iedereen heeft toegang tot de data op uw computer als deze onbeheerd en niet vergrendeld wordt achtergelaten.**

 $(i)$ **OPMERKING:** De functie voor het systeem- en installatiewachtwoord is uitgeschakeld.

## **Een systeeminstallatiewachtwoord toewijzen**

#### **Vereisten**

U kunt alleen een nieuw **systeem- of beheerderswachtwoord** instellen wanneer de status op **Not Set** staat.

#### **Over deze taak**

Druk na het aanzetten of opnieuw opstarten van de computer onmiddellijk op F2 om naar de systeeminstallatie te gaan.

#### **Stappen**

- 1. Selecteer in het scherm **Systeem-BIOS** of **Systeeminstallatie** de optie **Beveiliging** en druk op **Enter**. Het scherm **Security** (Beveiliging) wordt geopend.
- 2. Selecteer **Systeem-/beheerderswachtwoord** en maak een wachtwoord aan in het veld **Voer het nieuwe wachtwoord in**.

Hanteer de volgende richtlijnen om het systeemwachtwoord toe te kennen:

- Een wachtwoord mag bestaan uit maximaal 32 tekens.
- Het wachtwoord mag de nummers 0 t/m 9 bevatten.
- Er mogen alleen kleine letters worden gebruikt.
- Alleen de volgende speciale tekens zijn toegestaan: spatie,  $(")$ ,  $(+)$ ,  $(,)$ ,  $(-)$ ,  $(.)$ ,  $(/)$ ,  $(;)$ ,  $(()$ ,  $()$ ),  $(')$ .
- 3. Typ het wachtwoord dat u eerder hebt ingevoerd in het veld **Bevestig nieuw wachtwoord** en klik op **OK**.
- 4. Druk op **Esc** waarna een melding verschijnt om de wijzigingen op te slaan.
- 5. Druk op **J** om de wijzigingen op te slaan. Hierna wordt de computer opnieuw opgestart.

## **Een bestaand systeeminstallatiewachtwoord verwijderen of wijzigen**

#### **Vereisten**

Zorg ervoor dat **Wachtwoordstatus** in de systeeminstallatie is ontgrendeld voordat u het bestaande wachtwoord voor het systeem en de installatie verwijdert of wijzigt. U kunt geen van beide wachtwoorden verwijderen of wijzigen als **Wachtwoordstatus** vergrendeld is.

#### **Over deze taak**

Druk na het aanzetten of opnieuw opstarten van de computer onmiddellijk op **F2** om naar de systeeminstallatie te gaan.

### **Stappen**

1. Selecteer **Systeembeveiliging** in het scherm **Systeem-BIOS** of **Systeeminstallatie** en druk op **Enter**.

Het scherm **Systeembeveiliging** wordt geopend.

- 2. Controleer in het scherm **Systeembeveiliging** of **Wachtwoordstatus** op **Ontgrendeld** staat.
- 3. Selecteer **Systeemwachtwoord**, wijzig of verwijder het bestaande systeemwachtwoord en druk op **Enter** of **Tab**.
- 4. Selecteer **Installatiewachtwoord**, wijzig of verwijder het bestaande installatiewachtwoord en druk op **Enter** of **Tab**.
	- **(i)** OPMERKING: Als u het systeem- en/of installatiewachtwoord wijzigt, voert u het nieuwe wachtwoord opnieuw in wanneer dit wordt gevraagd. Als u het systeem- en/of installatiewachtwoord verwijdert, moet u de verwijdering bevestigen wanneer u hierom wordt gevraagd.
- 5. Druk op **Esc** waarna een melding verschijnt om de wijzigingen op te slaan.
- 6. Druk op **Y** om de wijzigingen op te slaan en de systeeminstallatie te verlaten. De computer start opnieuw op.

# **Probleemoplossing**

# **Systeembeperkingen**

Deze sectie bevat informatie over enkele nieuwe functies en informatie die u moet weten over deze computer.

- Moderne stand-bybeperkingen
- [Thermische mat voor SSD](#page-96-0)
- [Intel System Agent Enhanced Speed Step \(SAGV\) is altijd uitgeschakeld](#page-96-0)
- [TPM-instellingen van de systeemkaart via het BIOS](#page-96-0)

## Moderne stand-bybeperkingen

- Verouderde PCI-kaarten bieden geen ondersteuning voor Moderne Stand-by via een TI PCI-brug.
- Zakelijke harde schijven bieden geen ondersteuning voor Moderne Stand-by.
- Systemen met 2,5-inch/3,5 inch harde schijven hebben meer tijd nodig om de Moderne Stand-by voor de eerste keer te starten. Vanaf de tweede keer kan het systeem normaal in de Moderne Stand-by gaan.
- Grafische kaarten of uitbreidingskaarten die niet in de fabriek door Dell zijn geïnstalleerd, voldoen mogelijk niet aan de vereisten voor Moderne Stand-by en laten het systeem niet in Moderne Stand-by gaan.
- PSU-LED gaat mogelijk sporadisch niet uit, zelfs niet nadat het systeem in de Moderne Stand-by is gegaan

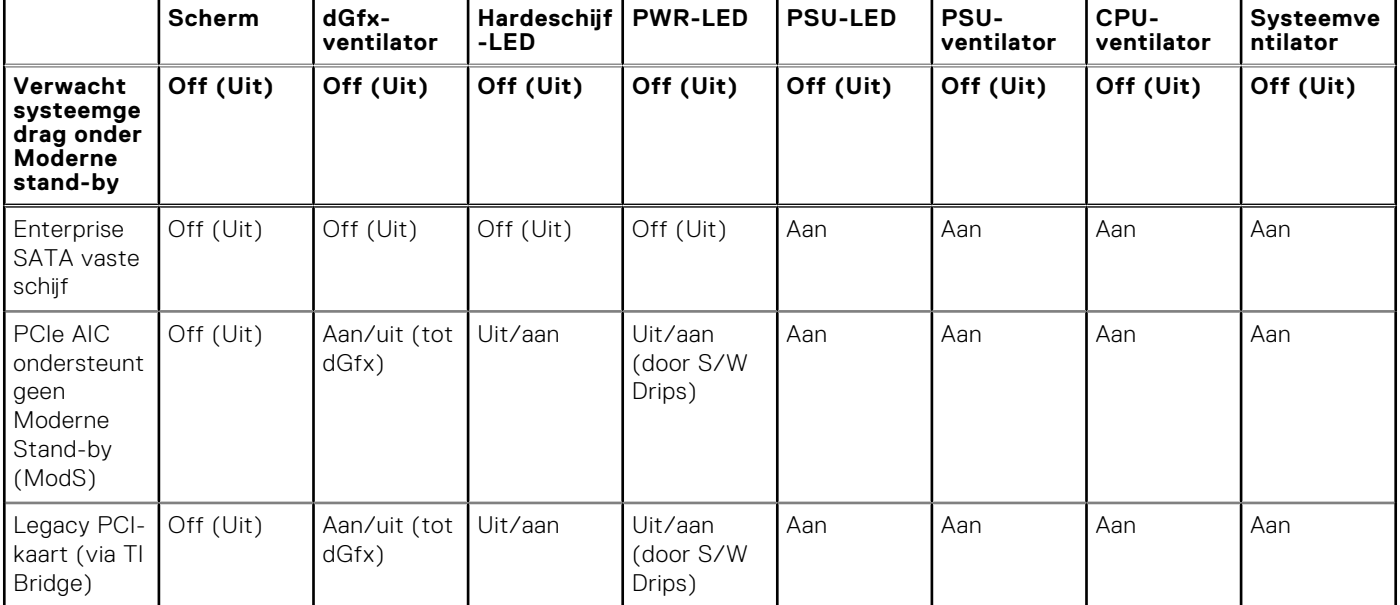

#### **Tabel 20. Systeemgedrag met HDD's/AIC's die de Moderne Stand-by niet ondersteunen**

**OPMERKING:** ModS = Moderne Stand-by

**OPMERKING:** PSU = Voedingseenheid

**OPMERKING:** CPU = Processor

## <span id="page-96-0"></span>Thermische mat voor SSD

Tijdens het vervangen van de onderhoudsbare systeemkaart kunt u de niet-klevende thermische mat voor de SSD van de oude systeemkaart hergebruiken.

## Intel System Agent Enhanced Speed Step (SAGV) is altijd uitgeschakeld

Op alle systemen is SAGV standaard uitgeschakeld. Als deze optie is ingeschakeld, zal uw systeem wanneer geheugen wordt toegevoegd of verwisseld extra opstarttijd nodig bebben.

### TPM-instellingen van de systeemkaart via het BIOS

Wanneer de systeemkaart wordt vervangen, is de TPM standaard ingeschakeld en dit is van toepassing op de meeste computers in de rest van de wereld. Selecteer de optie **Firmware/geïntegreerde TPM inschakelen - Voor regionale beperkingen**, deze optie schakelt de aparte hardware-TPM permanent uit en is deze van toepassing op de regio China.

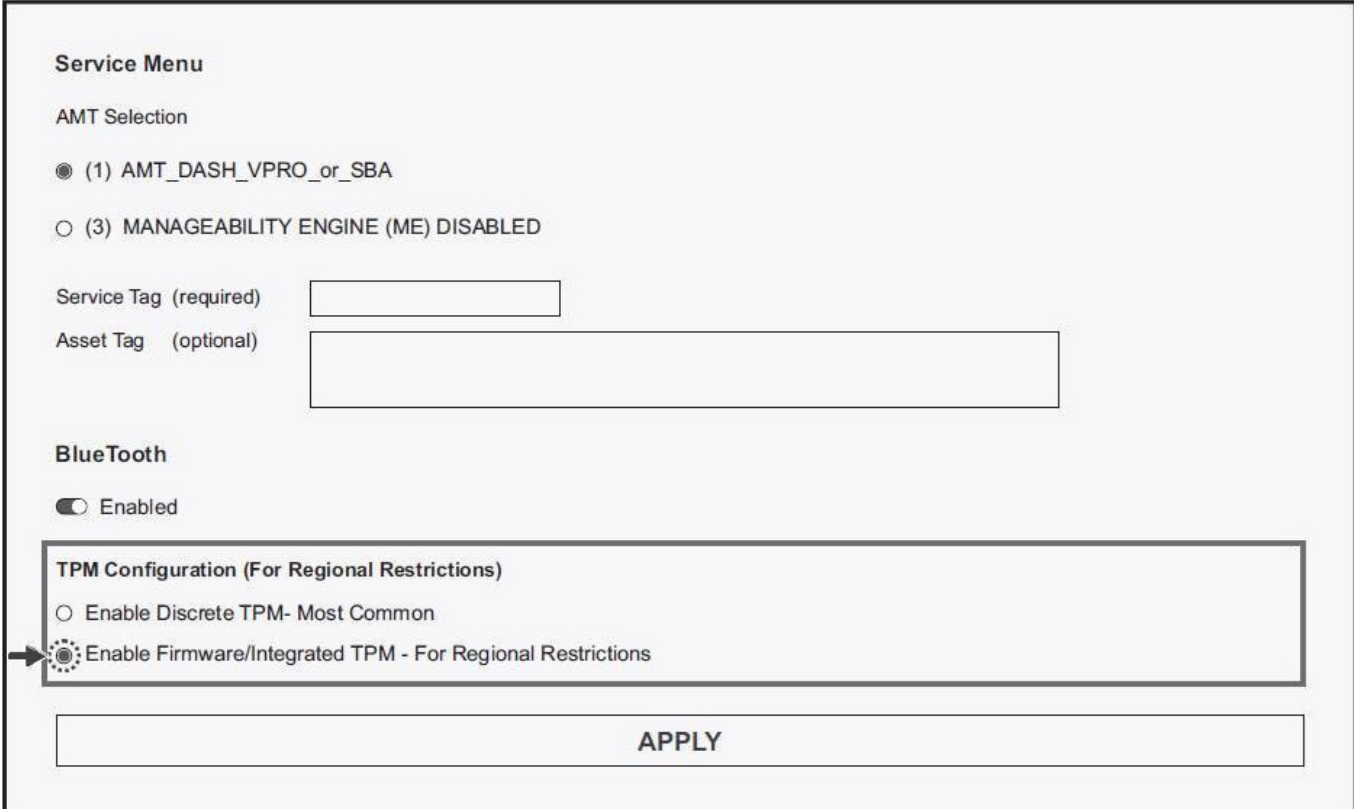

# **SupportAssist-diagnose**

#### **Over deze taak**

De SupportAssist-diagnose (voorheen bekend als ePSA-diagnose) voert een volledige controle van uw hardware uit. De SupportAssist-diagnose maakt deel uit van het BIOS en wordt door het BIOS intern gestart. De SupportAssist-diagnose biedt een aantal opties voor specifieke apparaten of apparaatgroepen. Hiermee kunt u:

- tests automatisch of in interactieve modus laten uitvoeren
- tests herhalen
- testresultaten weergeven of opslaan
- grondige testen laten uitvoeren voor extra testmogelijkheden en nog meer informatie over het/de defecte apparaat/ apparaten verkrijgen
- statusmeldingen weergeven waarin wordt aangegeven of de tests goed verlopen zijn
- foutberichten weergeven die aangeven of er problemen zijn opgetreden tijdens de test
- **OPMERKING:** Sommige tests zijn bedoeld voor specifieke apparaten en hiervoor is gebruikersinteractie vereist. Zorg er voor dat u aanwezig bent bij de computer wanneer er diagnostische tests worden uitgevoerd.

Raadpleeg voor meer informatie [SupportAssist prestatiecontrole voorafgaand aan het opstarten van het systeem.](https://www.dell.com/support/diagnose/Pre-boot-Analysis)

# **Diagnostische lampjes systeem**

#### **Tabel 21. Diagnostisch LED-gedrag**

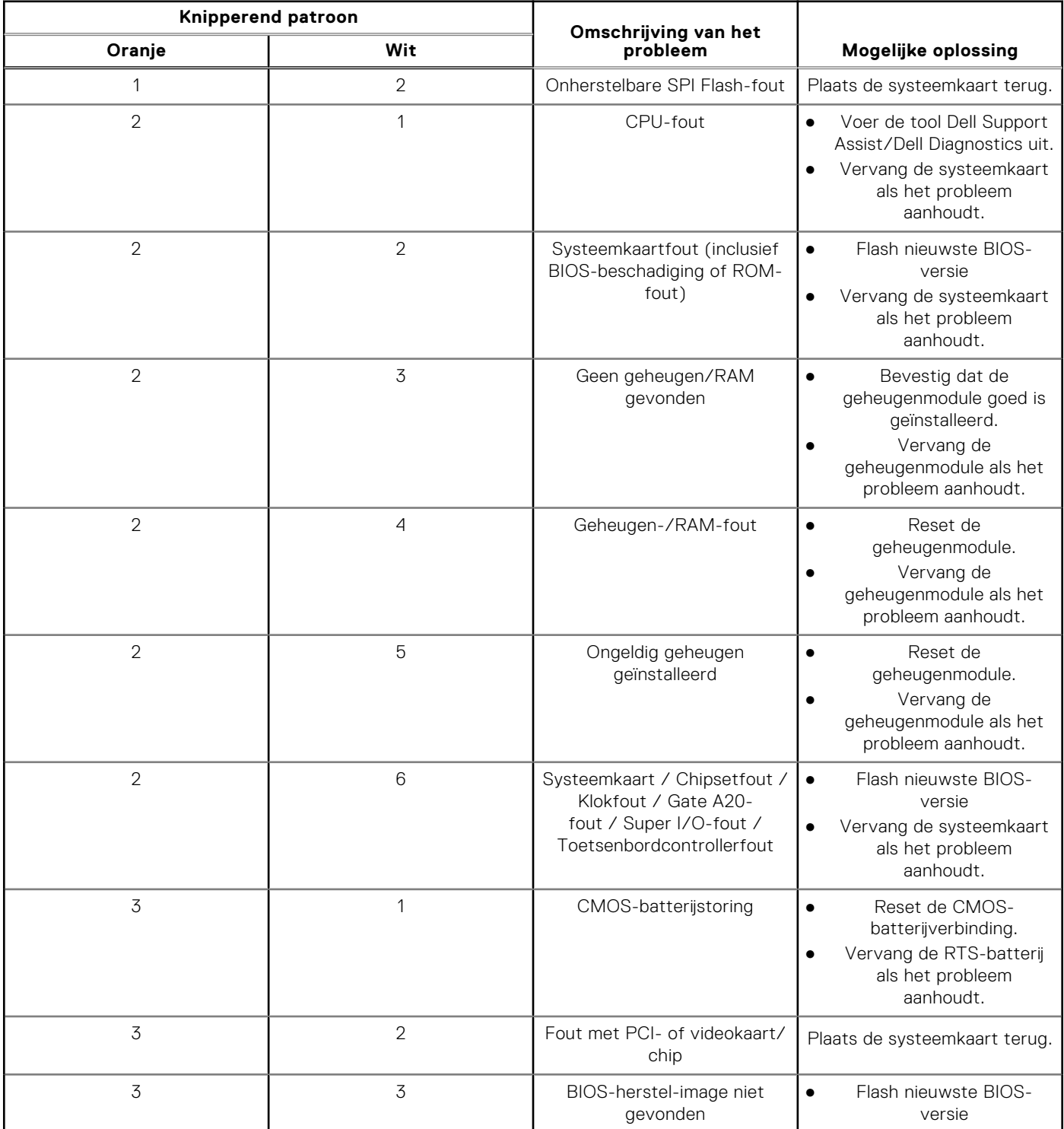

### **Tabel 21. Diagnostisch LED-gedrag (vervolg)**

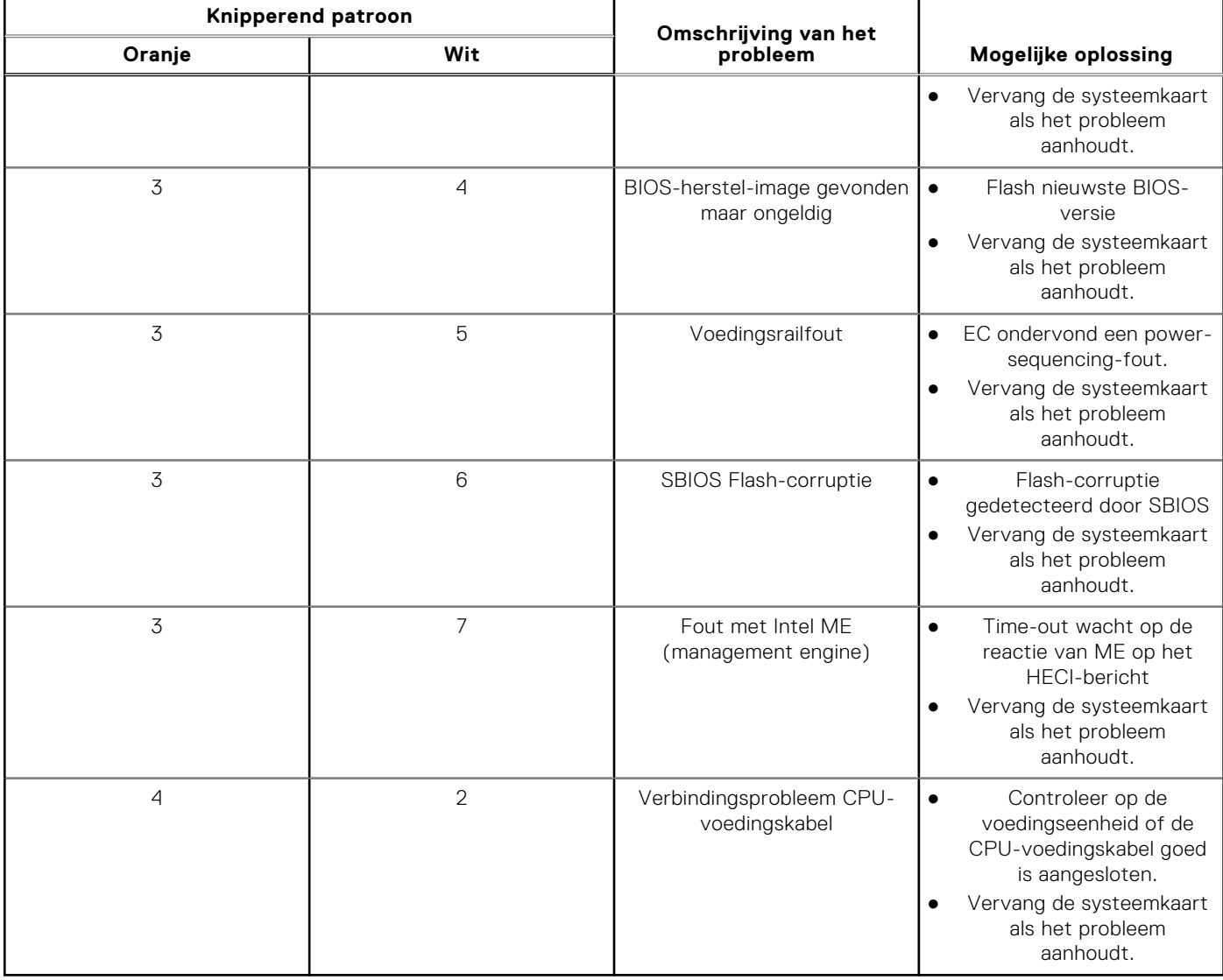

### **Tabel 22. Diagnostisch LED-gedrag**

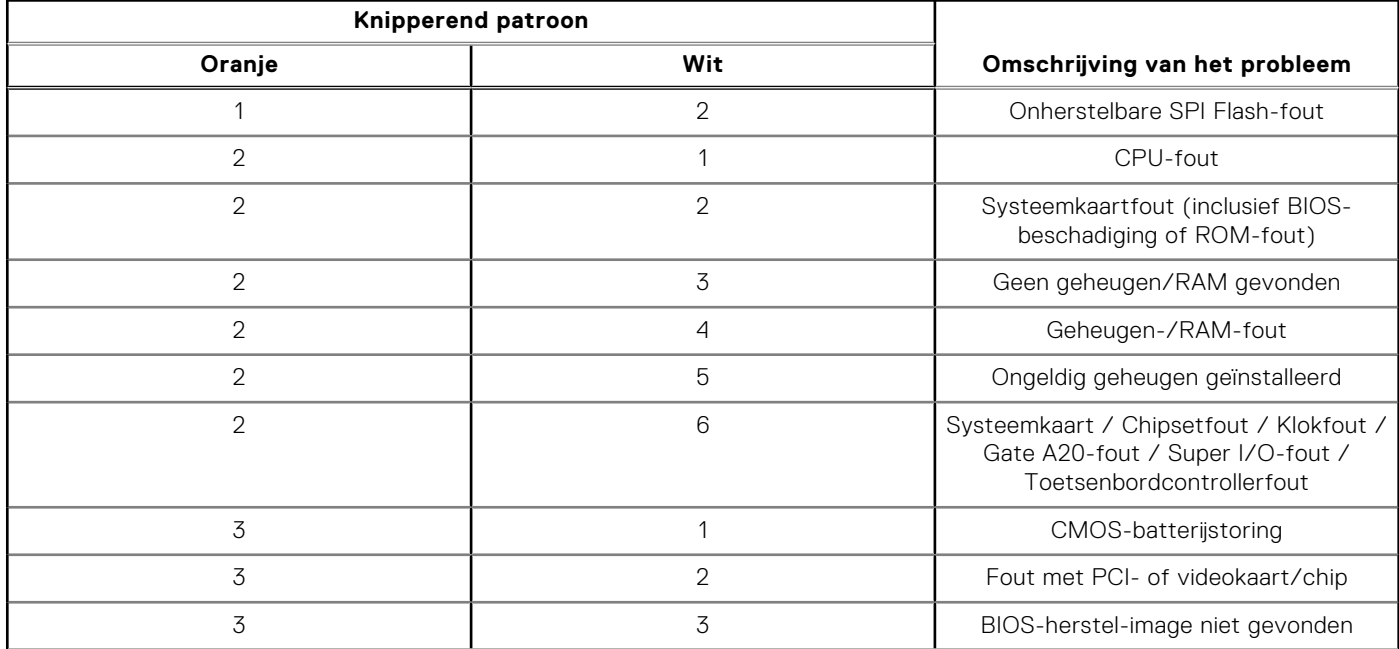

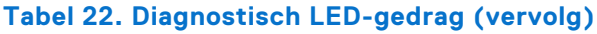

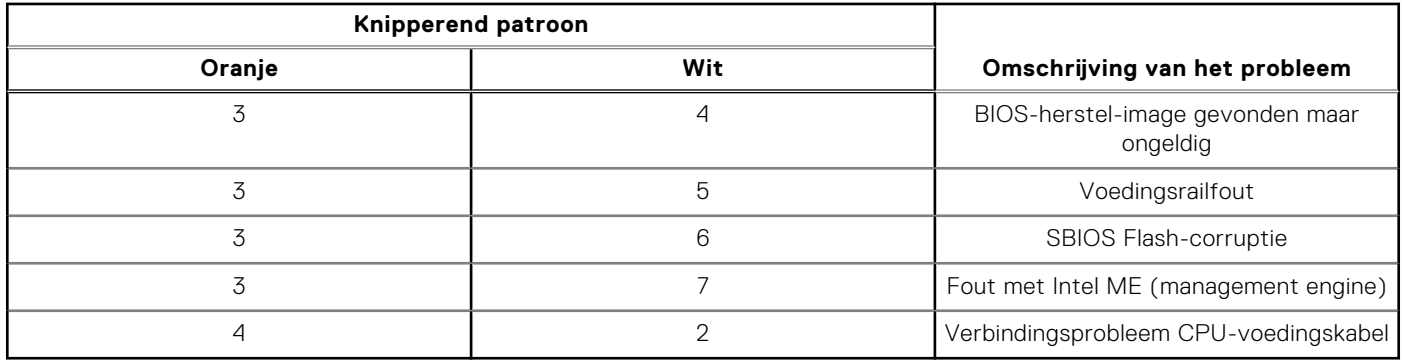

# **Het besturingssysteem herstellen**

Wanneer uw computer zelfs na herhaalde pogingen niet meer kan opstarten naar het besturingssysteem, wordt Dell SupportAssist OS Recovery automatisch gestart.

Dell SupportAssist OS Recovery is een standalone tool die vooraf is geïnstalleerd op alle Dell computers met het Windowsbesturingssysteem. Het bestaat uit hulpprogramma's voor het diagnosticeren en oplossen van problemen die kunnen optreden voordat uw computer opstart naar het besturingssysteem. Hiermee kunt u hardwareproblemen diagnosticeren, uw computer herstellen, een back-up van uw bestanden maken of uw computer herstellen naar de fabrieksinstellingen.

U kunt het hulpprogramma ook downloaden van de Dell Support-website om uw computer te herstellen en de problemen op te lossen als het niet lukt om op te starten naar het primaire besturingssysteem als gevolg van software- of hardwarefouten.

Zie voor meer informatie over Dell SupportAssist OS Recovery de *Dell SupportAssist OS Recovery-gebruikershandleiding* op [tools voor bruikbaarheid op de website van Dell Support.](https://www.dell.com/support/home/products/software_int/software_service_tools) Klik op **SupportAssist** en klik vervolgens op **SupportAssist OS Recovery**.

# **Het BIOS updaten in Windows**

#### **Stappen**

- 1. Ga naar de [website van Dell Support.](https://www.dell.com/support)
- 2. Klik op **Product support**. Voer in het vak **Product support** de servicetag van uw computer in en klik op **Search**.

**OPMERKING:** Als u niet beschikt over de servicetag, gebruikt u de functie SupportAssist om uw computer automatisch te identificeren. U kunt ook de product-id gebruiken of handmatig naar uw computermodel bladeren.

- 3. Klik op **Drivers en downloads**. Vouw **Drivers zoeken** uit.
- 4. Selecteer het besturingssysteem dat op uw computer is geïnstalleerd.
- 5. Selecteer in de vervolgkeuzelijst **Categorie BIOS**.
- 6. Selecteer de nieuwste versie van het BIOS en klik op **Downloaden** om het BIOS-bestand voor uw computer te downloaden.
- 7. Ga na het downloaden naar de map waar u het bestand met de BIOS-update hebt opgeslagen.
- 8. Dubbelklik op het pictogram van het BIOS-updatebestand en volg de instructies op het scherm.

Zie het Knowledge Base-artikel op de [website van Dell Support](https://www.dell.com/support) voor meer informatie over het bijwerken van de systeem-BIOS.

# **Het BIOS bijwerken met behulp van het USB-station in Windows**

#### **Stappen**

1. Volg de procedure van stap 1 t/m stap 6 in 'Het BIOS bijwerken in Windows' om het nieuwste bestand met het BIOSinstallatieprogramma te downloaden.

- 2. [Maak een opstartbaar USB-station. U kunt meer informatie vinden in het Knowledge Base-artikel op de website van Dell](https://www.dell.com/support)  Support.
- 3. Kopieer het bestand met het BIOS-installatieprogramma naar het opstartbare USB-station.
- 4. Sluit het opstartbare USB-station aan op de computer waarop de BIOS-update moet worden geïnstalleerd.
- 5. Start de computer opnieuw op en druk op **F12**.
- 6. Selecteer het USB-station in het **eenmalige opstartmenu**.
- 7. Typ de bestandsnaam van het BIOS-installatieprogramma en druk op **Enter**. Het **hulpprogramma voor BIOS-update** wordt weergegeven.
- 8. Volg de instructies op het scherm om de BIOS-update te voltooien.

# **Back-upmedia en herstelopties**

Het is raadzaam om een herstelschijf te maken voor het oplossen van problemen die met Windows kunnen optreden. Dell stelt meerdere opties voor het herstellen van het Windows-besturingssysteem op uw Dell computer voor. Voor meer informatie, zie [Dell Windows back-upmedia en herstelopties.](https://www.dell.com/support/contents/article/Product-Support/Self-support-Knowledgebase/software-and-downloads/dell-backup-solutions/Media-backup)

# **Wifi-stroomcyclus**

#### **Over deze taak**

Als uw computer geen toegang tot het internet heeft vanwege problemen met Wifi-connectiviteit kan een Wifistroomcyclusprocedure worden uitgevoerd. De volgende procedure bevat de instructies voor het uitvoeren van een Wifistroomcyclus:

 $(i)$ **OPMERKING:** Sommige internetproviders (ISP's) bieden een gecombineerde modem/router.

#### **Stappen**

- 1. Schakel de computer uit.
- 2. Schakel de modem uit.
- 3. Schakel de draadloze router uit.
- 4. Wacht 30 seconden.
- 5. Schakel de draadloze router in.
- 6. Schakel de modem in.
- 7. Schakel de computer in.

# **Hulp verkrijgen en contact opnemen met Dell**

# Bronnen voor zelfhulp

U kunt informatie en hulp voor producten en services van Dell krijgen door middel van deze bronnen voor zelfhulp.

#### **Tabel 23. Bronnen voor zelfhulp**

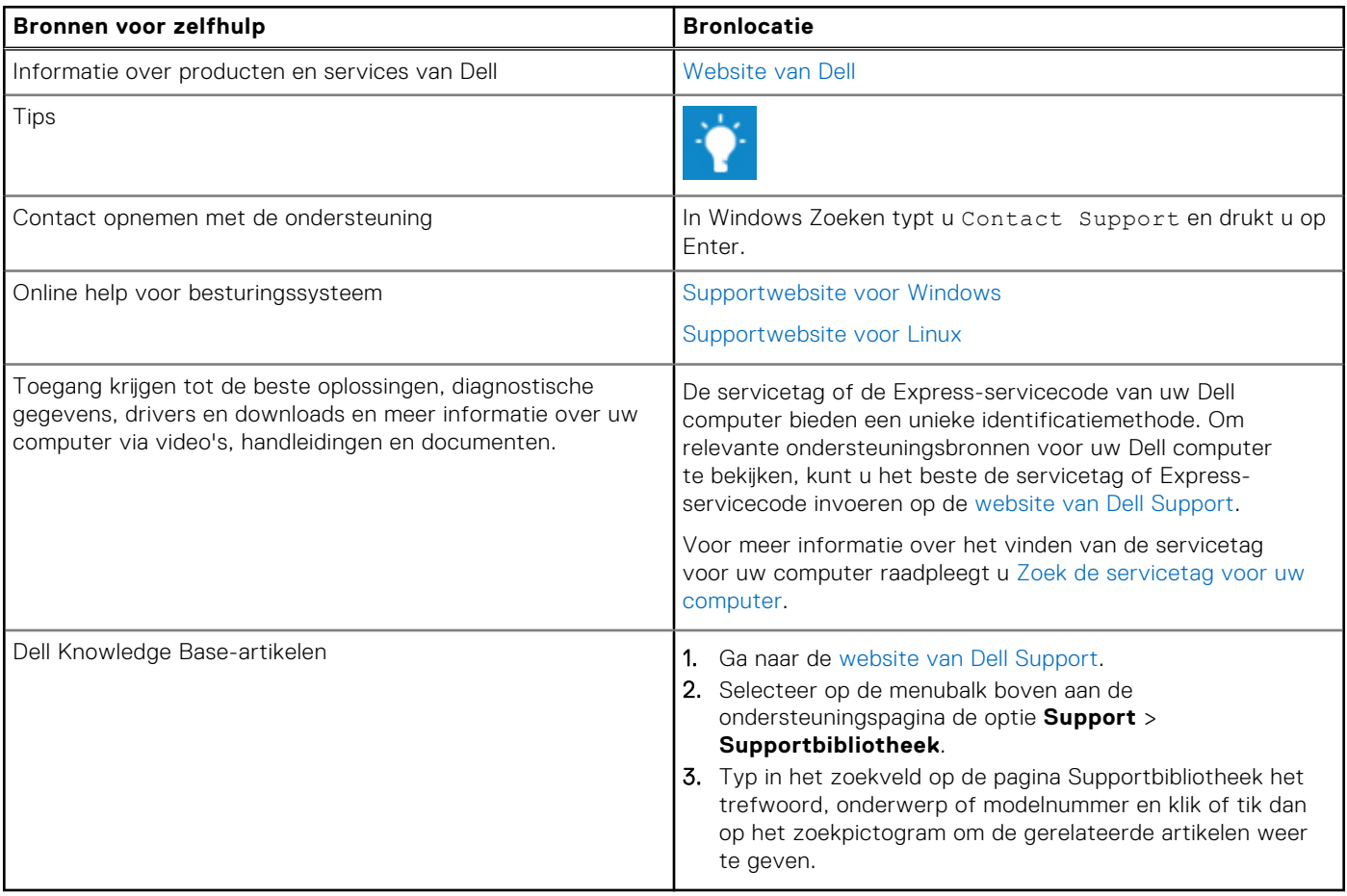

## Contact opnemen met Dell

Ga naar de [website van Dell Support](https://www.dell.com/contactdell) als u contact wilt opnemen met Dell voor verkoop, technische support of aan de klantenservice gerelateerde zaken.

**OPMERKING:** De beschikbaarheid van de services kan per land, regio en product verschillen.  $(i)$ 

**C**iloPMERKING: Wanneer u geen actieve internetverbinding hebt, kunt u de contactgegevens vinden over uw aankoopfactuur, de verzendbrief, de rekening of in uw Dell productcatalogus.